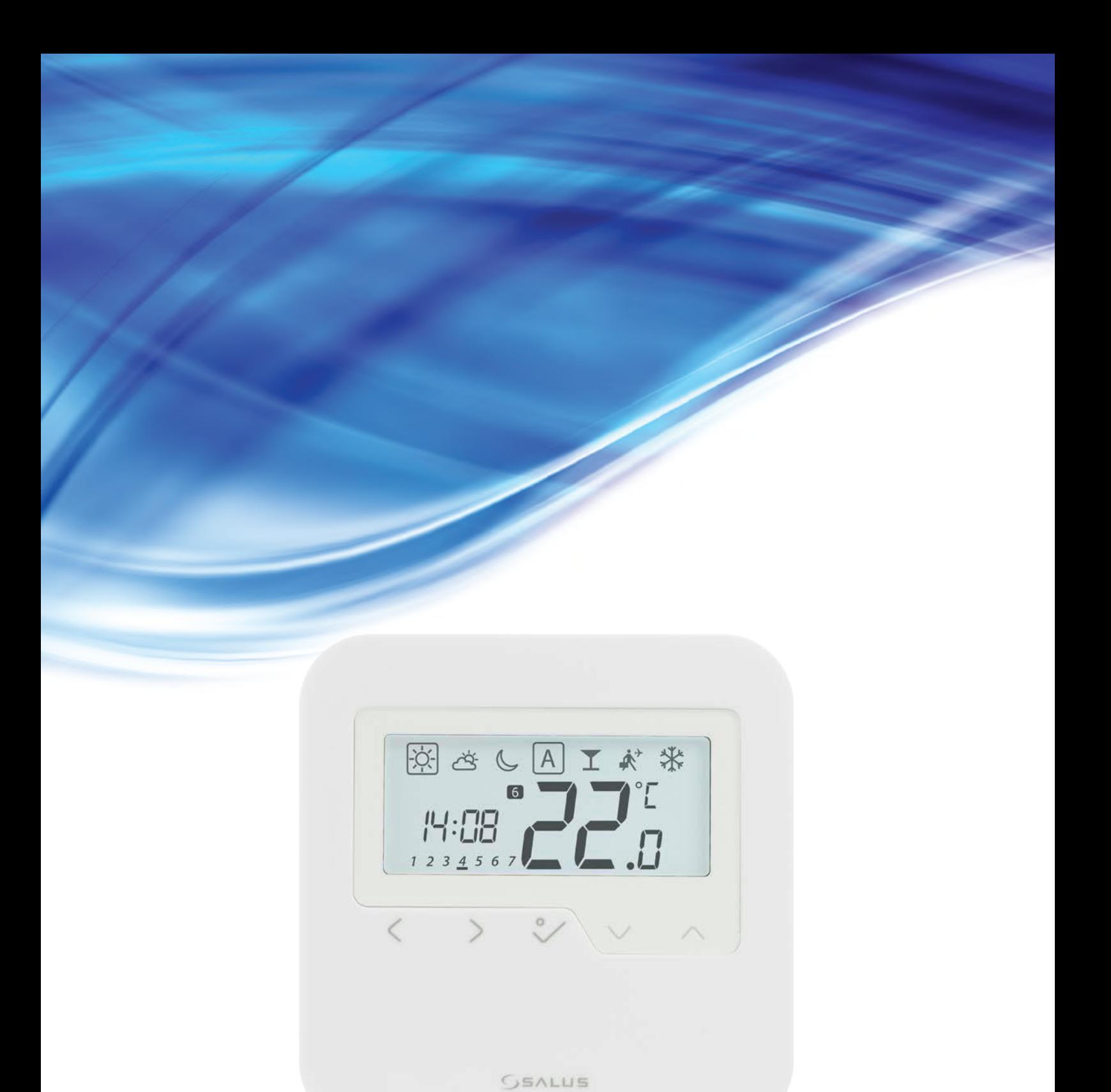

## **TERMOSTAT HTRP-RF(50) - UŽÍVATEĽSKÝ MANUÁL**

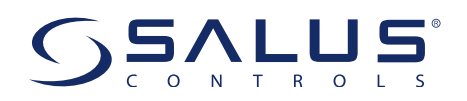

## Ohsah

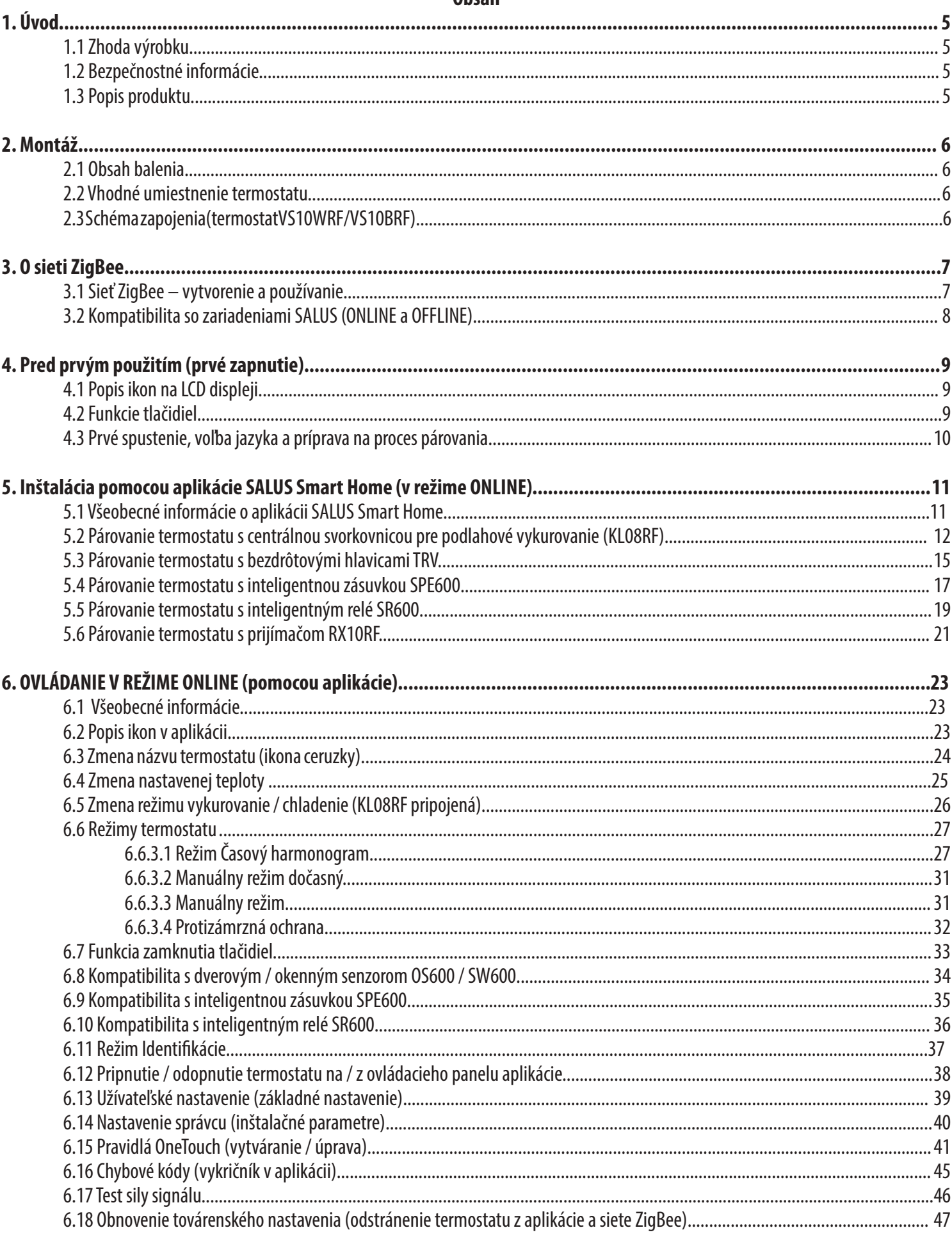

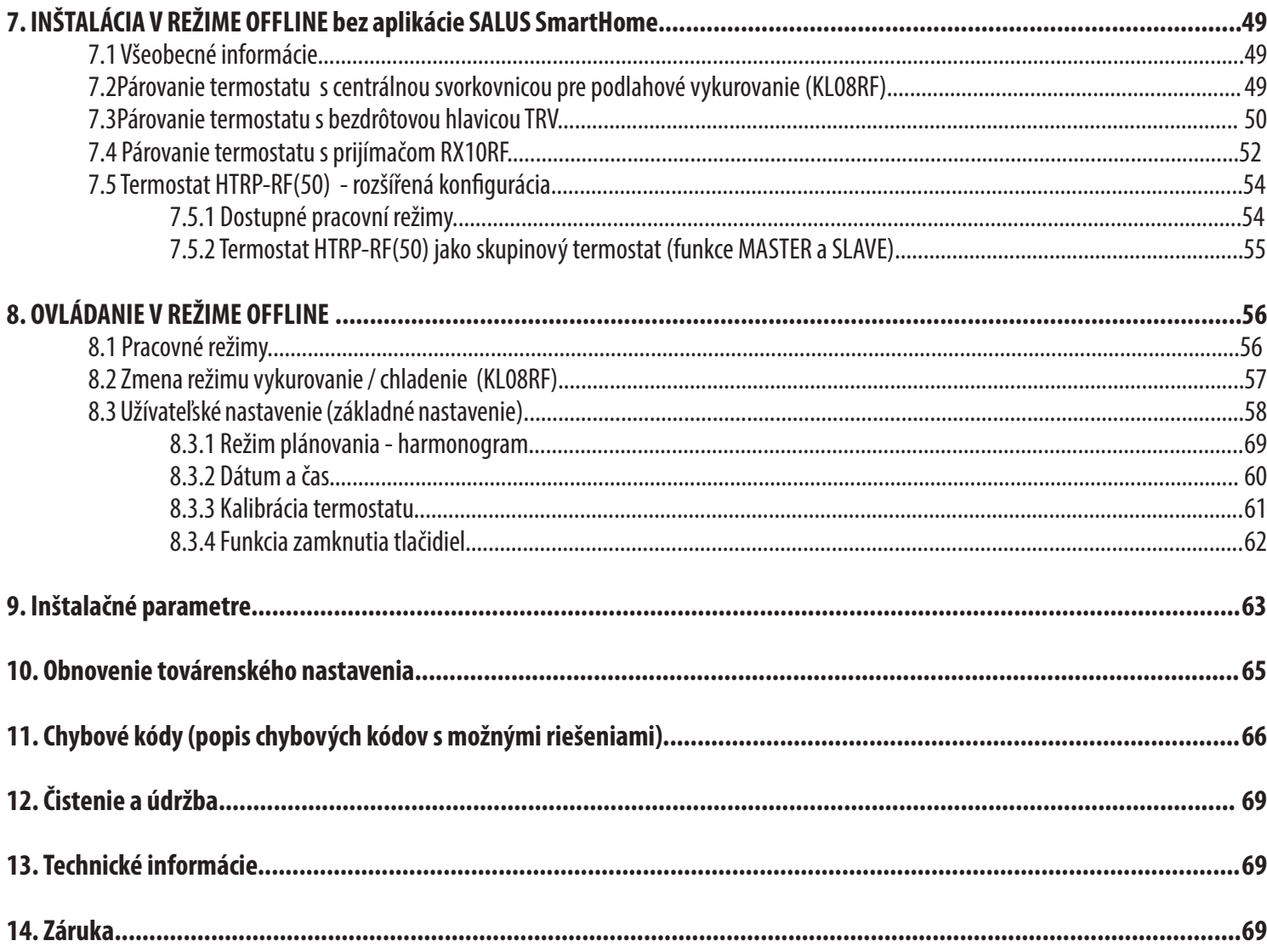

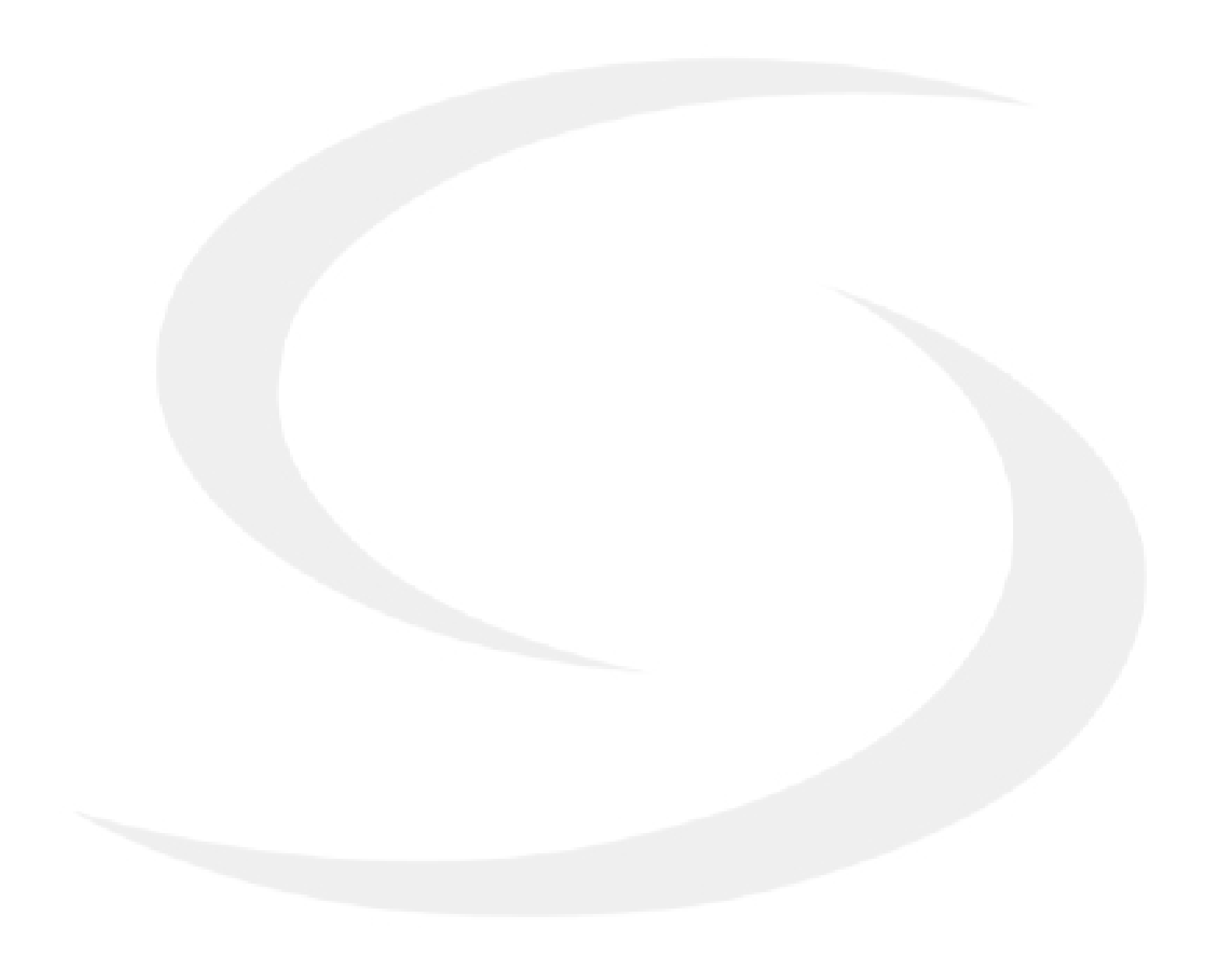

## **1. Úvod**

## **1.1 Zhoda výrobku**

Tento výrobok je v súlade so základnými požiadavkami a ďalšími príslušnými ustanoveniami smernice 2014/30/EÚ, 2014/53/EÚ a 2011/65/EÚ. Plné znenie vyhlásenia o zhode EÚ je k dispozícii na internetovej adrese: www.saluslegal.com.

### **1.2 Bezpečnostné informácie**

- Pred začatím inštalácie a pred použitím produktu si prečítajte celú príručku.
- Informácie obsiahnuté v inštrukciách sú nevyhnutné pre správne fungovanie.
- Predchádzajte nehodám či zraneniam dodržiavaním všetkých bezpečnostných opatrení uvedených v tejto príručke.
- Zariadenie by nemali používať ľudia s obmedzenými mentálnymi či zmyslovými schopnosťami, deti či ľudia bez skúsenosti.
- Nepoužívajte zariadenie, pokiaľ nie je plne zmontované (napríklad bez krytu).
- Zariadenie môže opravovať iba kvalifikovaná osoba.
- Elektrické zariadenia uchovávajte mimo dosahu detí. Deti nenechávajte bez dozoru. Ak je to potrebné, odpojte riadiaci systém pre celú miestnosť.
- Nenechávajte obal, zariadenie, ani jeho časti bez dozoru, môžu predstavovať riziko pre deti.

#### **UPOZORNENIE!**

• Inštalácia môže byť vykonaná iba kvalifikovanou osobou so zodpovedajúcou elektrotechnickou kvalifikáciou, v súlade s normami a predpismi platnými v danej krajine a EÚ.

- Nikdy sa nepokúšajte pripojiť zariadenie inak, než je uvedené v príručke.
- Pred montážou, opravou alebo údržbou (aj počas zapájania zariadení), je nutné odpojiť sieťové napájanie a uistiť sa, že svorky a elektrické vodiče nie sú pod napätím.
- Zariadenie nesmie byť vystavené extrémnym teplotám, silným vibráciám ani mechanickému nárazu.
- Zariadenie by nemalo byť používané za nepriaznivých podmienok alebo v miestnostiach s vysokou koncentráciou horľavých látok, dymu alebo prachu.

#### **UPOZORNENIE!**

• Pre kompletnú inštaláciu môžu existovať ďalšie požiadavky na ochranu, za ich dodržanie zodpovedá inštalačný technik.

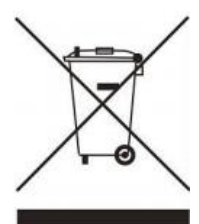

Starostlivosť o prírodné prostredie je pre nás prvoradá. Vedomie, že vyrábame elektronické zariadenia, nás zaväzuje bezpečne likvidovať použité elektronické komponenty a prístroje. Spoločnosť preto dostala registračné číslo vydané hlavným inšpektorom ochrany životného prostredia. Symbol prečiarknutého koša na výrobku znamená, že produkt sa nesmie likvidovať s komunálnym odpadom. Triedenie odpadu a jeho recyklácia pomáhajú chrániť životné prostredie. Používateľ je povinný odovzdať použité zariadenie na určené zberné miesto zriadené na recykláciu odpadu z elektrických a elektronických zariadení.

#### **1.3 Popis produktu**

HTRP-RF (50) je izbový termostat, ktorý sa používa na bezdrôtové ovládanie zariadenia radu iT600, ako je: svorkovnica KL08RF, radiátorová hlavica TRV a kotlový prijímač RX10RF. V kombinácii s univerzálnou bránou UGE600 možno tento regulátor ovládať cez internet pomocou aplikácie SALUS Smart Home (online režim). Bez pripojenia k internetu (režim offline) pracuje termostat lokálne, ale jeho komunikácia s inými zariadeniami prebieha pomocou koordinačnej jednotky - CO10RF. Plná verzia príručky PDF je k dispozícii na webovej stránke www.salus-controls.eu

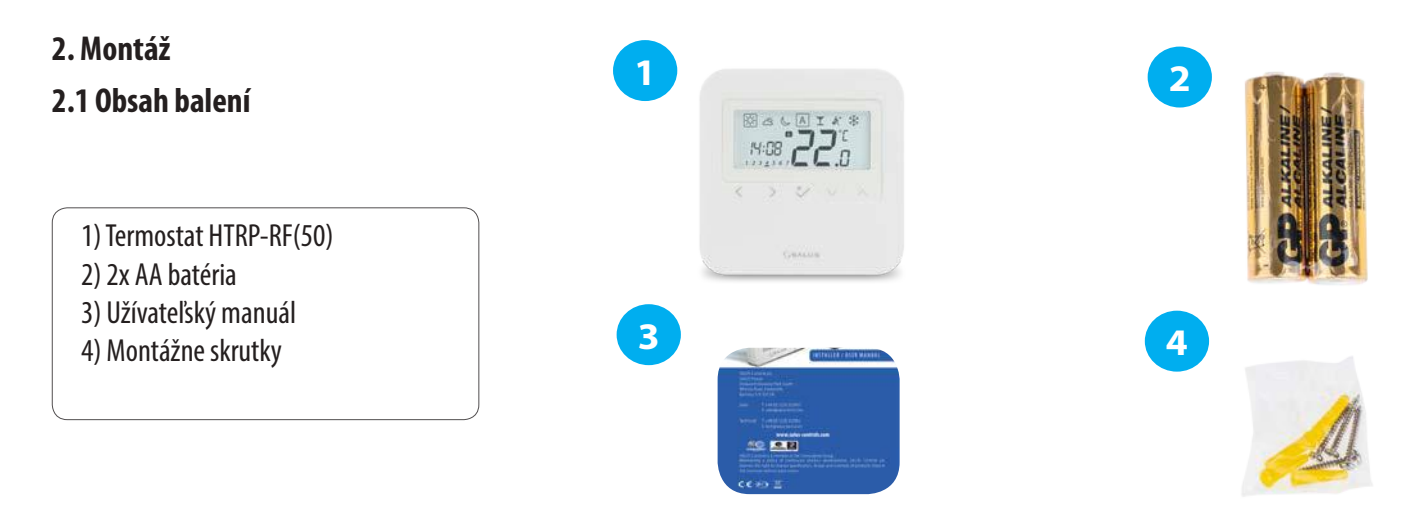

## **2.2 Vhodné umiestnenie termostatu**

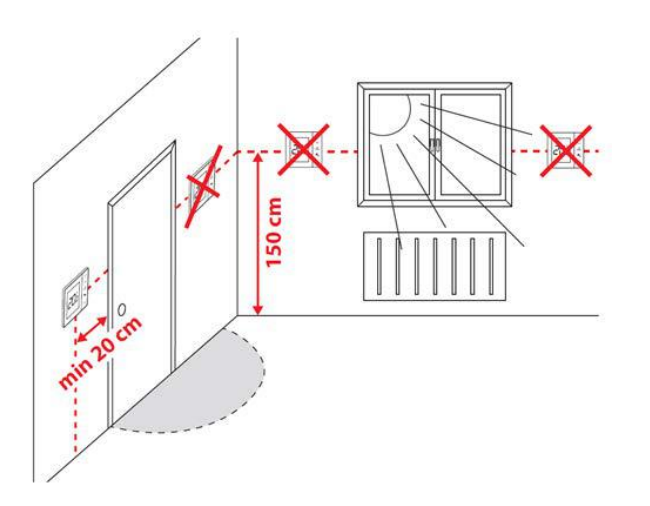

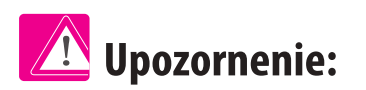

**Ak chcete zabezpečiť bezproblémový chod termostatu a jeho účinné ovládanie, je potrebné prístroj umiestniť v mieste, kde nie je prievan a vo vzdialenosti 150 cm od podlahy. Neumiestňujte termostat do blízkosti zdroja tepla, za závesy, na miesto vystavené priamemu slnečnému žiareniu ani na miesta s vysokou vlhkosťou.**

Z dôvodu nebezpečenstva vzniku požiaru alebo výbuchu, nie je dovolené používať termostat v miestnosti s vysokou koncentráciou nebezpečných plynov a horľavých látok (napríklad popol). Ak vznikne vyššie uvedené nebezpečenstvo, je nevyhnutné použiť dodatočné ochranné opatrenia – tesný kryt (prach a výbušné plyny) alebo predchádzať ich vzniku. Termostat sa tiež nedá použiť na kondenzáciu vodnej pary a nesmie byť vystavený pôsobeniu vody.

## **Montáž na stenu**

**Montáž:** na montáž termostatu použite príslušenstvo, ktoré je súčasťou balenia (montážne skrutky). Zložte zadný kryt a pripevnite inštalačnú krabicu na stenu. Vložte batérie do termostatu. Na záver termostat pripojte do inštalačnej krabice, priamo do určených otvorov.

## **2.3 Schéma zapojenia (termostat HTRP-RF(50))**

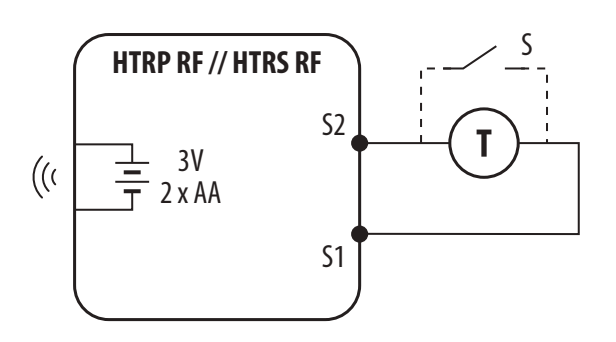

## **Vysvetlivky:**

S – bez napätia

T – teplotný snímač napr. FS300

#### **Svorky 1, 2:**

- externý snímač teploty vzduchu alebo podlahy

- externý kontakt pre ľubovolný spínač ZAP / VYP alebo snímač obsadenosti (hotelová karta)

## **3. O sieti ZigBee**

## **3.1 Sieť ZigBee - vytvorenie a používanie**

**ZigBee** je bezdrôtová sieť založená na štandarde IEEE 802.15.4 a jej komunikácia prebieha v pásme 2.4 GHz. Sieť zaručuje veľmi široký rozsah a vysokú spoľahlivosť. Maximálna vzdialenosť medzi dvoma sieťovými zariadeniami je v otvorenom priestore 100 metrov. **Zriadenia v sieti ZigBee sú rozdelené na tri druhy:**

- **koordinátor** - v každej sieti môže byť iba jedno takéto zariadenie. Funguje ako spojovací uzol pre všetky zariadenia.

- **router (opakovač)** - zariadenie je napájané 230V AC. Funguje podobne ako klasický sieťový router. Jeho úlohou je odovzdávať balíky dát a rozšíriť dosah siete.

- **koncové zariadenie** - napájané batériami. Odosiela dáta do koordinátora (aj prostredníctvom routera), ku ktorému je zariadenie pripojené. Pre zníženie spotreby energie zvyčajne funguje v úspornom režime.

Vstavané zabezpečenie v protokole ZigBee (ISO-27001 and SSAE16 / ISAE 3402 Type II - SOC 2 certification) zaisťuje vysokú spoľahlivosť prenosu, detekciu a odstránenie prenosových chýb a tiež prepojenie medzi prioritnými zariadeniami.

Bezpečnostné opatrenia zahŕňajú:

- overenie zariadení pomocou unikátneho kľúča;
- šifrovaná komunikácia medzi mobilnou aplikáciou a zariadením;
- šifrovanie dát HTTPS šifrované pomocou TLS, UDP kanál s šifrovaním AES-128;

- viacstupňová kontrola prístupu, aby sa zabránilo neoprávnenej manipulácii jedného zariadenia, ktoré by ohrozilo celý systém.

Schopnosť pracovať s viacerými zariadeniami na krátku vzdialenosť je zaistená pomocou rádiového prenosu signálu s rozptýleným spektrom. Hlavnou výhodou zariadení, ktoré fungujú v sieti ZigBee je obojsmerná komunikácia a minimalizácia spotreby energie prostredníctvom ich napájanie z 230V AC.

## **4 jednoduché kroky na vytvorenie siete ZigBee:**

**1. lnštalácia koordinátora – univerzálnej brány pre ONLINE**<br>
a **OFFLINE** pripojenie pomocou internetovej aplikácie alebo<br>
pomocou **CO10RF** pre **OFFLINE** pripojenie bez aplikácie. a **OFFLINE** pripojenie pomocou internetovej aplikácie alebo pomocou **CO10RF** pre **OFFLINE** pripojenie bez aplikácie.

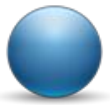

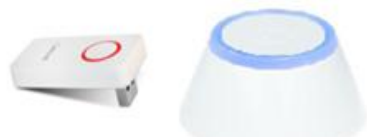

**2. Teraz** – pridajte akékoľvek zariadenie **napájané 230V AC**. **Upozornenie –** umiestnite ho čo najbližšie ku koordinátoru.

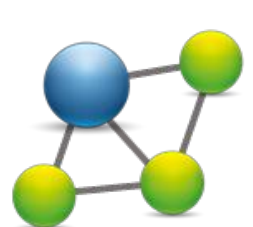

**3.** Teraz môžete zvýšiť dosah siete ZigBee pridaním ďalších zariadení **napájaných 230V AC**.

**4.** Pre rozšírenie svojej siete, môžete pridať viac zariadení napájaných batériou a rôzne príslušenstvo.

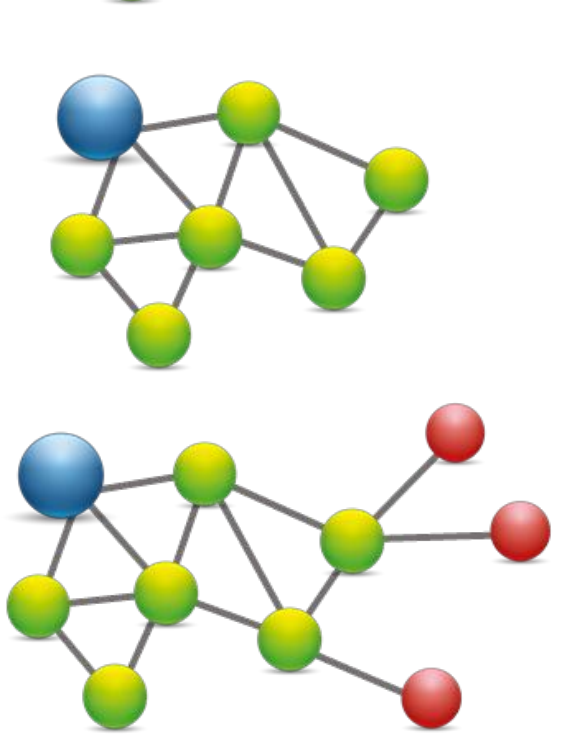

## **KOMPATIBILITA S INÝMI ZARIADENIAMI SALUS**

## **Termostat VS10 môže fungovať v režime online alebo offline. Najskôr sa musíte rozhodnúť v akom režime budete zariadenie používať (ONLINE / OFFLINE).**

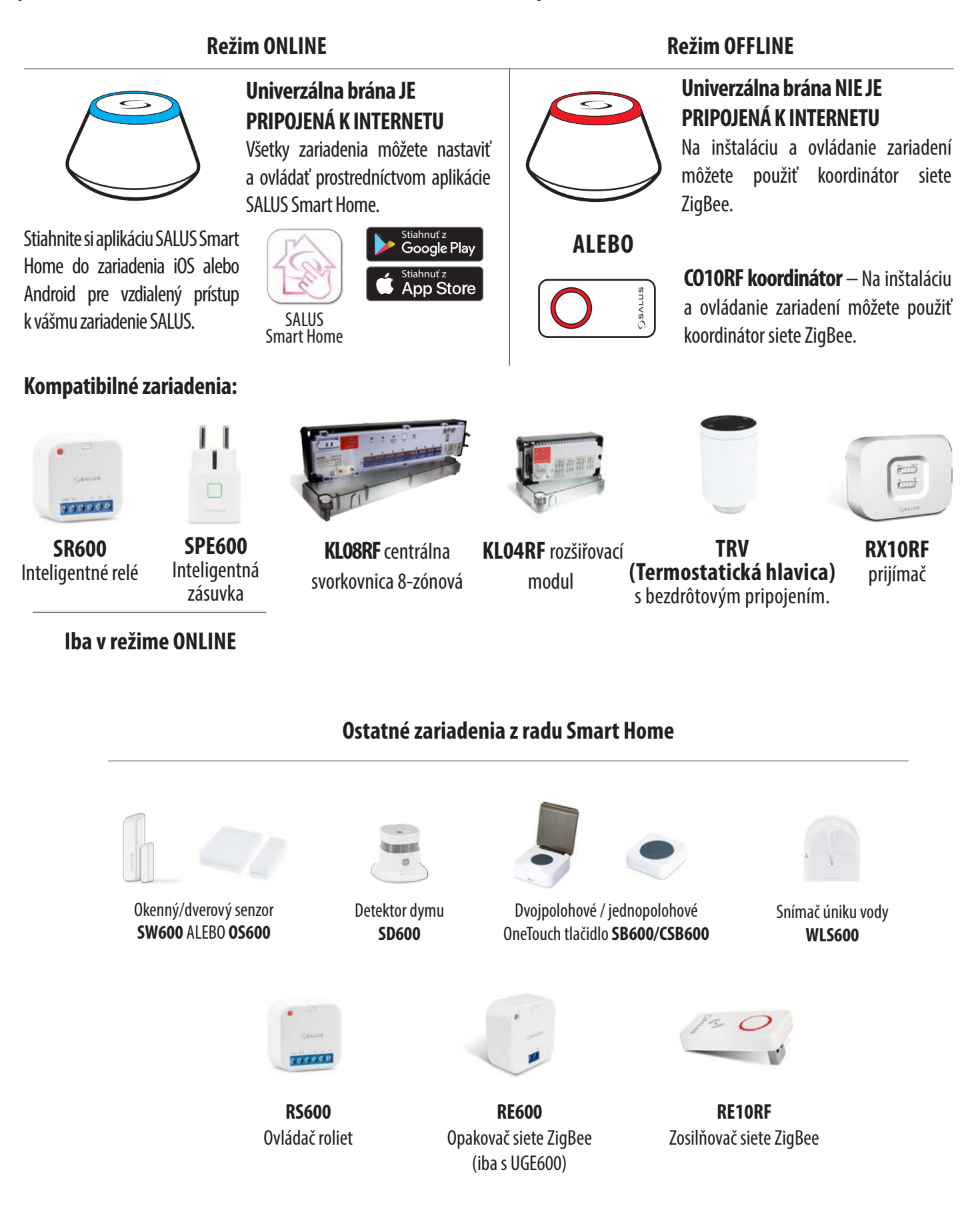

## **4. Pred prvým použitím**

## **4.1 Popis ikon na LCD displeji**

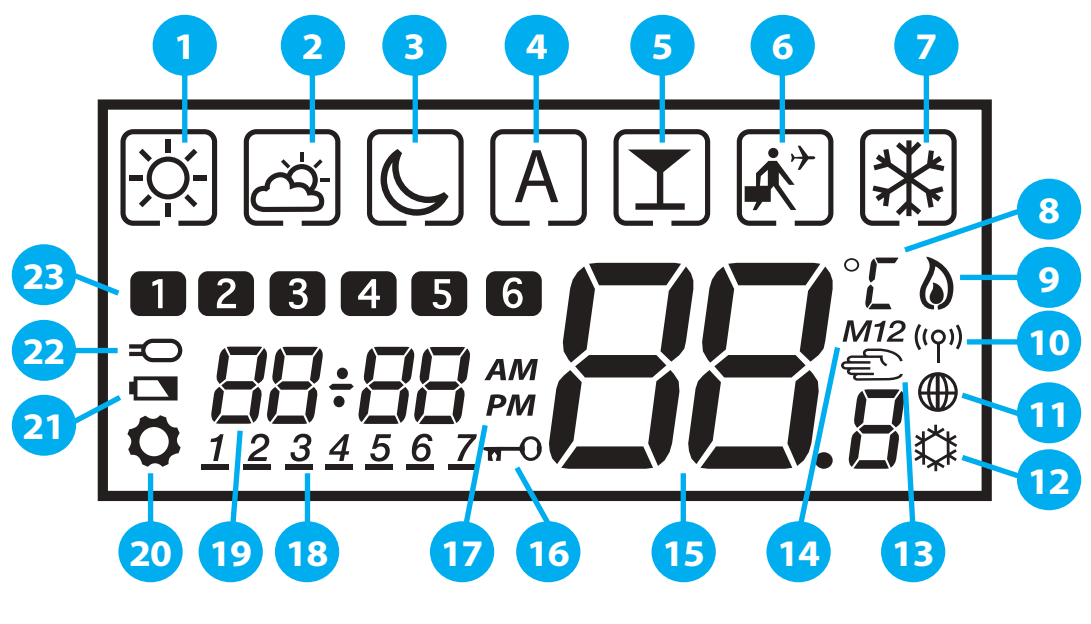

- **1.** Komfortná teplota
- **2.** Štandardná teplota
- **3.** Ekonomická teplota
- **4.** Automatický režim
- **5.** Režim Párty
- **6.** Režim Dovolenka
- **7.** Protizámrzný režim
- **8.** Jednotka teploty
- **9.** Zapnutý režim vykurovania
- **10.** Univerzálna brána pripojená
- **11.** Indikátor pripojenia k internetu
- **12.** Zapnutý režim chladenia
- **13.** Manuálny režim / dočasný
- **14.** Skupinový termostat
- **15.** Aktuálna / nastavená teplota
- **16.** Funkcia uzamknutia tlačidiel
- **17.** AM / PM
- **18.** Indikátor dňa
- **19.** Hodiny
- **20.** Nastavenie
- **21.** Indikátor vybitej batérie
- **22.** Externý teplotný snímač
- **23.** Číslo programu

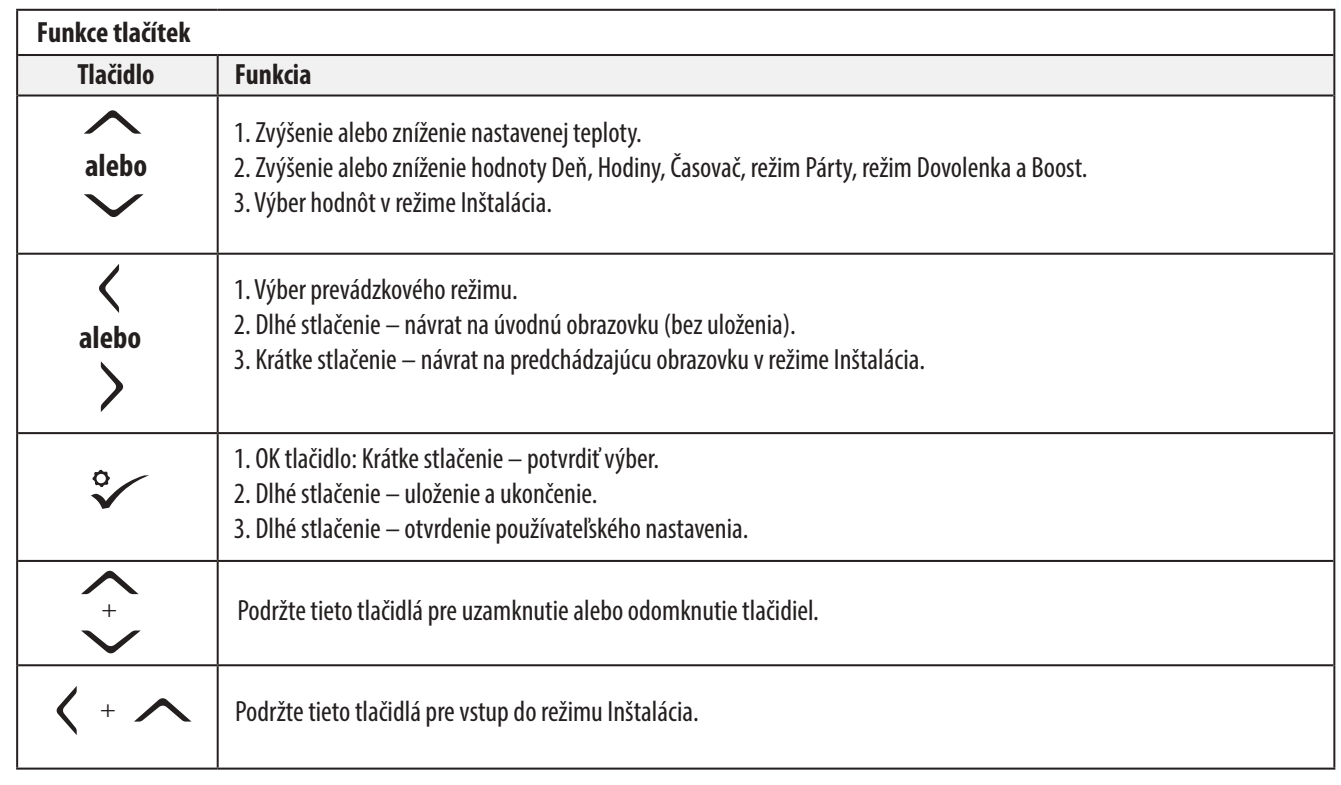

## **4.2 Funkce tlačidiel**

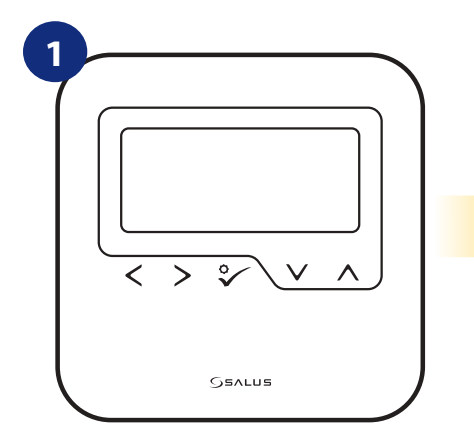

Odstráňte ochrannú fóliu a vložte 4xAAA batérie po odobratí zadného krytu.

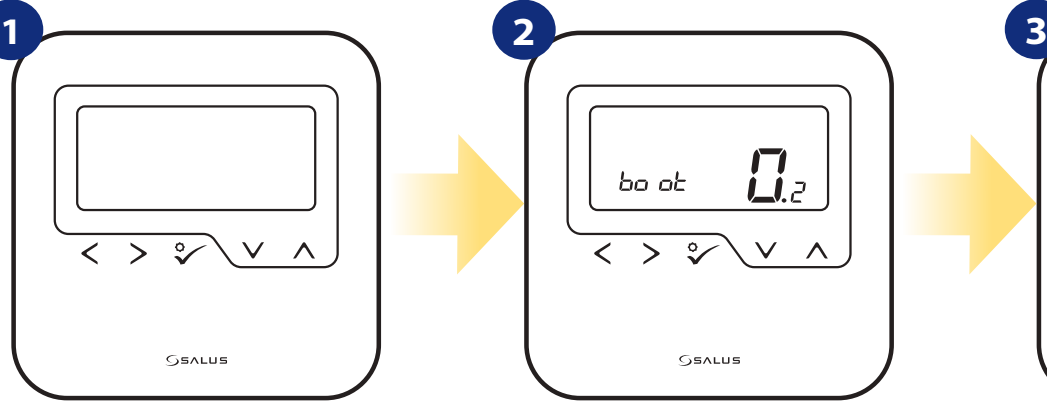

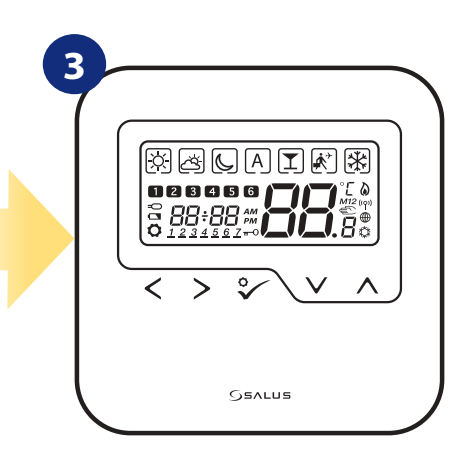

Následne sa termostat automaticky zapne a spustí sa boot sekvencia.

... zobrazia sa všetky ikony ...

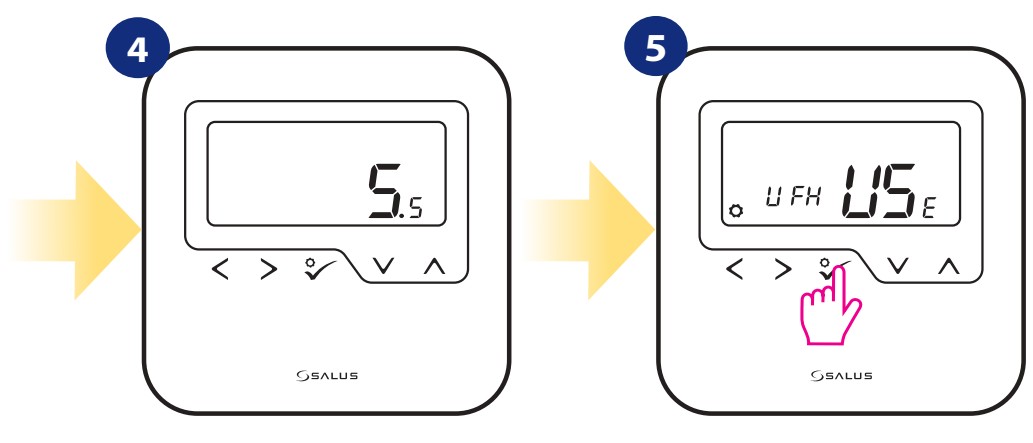

... termostat zobrazí verziu softvéru.

Nastavte termostat pre podlahové či radiátorové vykurovanie pomocou tlačidiel: " $\swarrow$ " alebo " $\curvearrowright$ ". Potvrďte tlačidlom.

## **5. Inštalácia pomocou aplikácie SALUS Smart Home (režim ONLINE)**

## **5.1 Všeobecné informácie o aplikácii SALUS Smart Home**

Vďaka univerzálnej bráne UGE600 a aplikácii SALUS Smart Home je možné diaľkovo ovládať systém vykurovania odkiaľkoľvek, kde sa práve nachádzate, a to pomocou vášho smartfónu, tabletu alebo počítača (s pripojením k internetu). Tiež získate prístup k pokročilým funkciám termostatu VS10WRF / VS10BRF. Pre prispôsobenie systému vašim potrebám môžete tiež vytvárať pravidlá OneTouch.

> **1** Najskôr sa uistite, že ste si stiahli aplikáciu SALUS Smart Home z Google Play alebo z APP Store. Účet vytvoríte prostredníctvom niekoľkých jednoduchých krokov a potom prepojte svoj termostat s univerzálnou bránou a pridajte termostat do aplikácie.

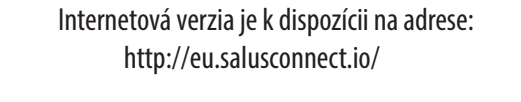

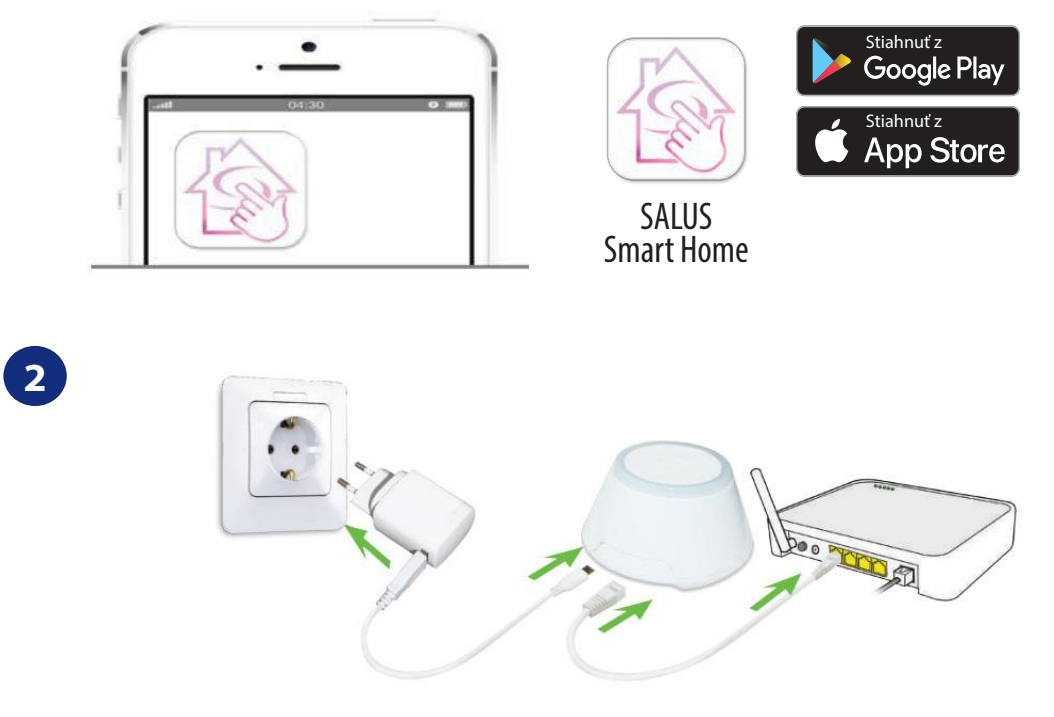

Pre začatie procesu párovania je nutné, aby bola univerzálna brána UGE600 pripojená k napájaniu a tiež k internetu. Tiež sa uistite, že UGE600 je pridaná do vašej aplikácie SALUS Smart Home. Informácie o inštalácii univerzálnej brány nájdete v užívateľskej príručke UGE600 na adrese salus-manuals.com.

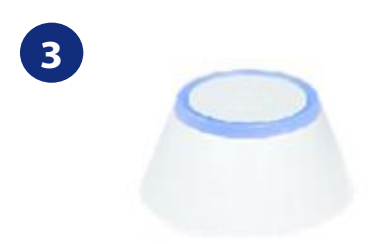

Skontrolujte, či je univerzálna brána UGE600 pridaná do aplikácie. LED dióda univerzálnej brány by mala byť trvalo modrá. Následne na termostate HTRP-RF(50) spustite proces párovania s univerzálnou bránou UGE600 a pridajte termostat do aplikácie.

## **5.2 Párovanie termostatu s centrálnou svorkovnicou pre podlahové vykurovanie (KL08RF)**

## **Upozornenie:**

Pre ľahšiu inštaláciu sa uistite, že ste už do svojej siete ZigBee pridali centrálnu svorkovnicu pre podlahové vykurovanie (KL08RF) – pozri v návode na obsluhu centrálnej svorkovnice.

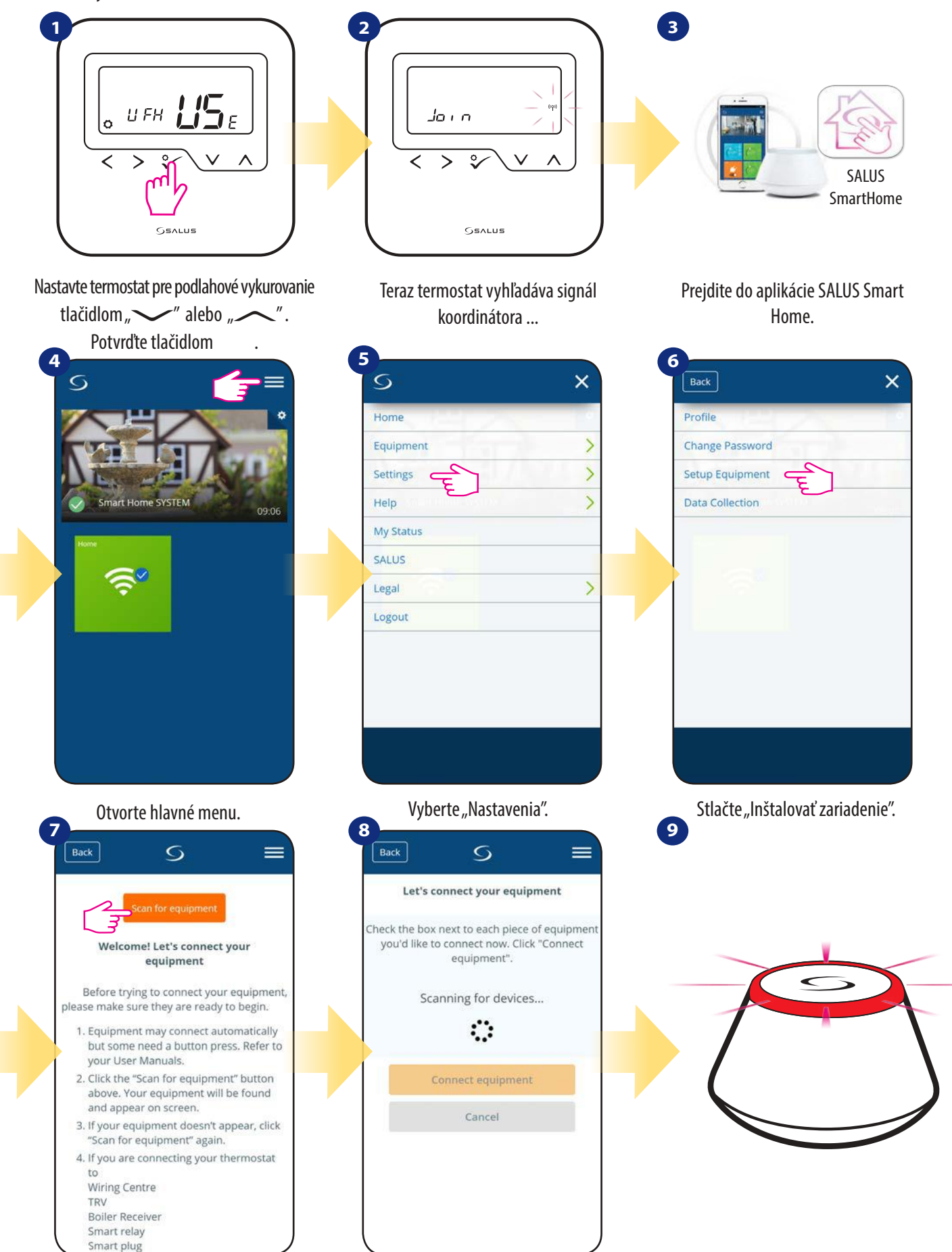

Stlačte tlačidlo "Vyhľadať zariadenie". Aplikácia začína vyhľadávať ...

... Univerzálna brána začína blikať na červeno a vyhľadáva termostat ...

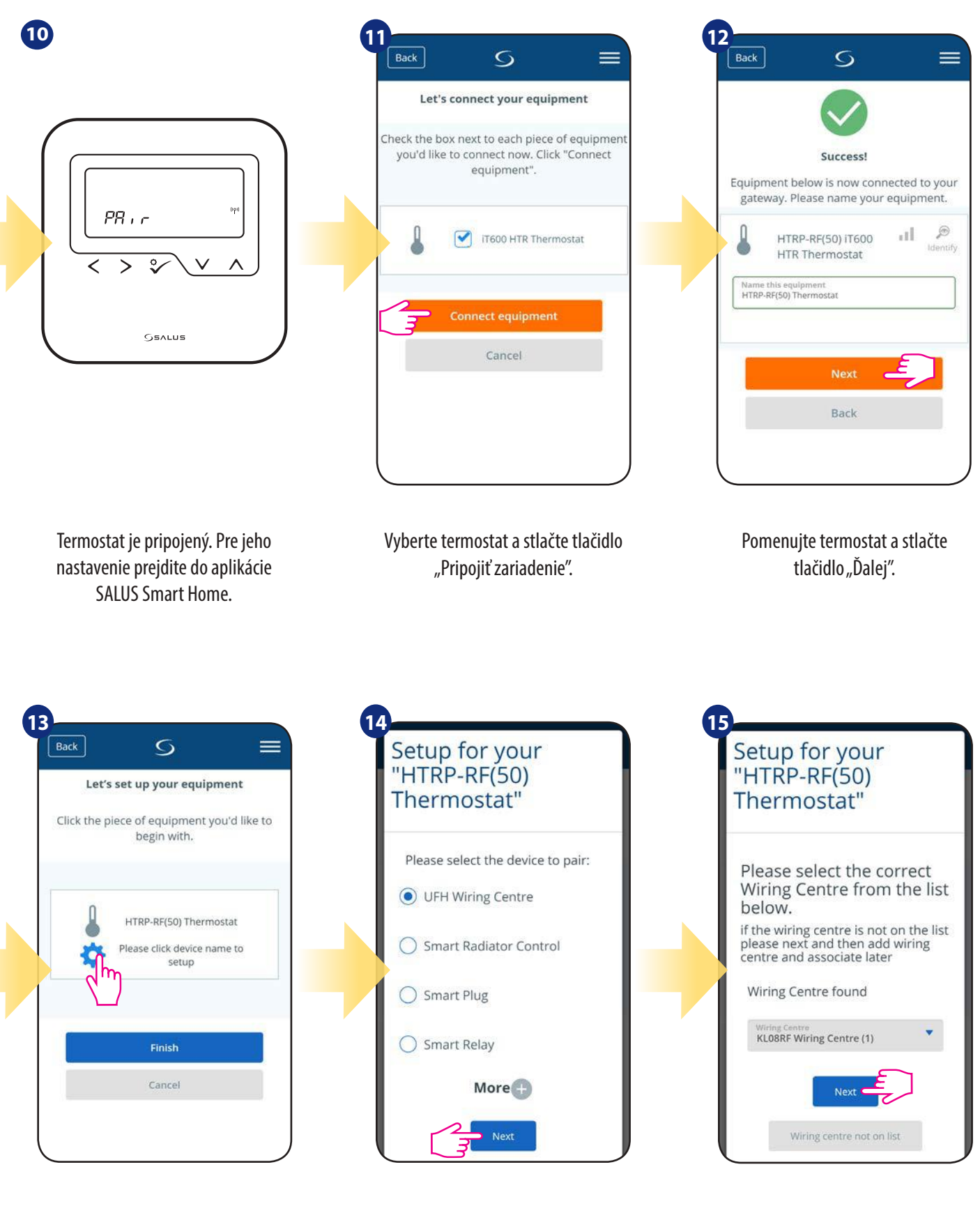

Stlačte ikonu "Nastavenia". Zvoľte "Programovateľný termostať". Teraz vyberte "UFH centrálna svorkovnica".

Thermostat" Thermostat" Would you like a default schedule ÷  $\odot$  No  $\overline{O}$  Yes **Next** Vyberte zónu, ktorú chcete termostatu Ak chcete nastaviť vlastný priradiť. harmonogram neskôr, vyberte "NIE". Pokiaľ chcete nastaviť harmonogram teraz vyberte "ÁNO". **19 20**

**17 18**

Setup for your<br>"HTRP-RF(50)

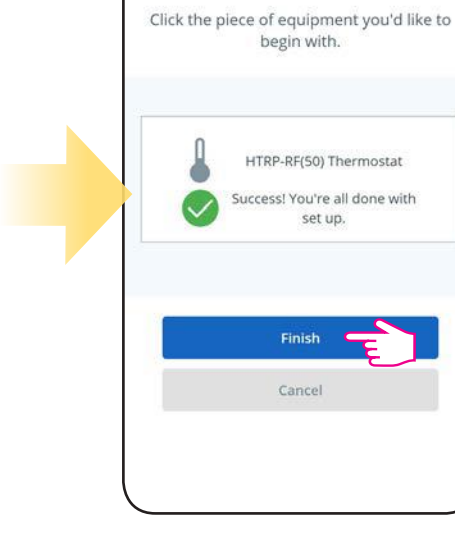

Stlačením tlačidla "Dokončiť" dokončíte proces nastavenia v aplikácii.

 $\overline{S}$ 

Let's set up your equipment

 $\equiv$ 

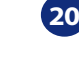

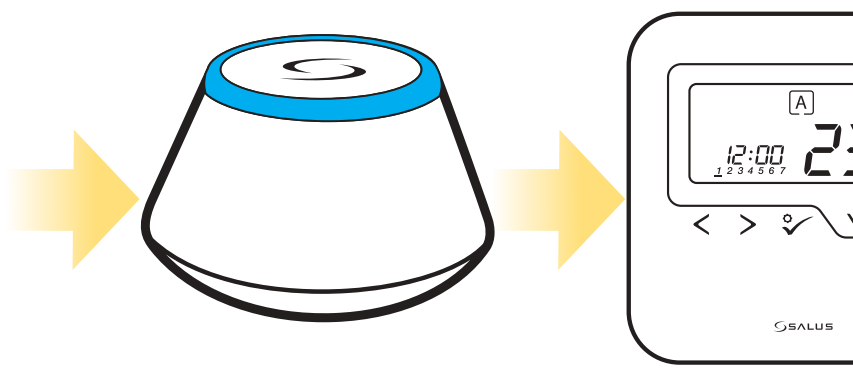

Univerzálna brána prestane blikať na červeno a začne svietiť na modro – proces párovania bol úspešne dokončený.

Termostat zobrazí hlavnú obrazovku. Úspešne ste spárovali termostat HTRP-RF(50) s centrálnou svorkovnicou KL08RF.

\*

**16**

Setup for your<br>"HTRP-RF(50)

#### **5.3 PPárovanie termostatu s bezdrôtovou TRV hlavicou**

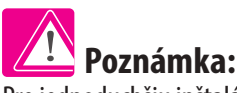

Pre jednoduchšiu inštaláciu sa uistite, že ste už do svojej siete ZigBee pridali bezdrôtovú TRV hlavicu – pozri v návode na obsluhu TRV hlavice.

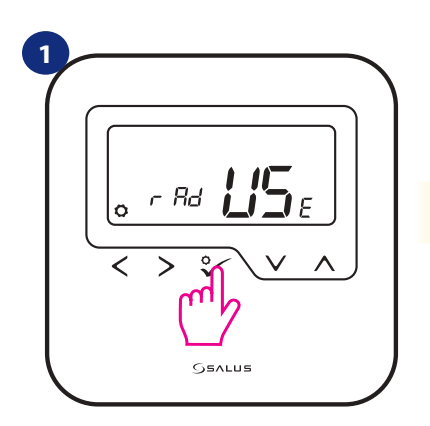

Nastavte termostat pre radiátorové vykurovanie tlačidlami "
virturovanie tlačidlami "
virturovanie tlačidlami "
virturovanie tlačidlami " Potvrďte tlačidlom √.

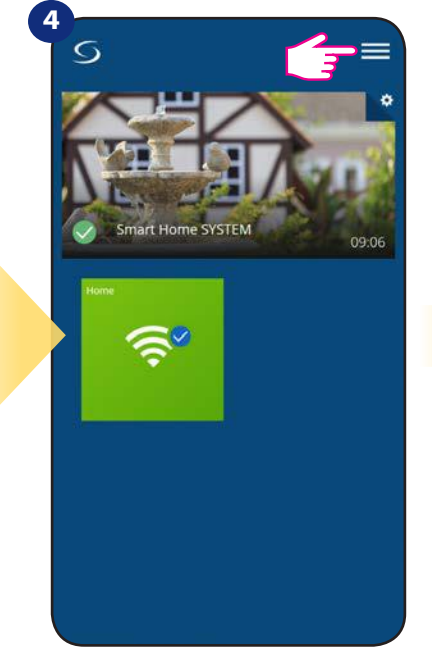

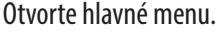

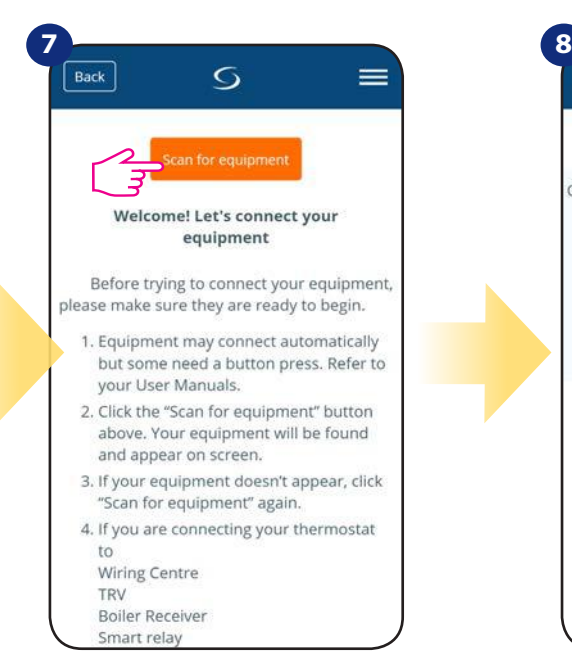

Stlačte tlačidlo "Vyhľadať zariadenie". <br>Aplikácia začína vyhľadávať...

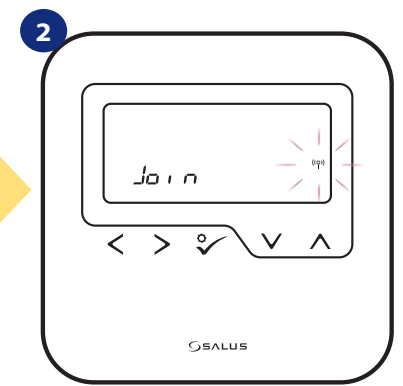

Teraz termostat vyhľadáva signál koordinátora ...

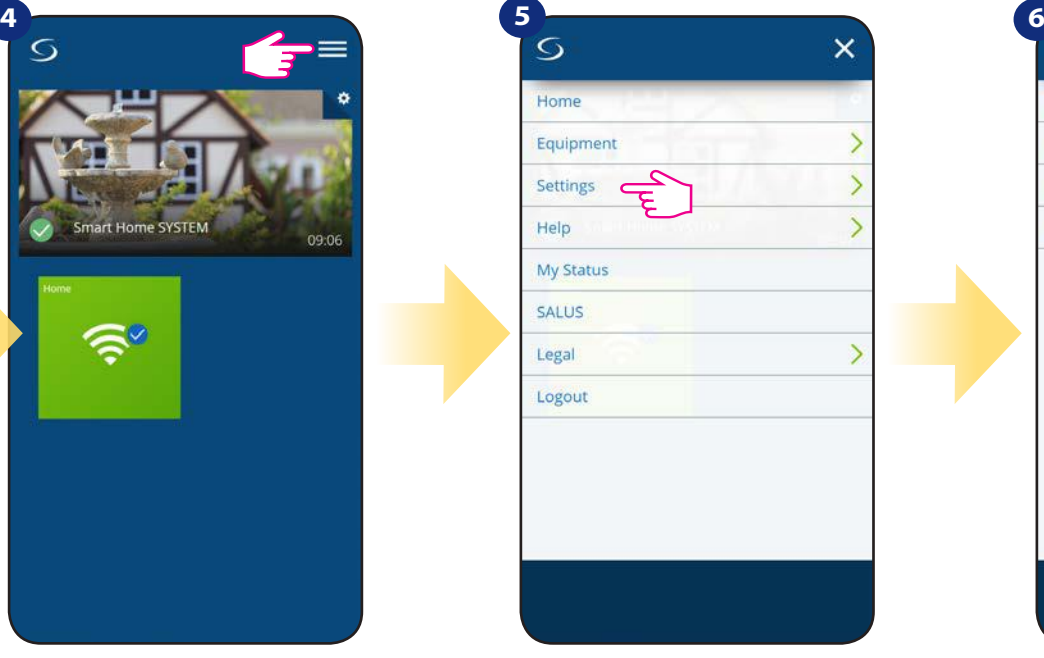

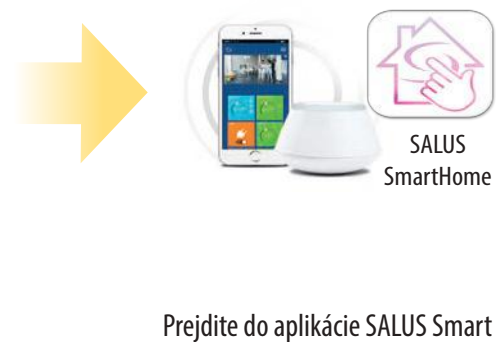

**3**

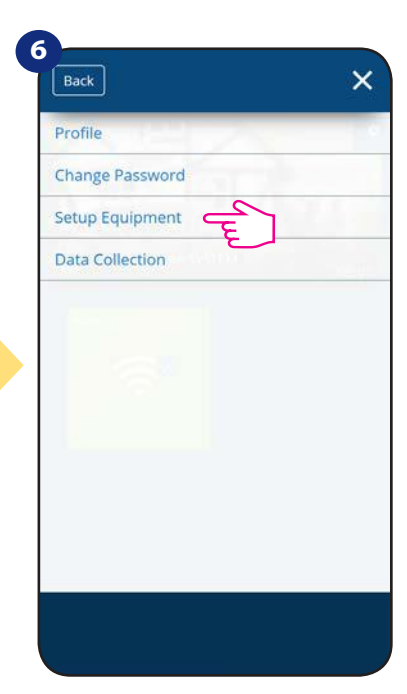

Home.

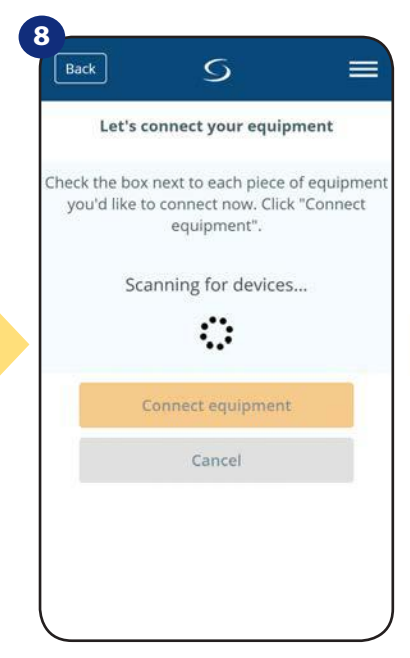

Otvorte hlavné menu. vyberte "Nastavenia". v volete "Inštalovať zariadenie".

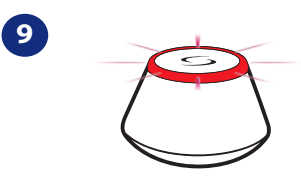

... Univerzálna brána začína blikať na červeno a vyhľadáva termostat ...

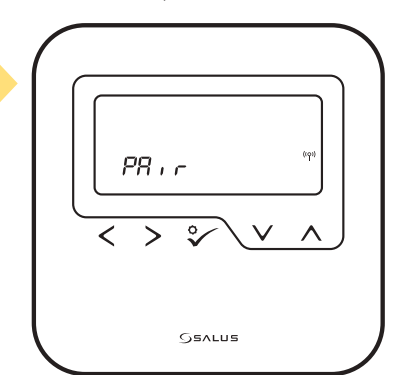

prejdite do aplikácie SALUS Smart Home.15 Termostat je pripojený. Pre nastavenie

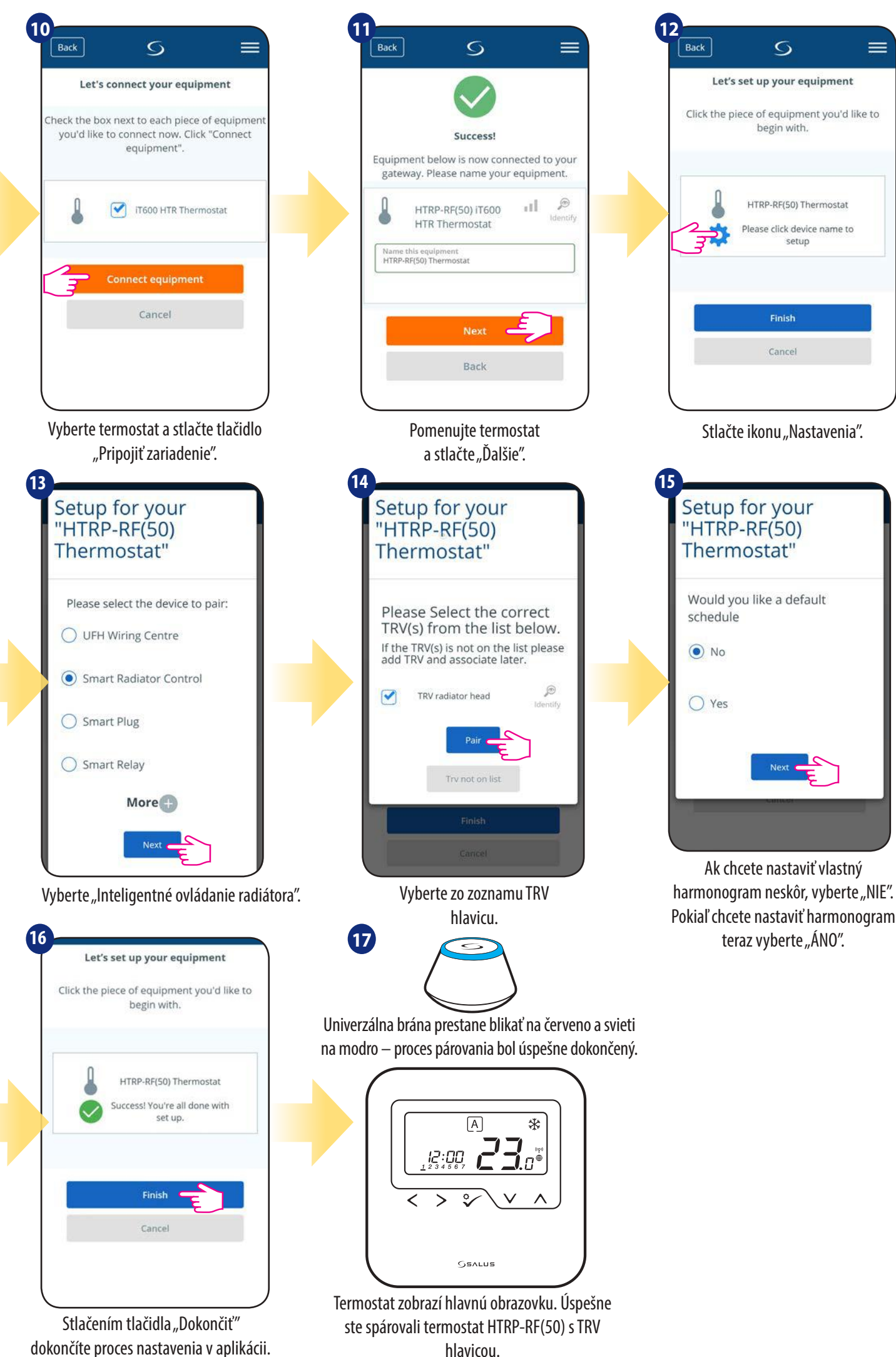

## **5.4 Párovanie termostatu s inteligentnou zásuvkou SPE600**

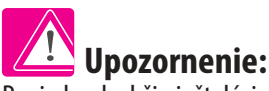

Pre jednoduchšiu inštaláciu sa uistite, že ste už do svojej siete ZigBee pridali inteligentnú zásuvku SPE600 – pozri návod na obsluhu SPE600.

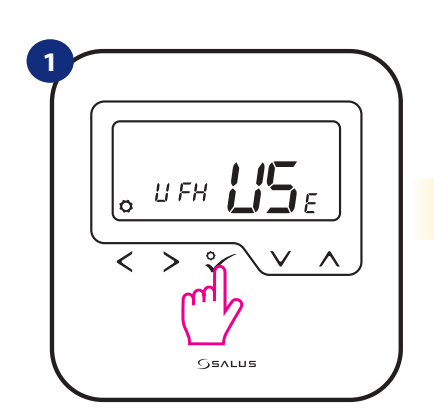

Nastavte termostat pre podlahové vykurovanie tlačilom "
vzkurovanie tlačilom " Potvrďte to tlačidlom.

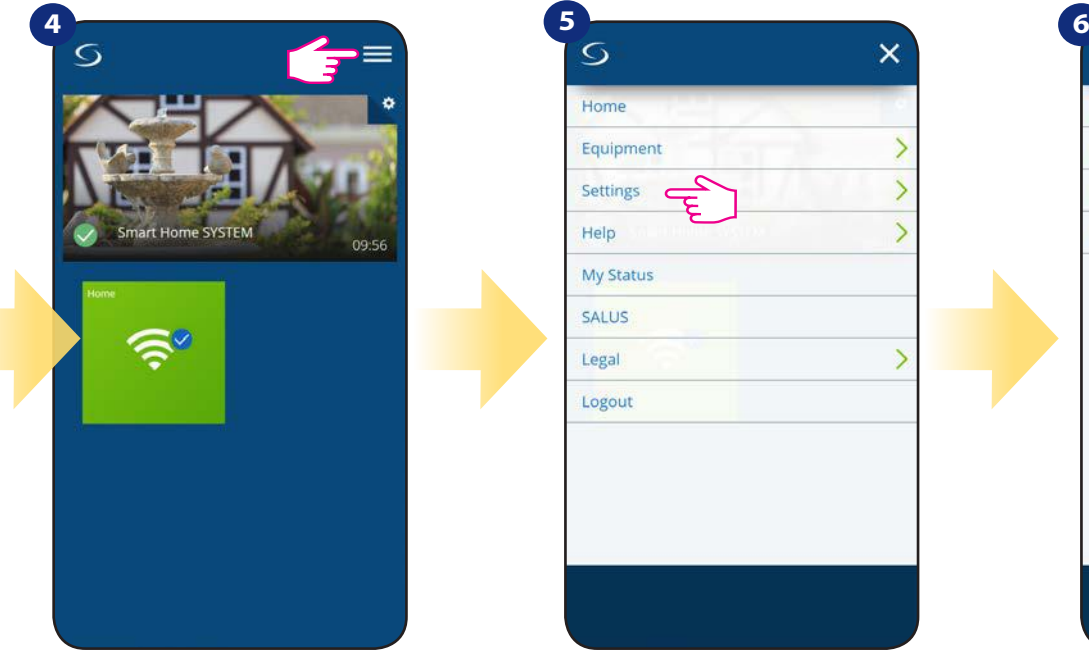

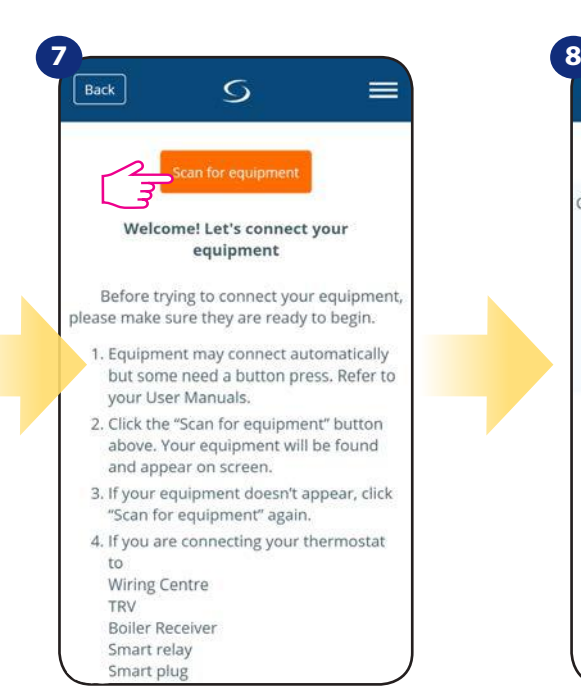

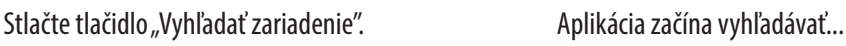

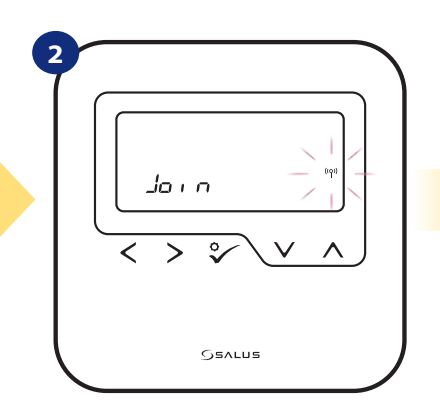

Teraz termostat vyhľadáva signál koordinátora ...

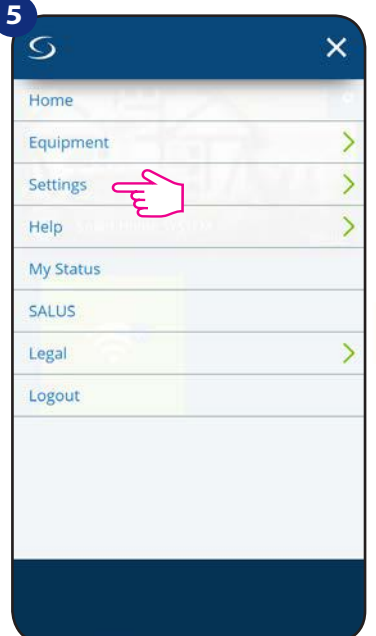

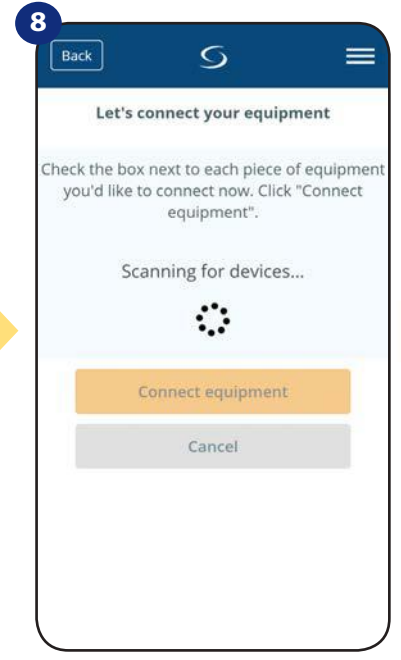

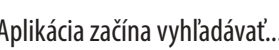

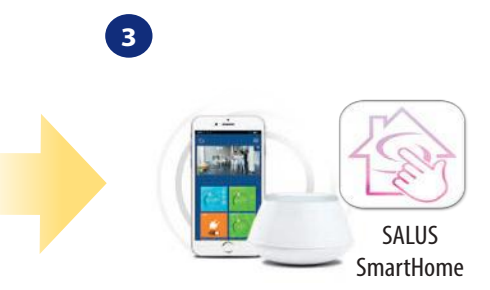

Prejdite do aplikácie SALUS Smart Home.

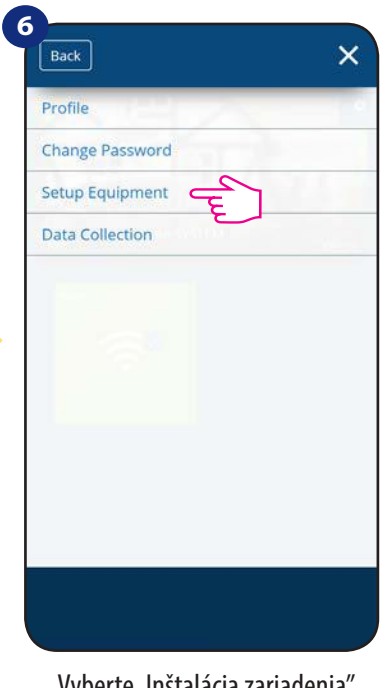

Otvorte hlavné menu. vyberte "Nastavenia". Vyberte "Inštalácia zariadenia".

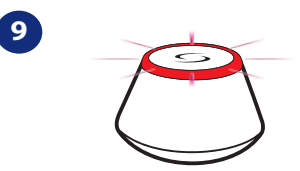

... Univerzálna brána začína blikať na červeno a vyhľadáva termostat ...

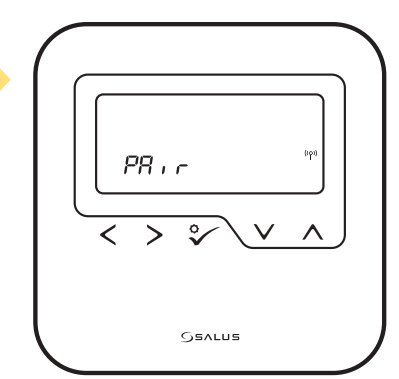

**17** prejdite do aplikácie SALUS Smart Home. Termostat je pripojený. Pre nastavenie

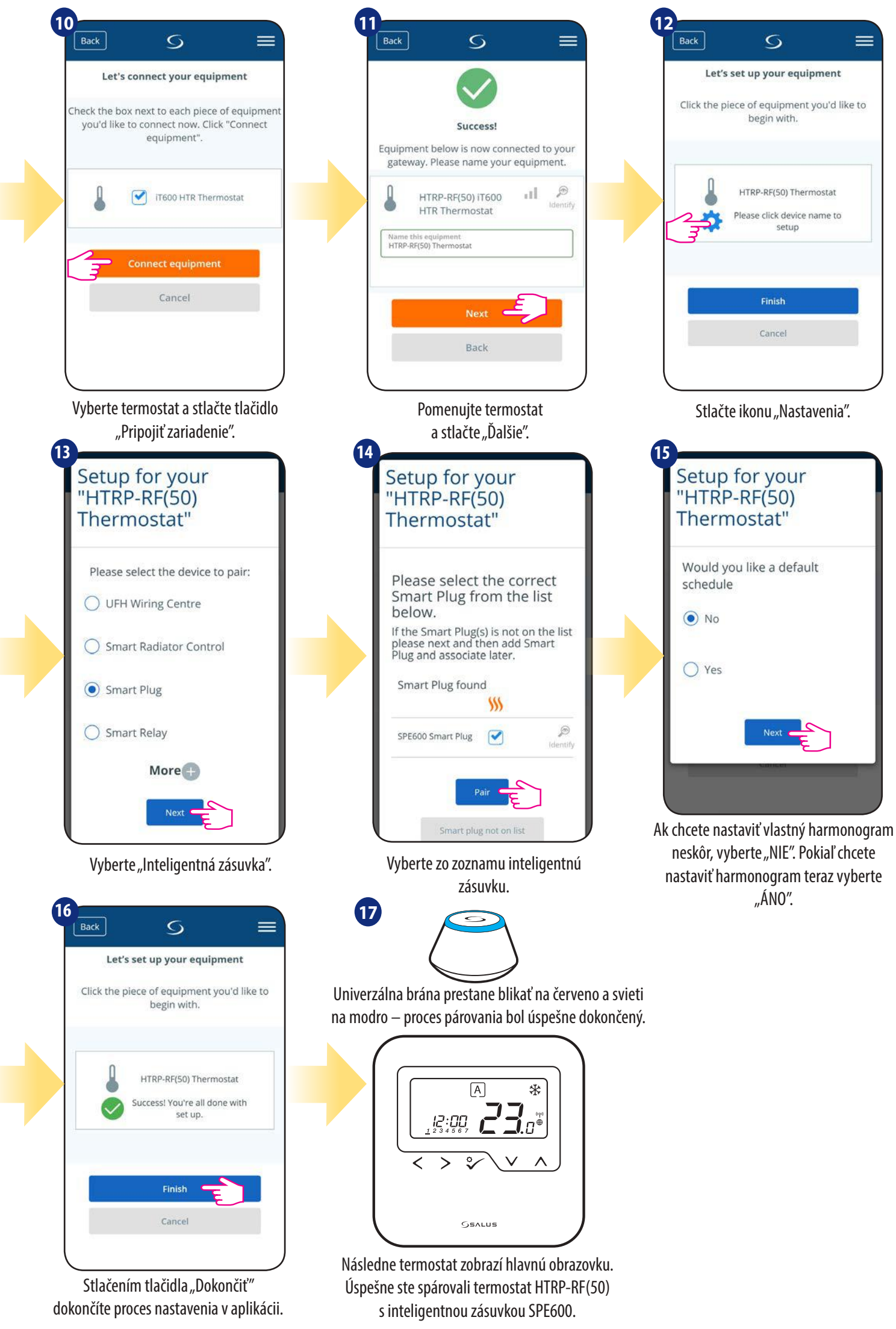

## **5.5 Párovanie termostatu s inteligentným relé SR600**

# **Upozornenie:**

Pre ľahšiu inštaláciu sa uistite, že ste už do svojej siete ZigBee pridali inteligentné relé SR600 – pozri v návode na obsluhu SR600.

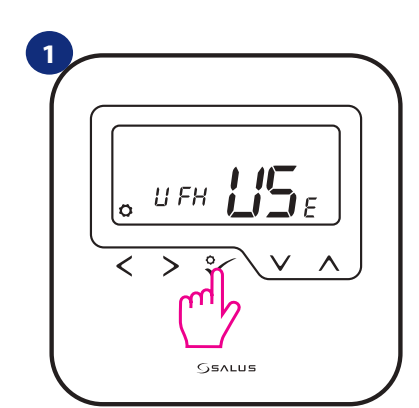

Nastavte termostat pre podlahové vykurovanie tlačidlom "
— " Potvrďte to <sub>vo</sub>tlačidlom.

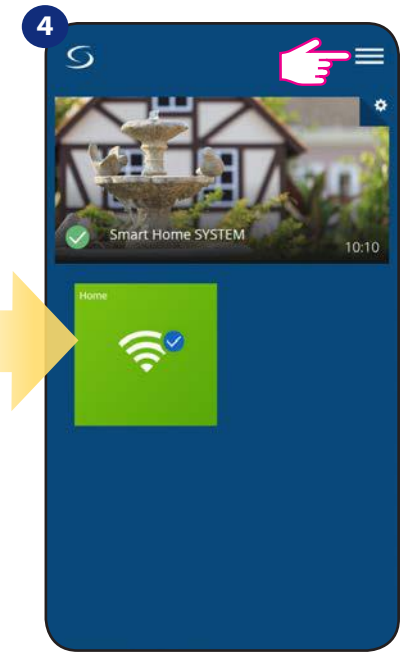

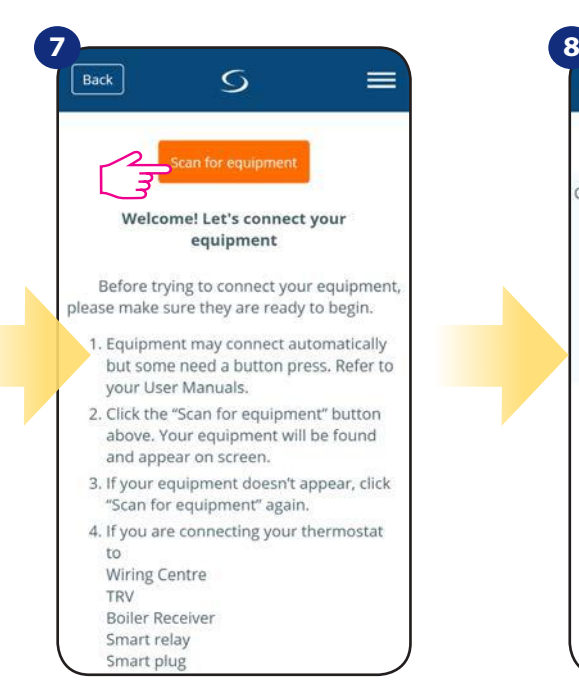

Stlačte tlačidlo "Vyhľadať zariadenie". <br>Aplikácia začína vyhľadávať...

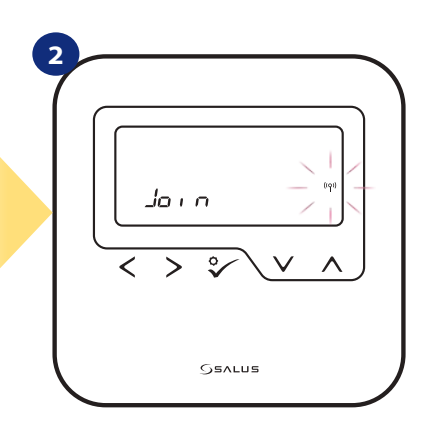

Teraz termostat vyhľadáva signál koordinátora ...

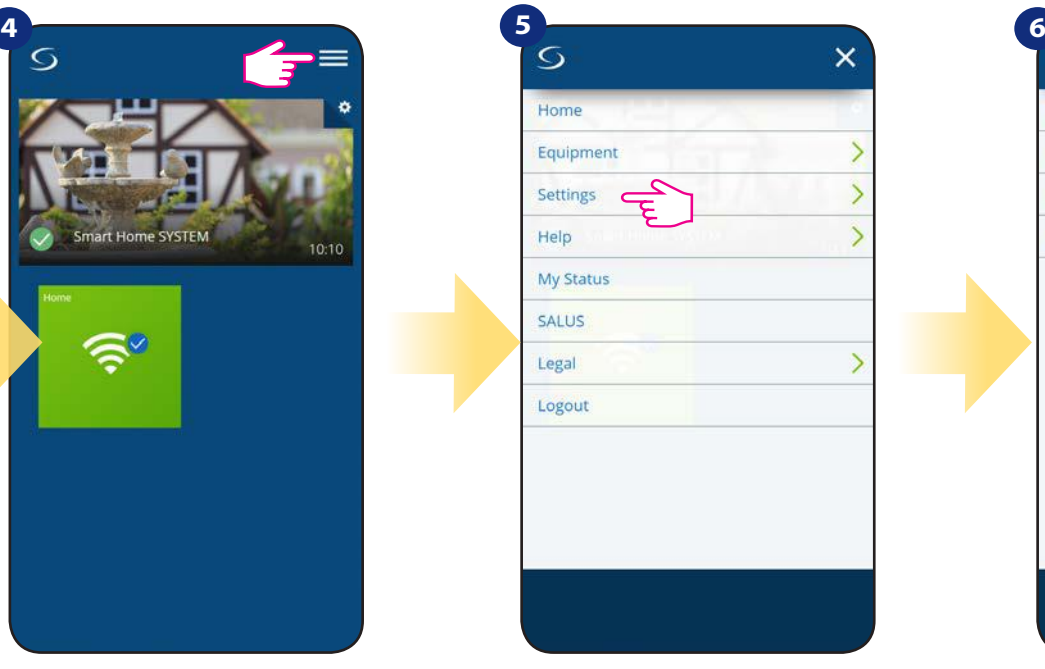

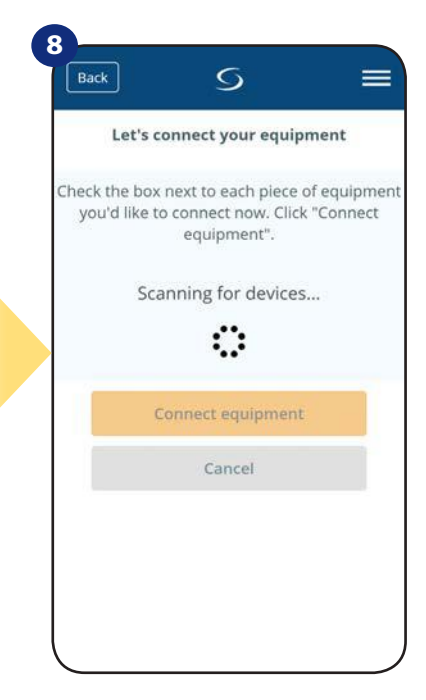

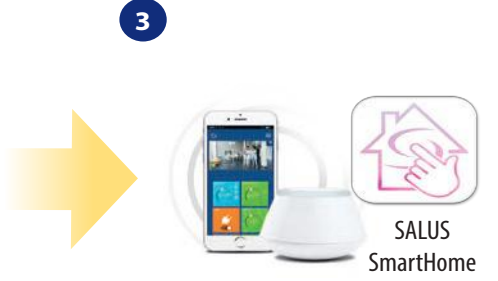

Prejdite do aplikácie SALUS Smart Home.

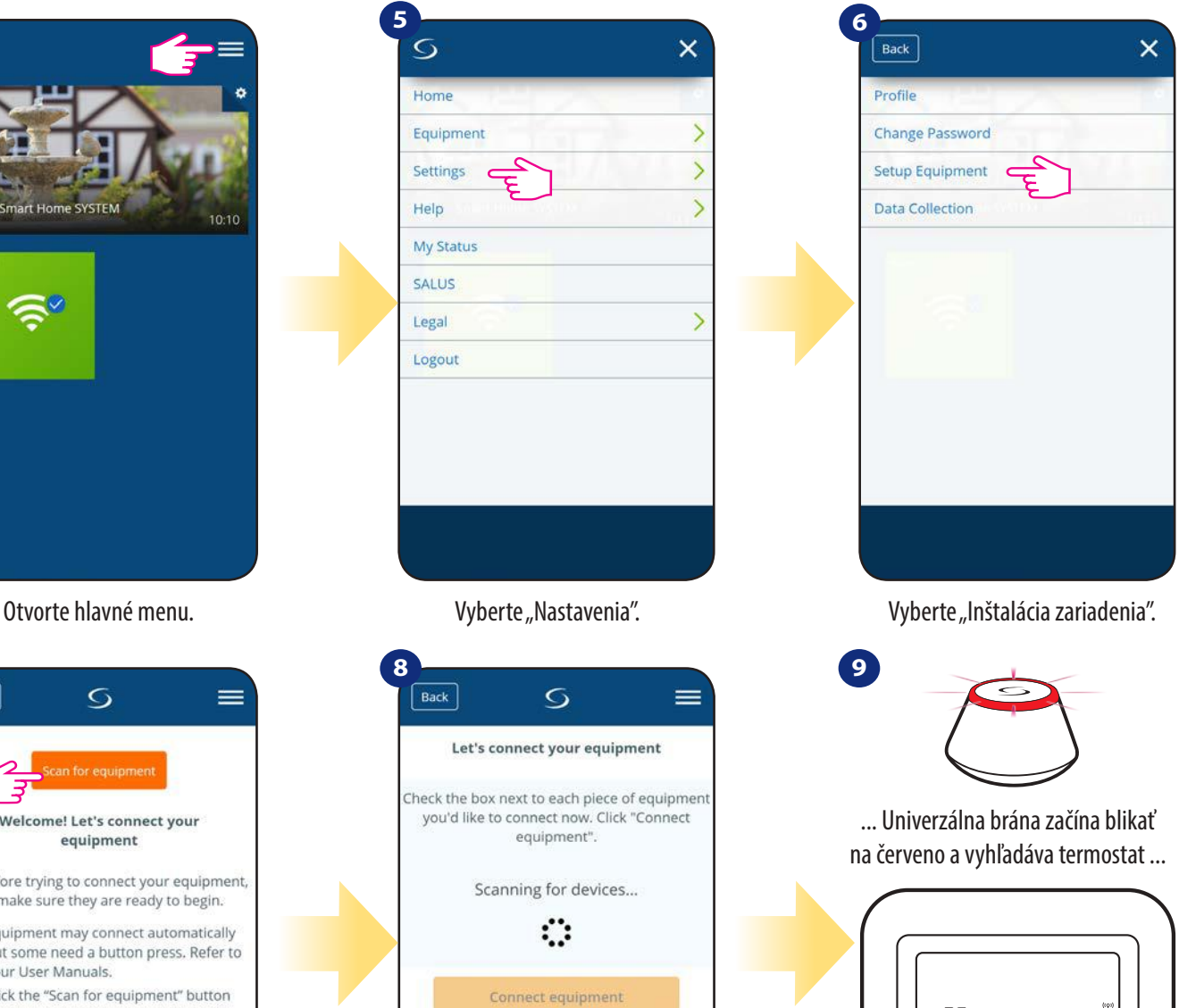

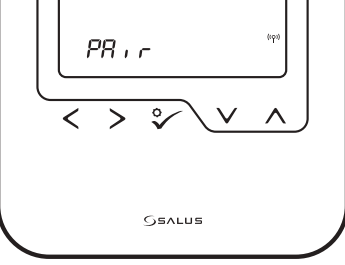

Termostat je pripojený. Pre nastavenie prejdite do aplikácie SALUS Smart Home.

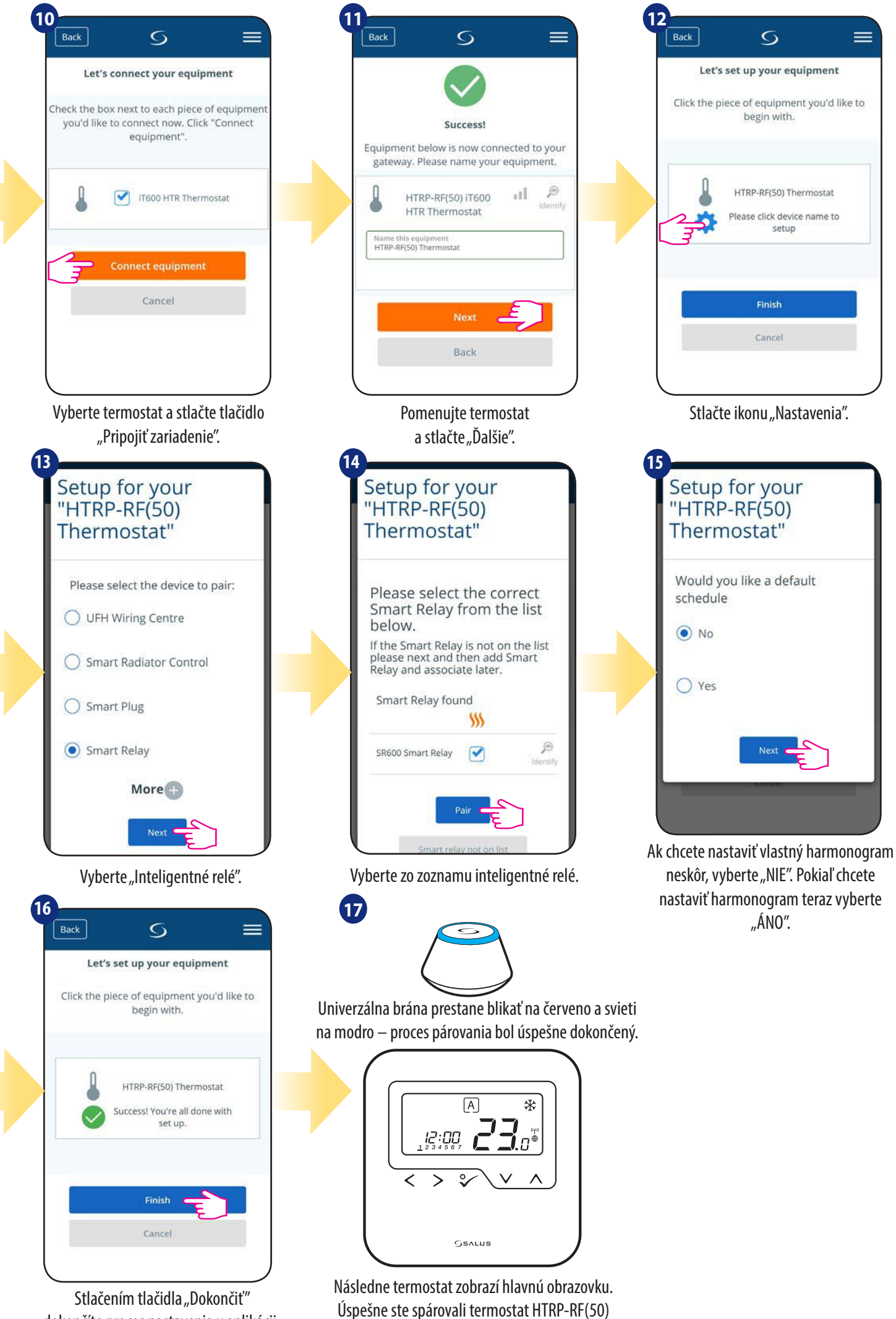

s inteligentným relé SR600.

dokončíte proces nastavenia v aplikácii.

## **5.6 Párovanie termostatu s prijímačom RX10RF**

# **Upozornenie:**

Pre ľahšiu inštaláciu sa uistite, že ste už do svojej siete ZigBee pridali prijímač RX10RF – pozri v návode na obsluhu RX10RF.

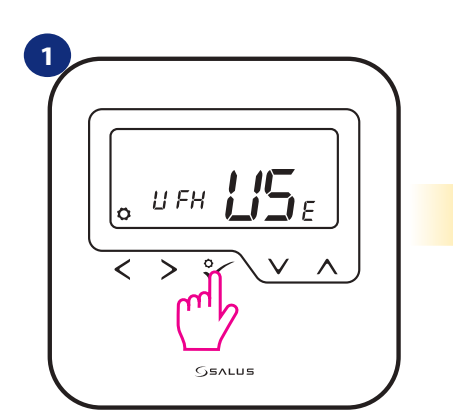

Nastavte termostat pro podlahové vytápění pomocí " v " ALEBO " v " tlačítka. Potvrďte to tlačítkem.

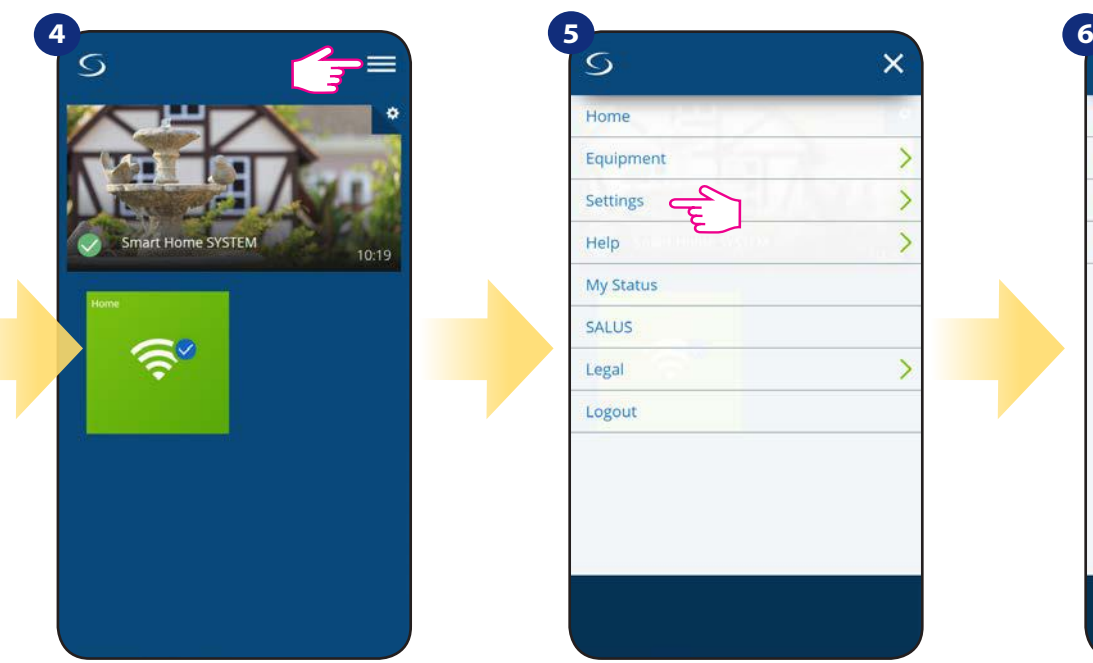

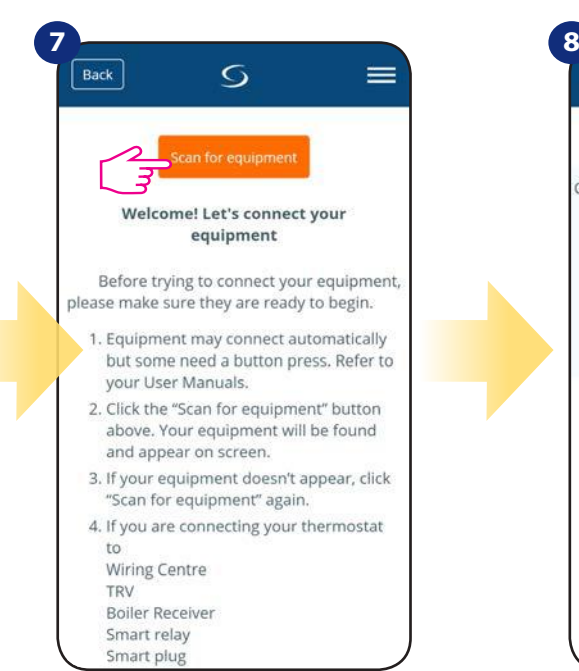

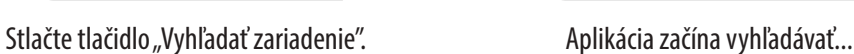

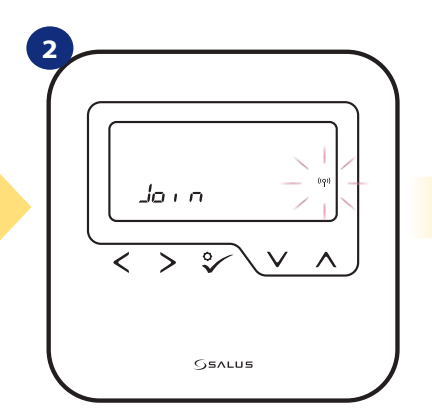

Teraz termostat vyhľadáva signál koordinátora ...

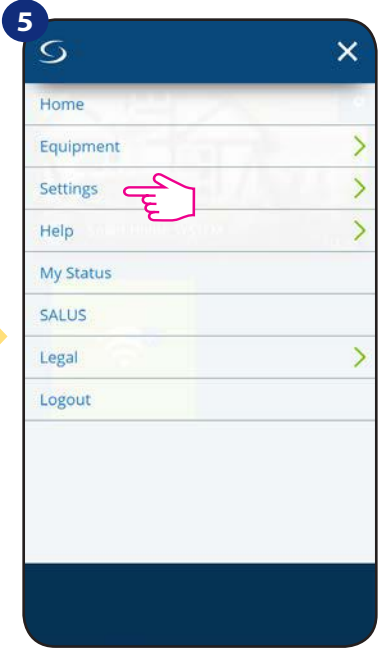

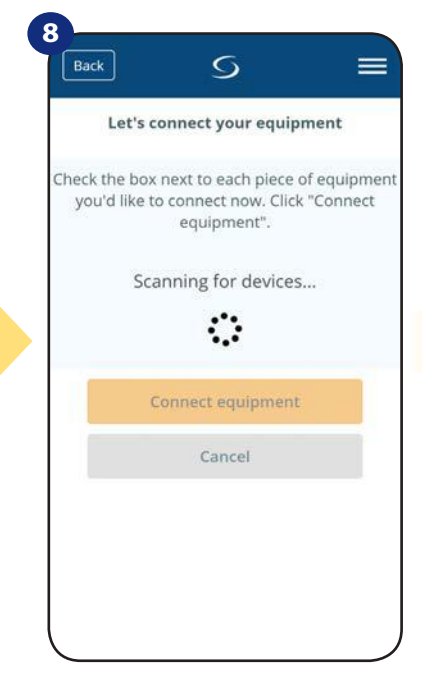

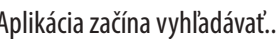

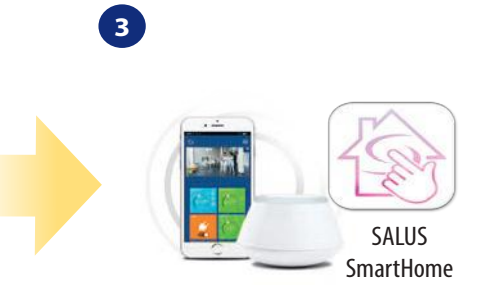

Prejdite do aplikácie SALUS Smart Home.

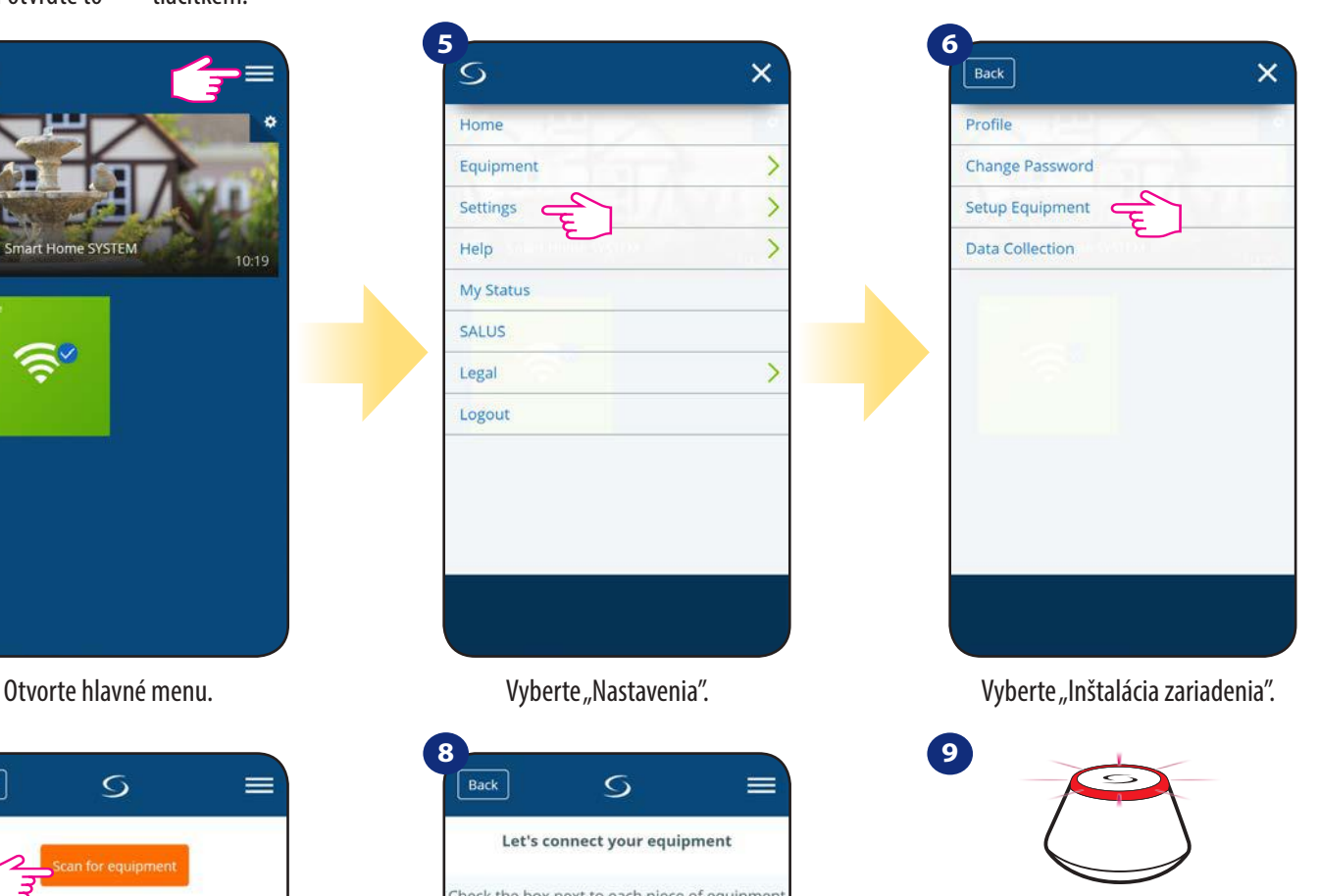

... Univerzálna brána začína blikať na červeno a vyhľadáva termostat ...

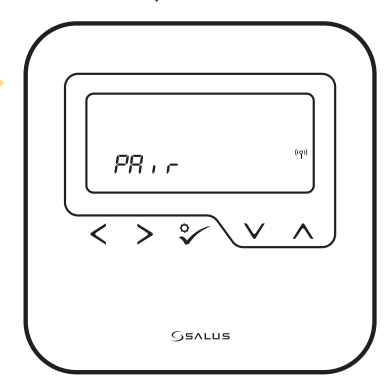

**21** prejdite do aplikácie SALUS Smart Home. Termostat je pripojený. Pre nastavenie

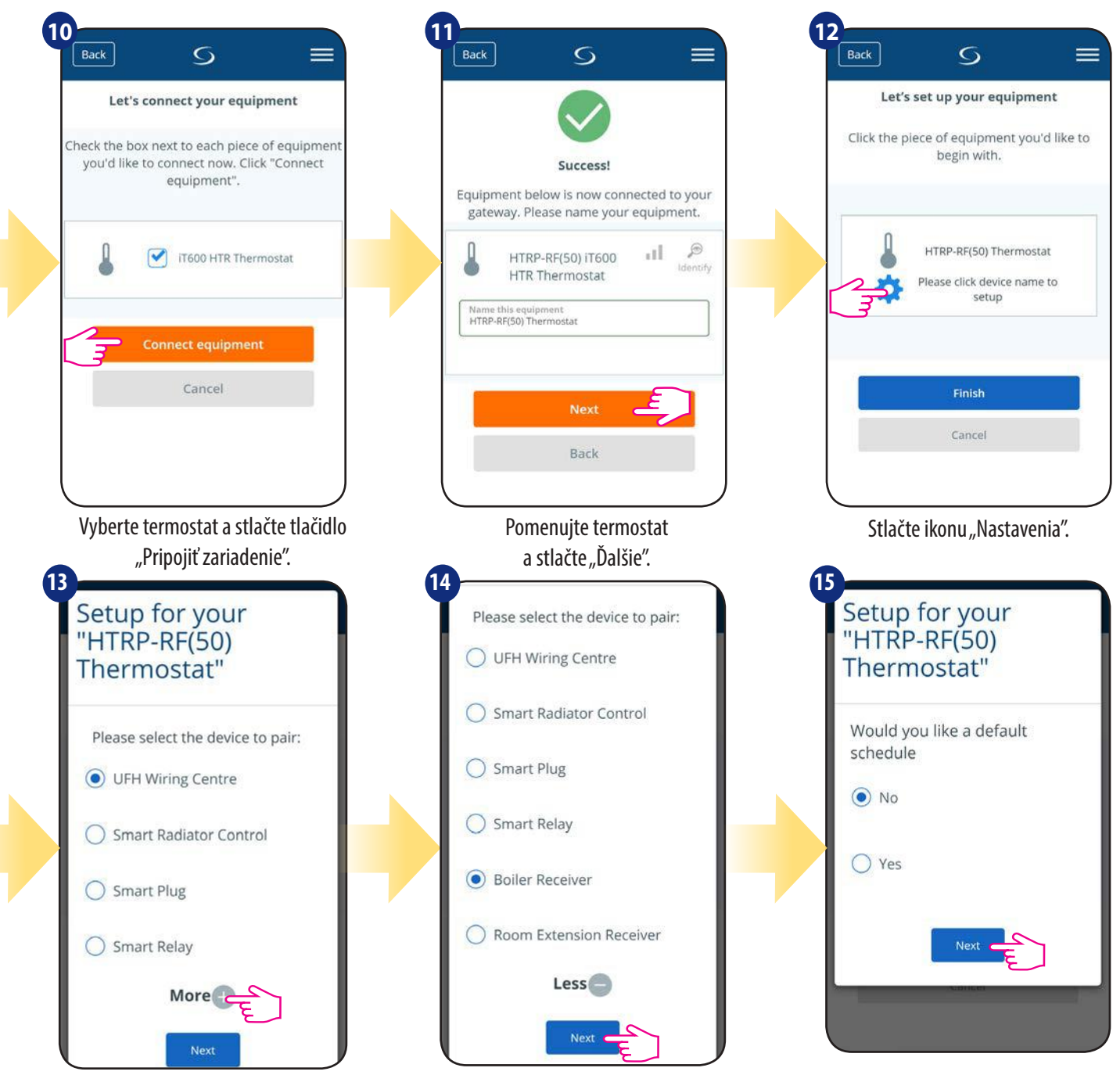

Kliknite na tlačidlo "Viac".

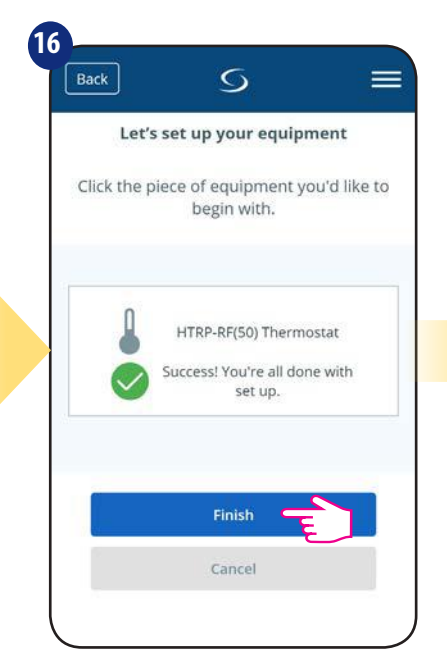

Stlačením tlačidla "Dokončiť" dokončíte proces nastavenia v aplikácii.

Ak je RX10RF nastavený ako "RX1", vyberte možnosť "Kotlový prijímač". Ak ako "RX2" vyberte "Prijímač individuálnej zóny".

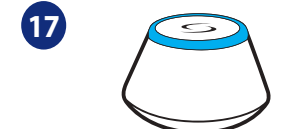

Univerzálna brána prestane blikať na červeno a svieti na modro – proces párovania bol úspešne dokončený.

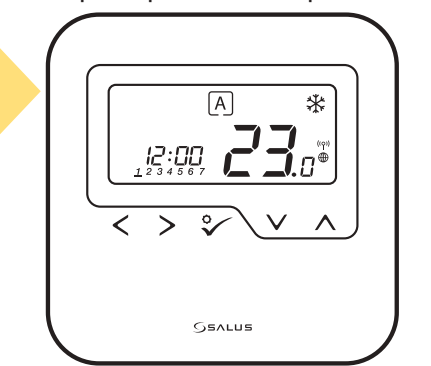

Následně termostat zobrazí hlavní obrazovku. Úspěšně jste spárovali termostat HTRP-RF(50) s přijímačem RX10RF.

Ak chcete nastaviť vlastný harmonogram neskôr, vyberte "NIE". Pokiaľ chcete nastaviť harmonogram teraz vyberte "ÁNO".

Následne termostat zobrazí hlavnú obrazovku. Úspešne ste spárovali termostat HTRP-RF(50) s prijímačom RX10RF.

## **6. OVLÁDANIE V REŽIME ONLINE (pomocou aplikácie)**

### **6.1 Všeobecné informácie**

Táto kapitola vám predstaví možnosti používania **termostatu HTRP-RF (50)** s **univerzálnou bránou UGE600** a aplikácií Salus Smart Home. Budete k tomu potrebovať univerzálnu bránu UGE600, aplikáciu SALUS Smart Home a pripojenie k internetu. Ovládanie vášho termostatu prostredníctvom aplikácie vám dáva veľkú slobodu a možnosť diaľkového ovládania teploty vo vašom domove / kancelárii (aplikácia Smart Home je k dispozícii pre mobilné zariadenia so systémom Android / iOS alebo cez internetový prehliadač).

#### **6.2 Popis ikon v aplikácii**

#### **6.2.1 Programovateľný termostat**

**Zobrazenie menu termostatu** HTRP-RF(50) v aplikácii **SALUS SmartHome**:

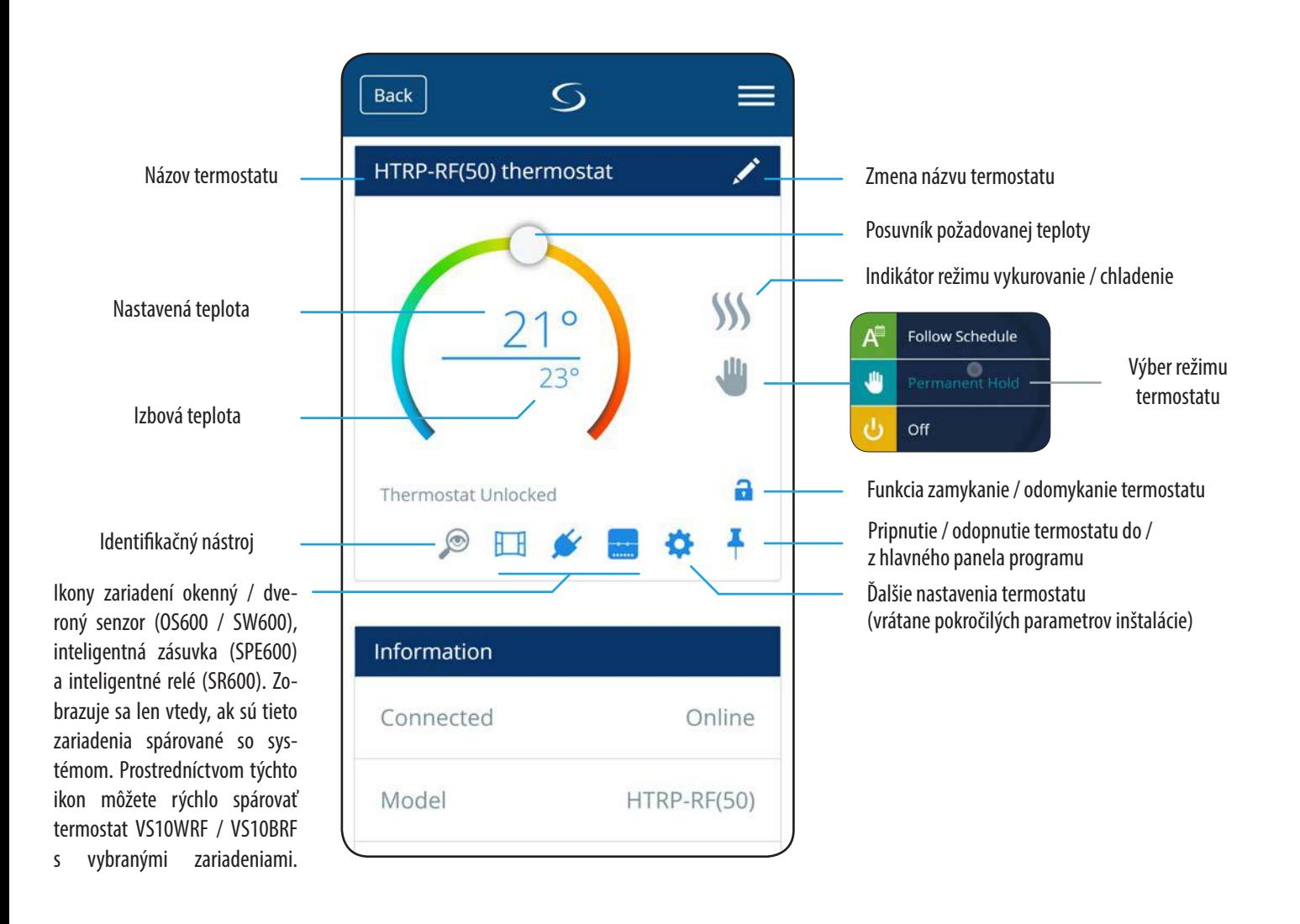

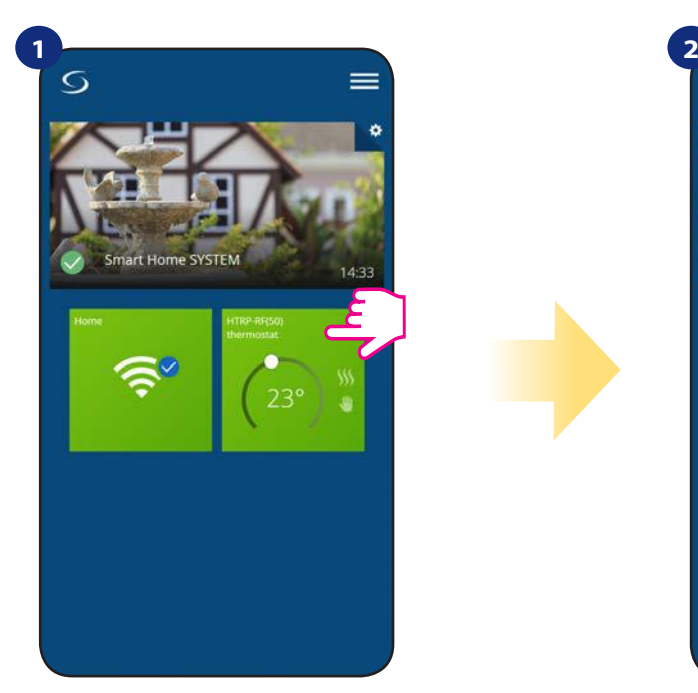

Vyberte termostat v hlavním menu aplikace.

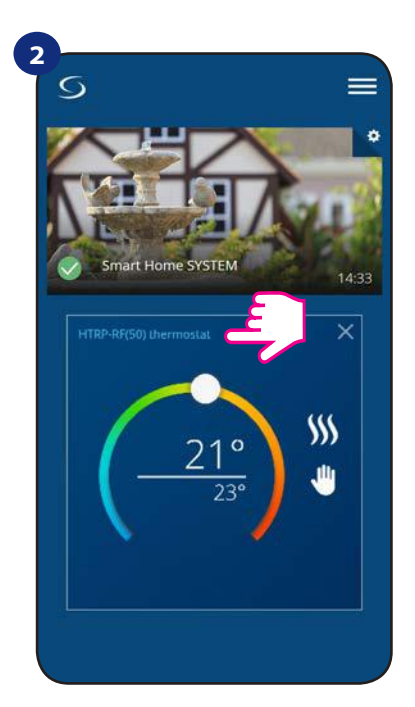

Klikněte na název termostatu.

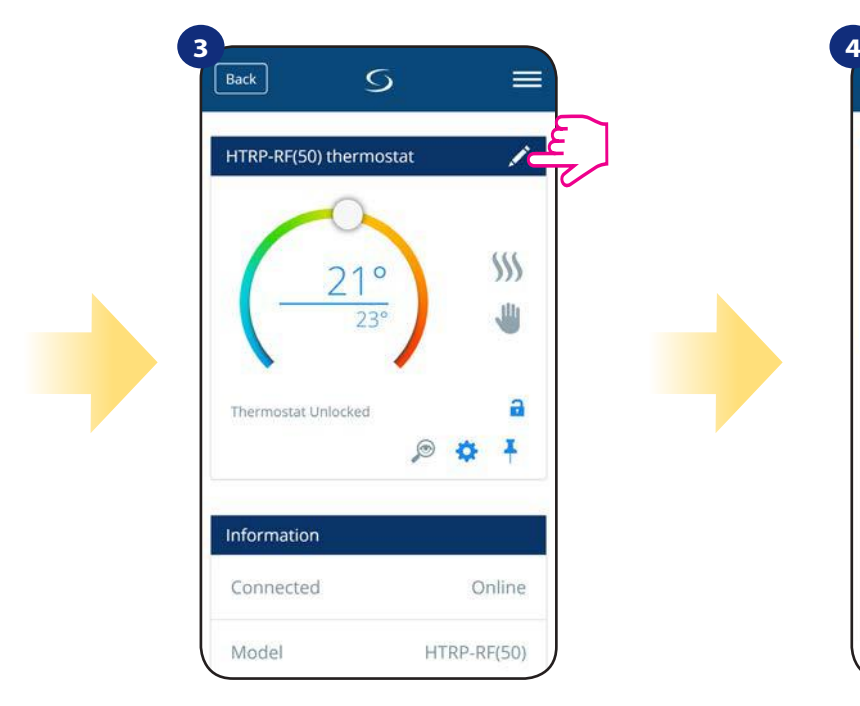

Klikněte na ikonu tužky.

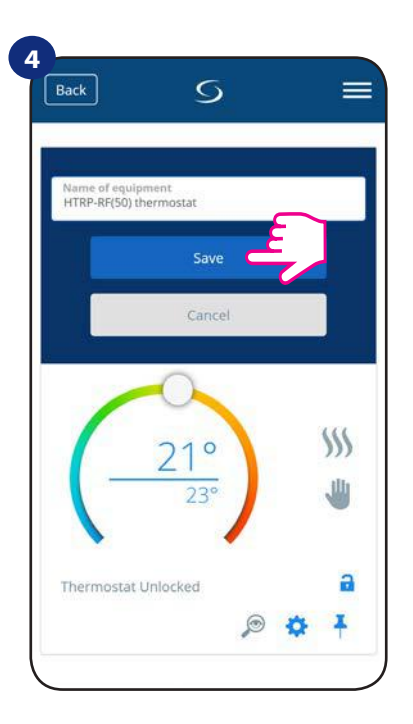

Pojmenujte termostat a potvrďte to tlačítkem "Uložit".

## **6.4 Změna nastavené teploty**

Požadovanou hodnotu teploty můžete změnit pomocí posuvníku v aplikaci. Na obrazovce se následně zobrazí změna nastavené teploty (číslo uvedené nad čárou).

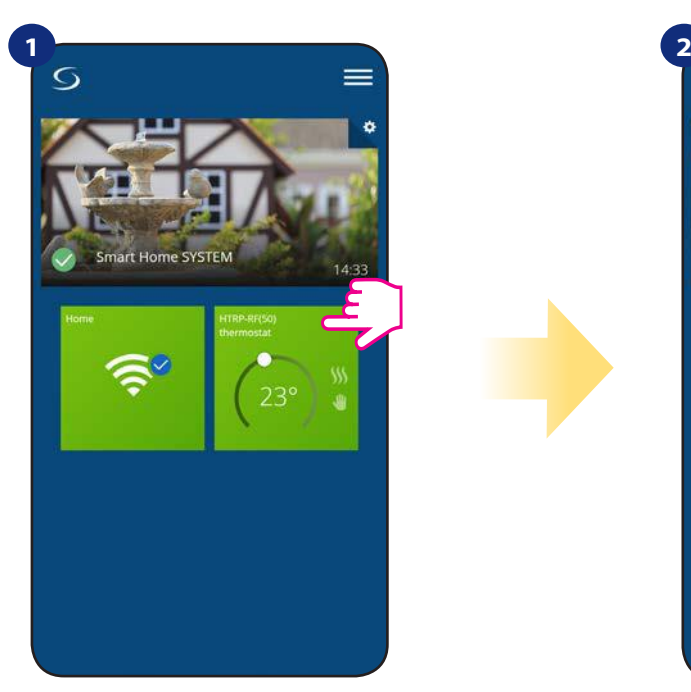

Vyberte termostat v hlavním menu aplikace.

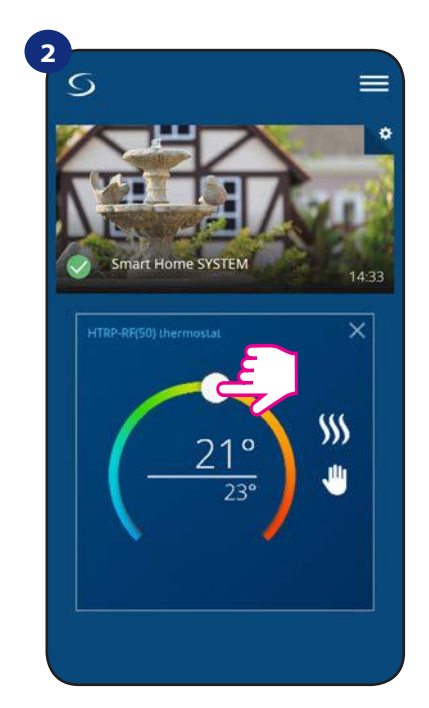

Aktuálně nastavená teplota.

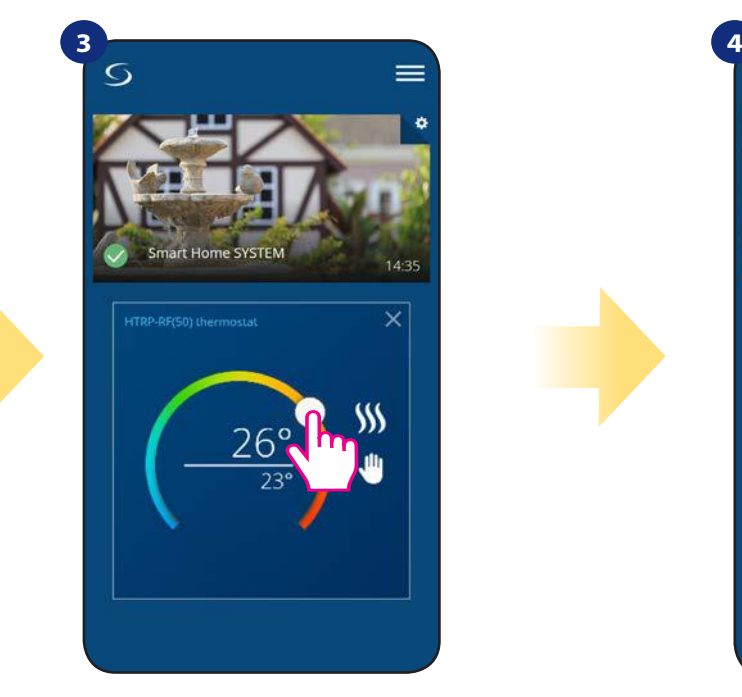

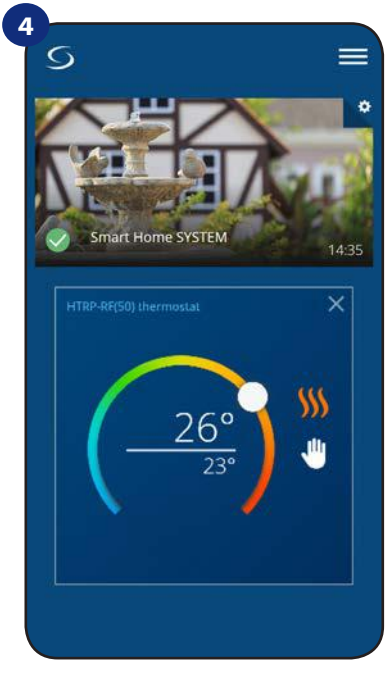

Nově nastavená teplota. Termostat vytápí (ikona plamene změnila barvu z bílé na oranžovou).

## **6.5 Změna režimu vytápění / chlazení (KL08RF připojena)**

**Termostat HTRP-RF(50)** může fungovat jako vytápěcí / chladící zařízení. **Termostat je z výroby nastaven pro vytápění.** Chcete-li nastavit režim chlazení, musíte vložit propojku do "CO" svorky v centrální svorkovnici KL08RF. Změnu proveďte dle instrukcí níže:

REŽIM VYTÁPĚNÍ:

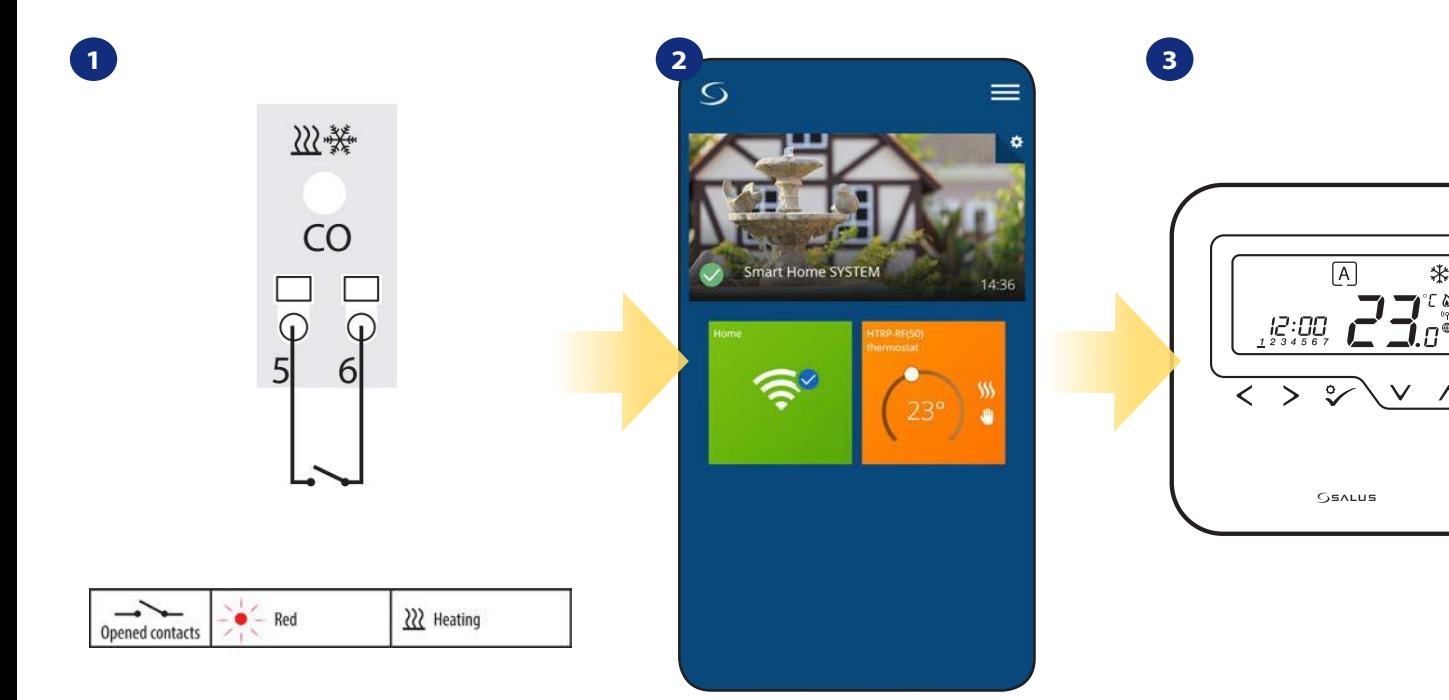

Pokud na svorce "CO" není propojka, KL08RF automaticky pracuje v režimu vytápění.

Pokud je režim vytápění zapnutý, uvidíte v aplikaci oranžovou dlaždici s ikonou plamene. Na displeji termostatu se zobrazí ikona plamene.

## REŽIM CHLAZENÍ:

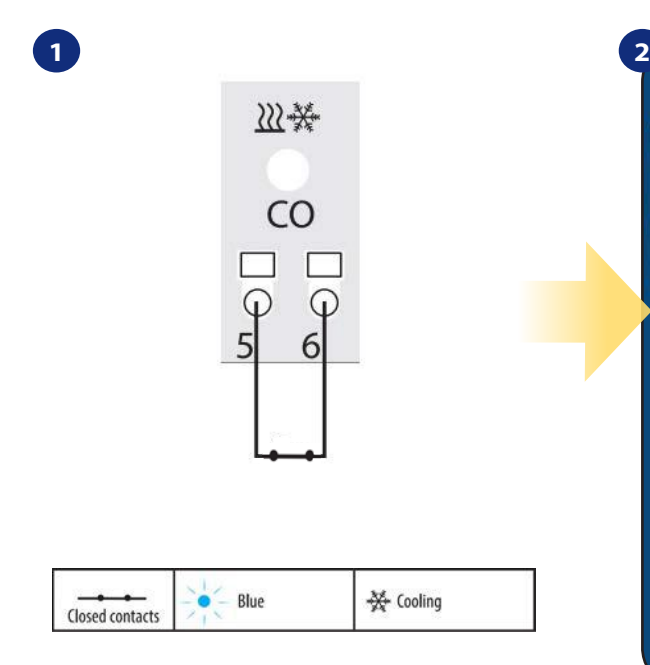

Pokud na svorce "CO" je propojka, KL08RF automaticky pracuje v režimu chlazení.

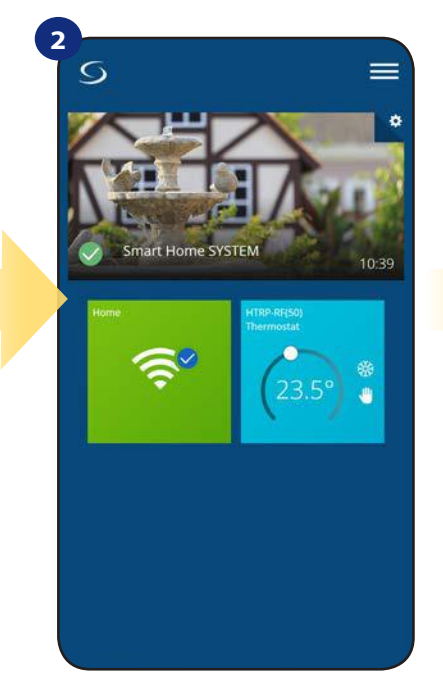

Pokud je režim chlazení zapnutý, uvidíte v aplikaci modrou dlaždici s ikonou sněhové vločky.

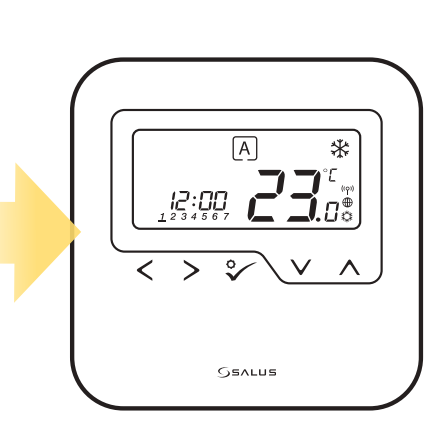

**3**

Na displeji termostatu se zobrazí ikona sněhové vločky.

## **6.6 Režimy termostatu 6.6.1 Režim Časový harmonogram**

Aktivace režimu Časový harmonogram:

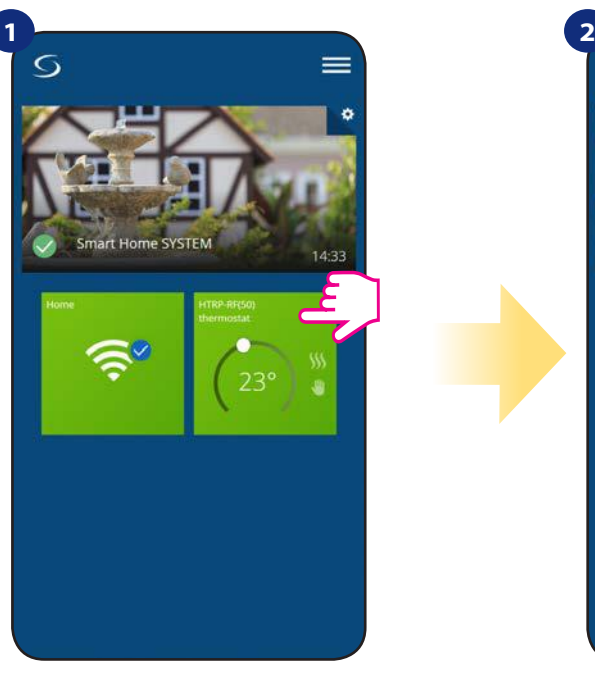

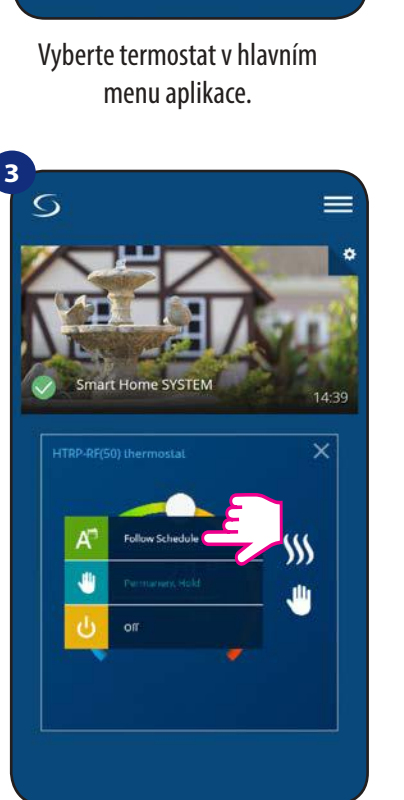

Zvolte režim "Podle časového harmonogramu".

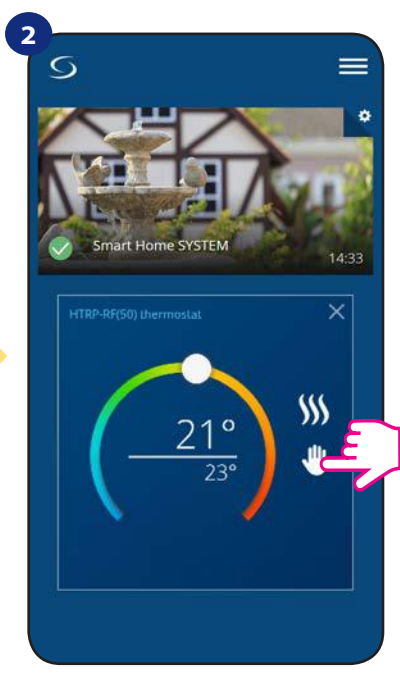

Klikněte na ikonu režimu.

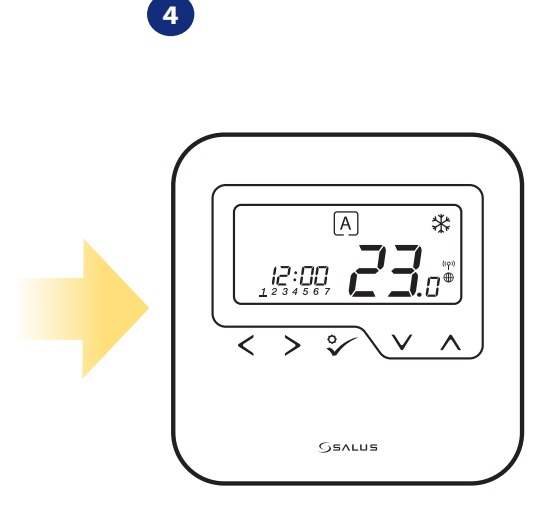

Pokud je aktivován režim Časový harmonogram, objeví se písmeno "A" v rámečku.

Termostat **HTRP-RF(50)** umožňuje nastavit časový harmonogram. Můžete přidat až 6 programů do jednoho dne, stačí vybrat čas zahájení a teplotu programu. Můžete si vybrat ze 3 různě nadefinovaných časových harmonogramů:

• časový harmonogram pro pracovní dny (Po-Pá) a víkend (So-Ne);

• individuální časový harmonogram pro každý den v týdnu;

• jeden časový harmonogram pro celý týden.

Dále si můžete vybrat, zda chcete využít již nadefinovaný časový harmonogram nebo si ho budete chtít upravit dle svých požadavků. Časový harmonogram se zobrazí v aplikaci ve spodní části obrazovky u vybraného termostatu. Časový harmonogram můžete v aplikaci aktivovat stisknutím ikony "Podle časového harmonogramu". Po aktivaci se na obrazovce objeví ikona kalendáře.

## **NASTAVENÍ ČASOVÉHO HARMONOGRAMU V APLIKACI:**

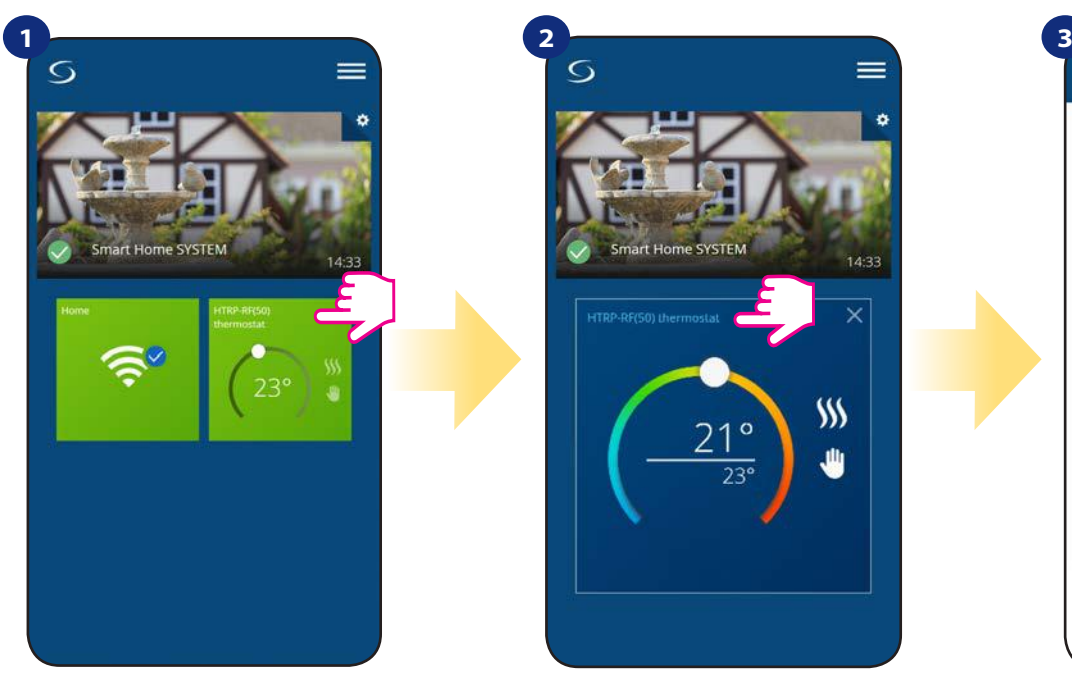

Vyberte termostat v hlavním menu aplikace.

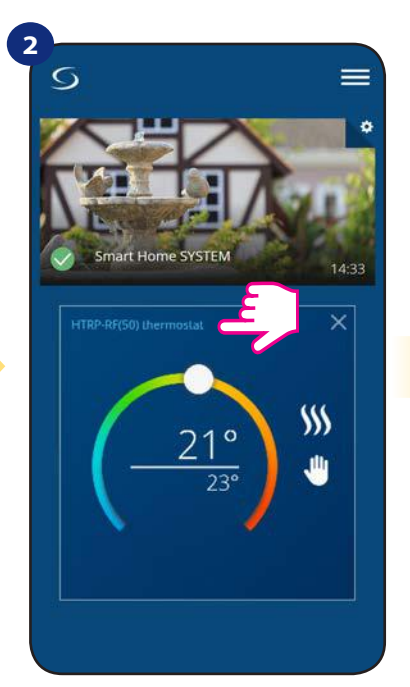

Klikněte na název termostatu.

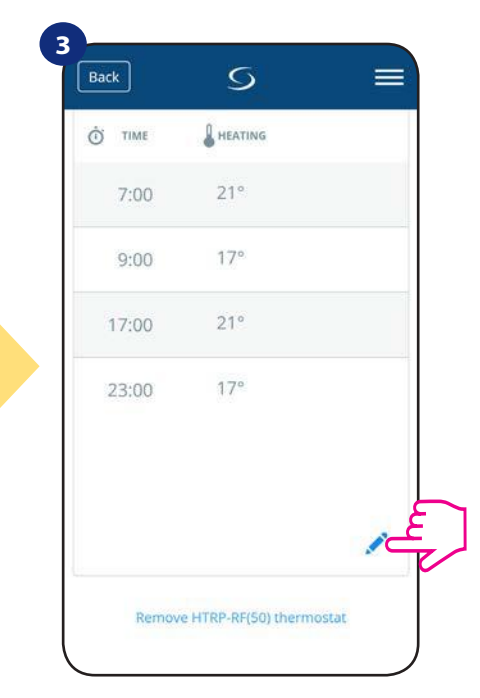

Přejděte dolů a stiskněte tlačítko "tužky". Nyní vidíte výchozí časový harmonogram. Pomocí tlačítka → můžete vymazat všechna výchozí nastavení.

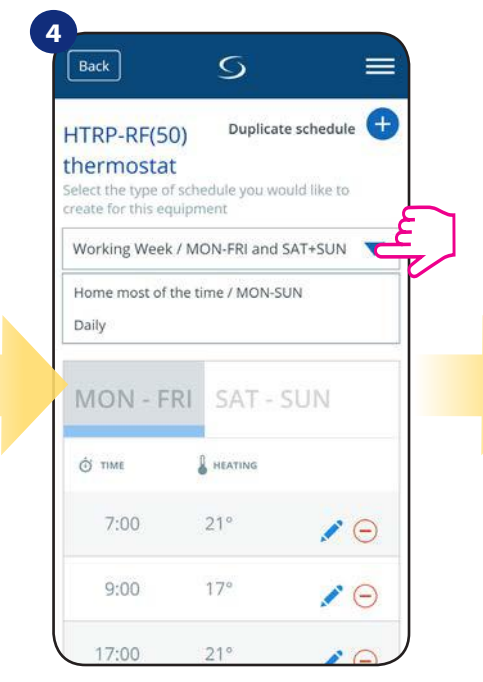

Vyberte, který typ časového harmonogramu chcete nadefinovat:

• Pracovní týden / Po - Pá a So + Ne • Celý týden / Po - Ne • Denně

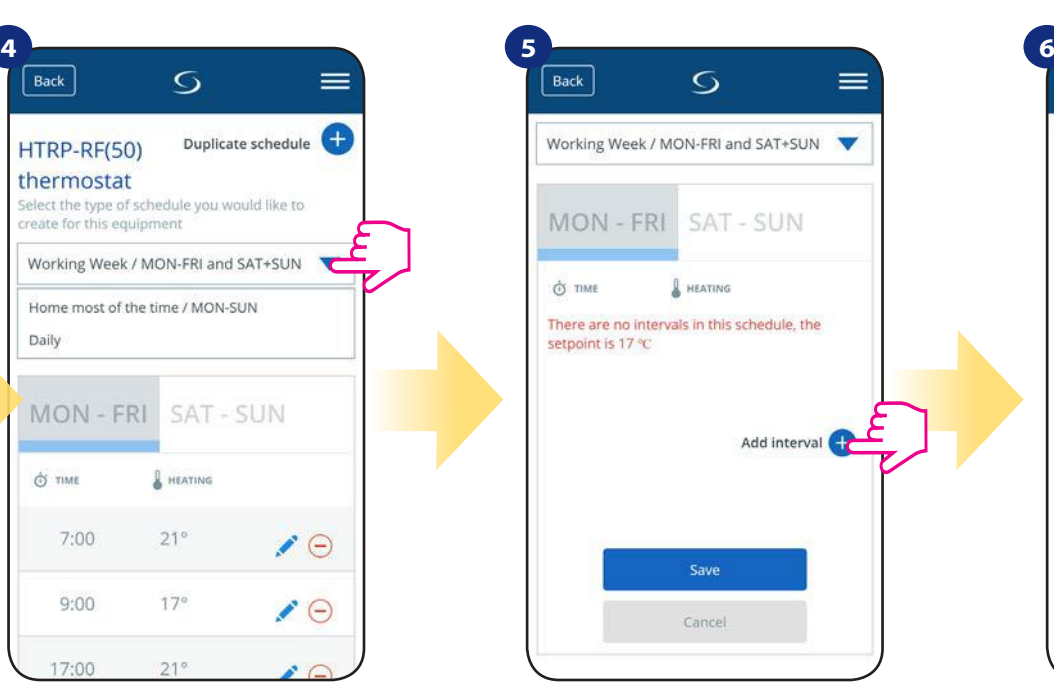

Po zvolení typu časového harmonogramu klikněte na ikonu "Přidat interval" a následně přidejte intervaly do plánu.

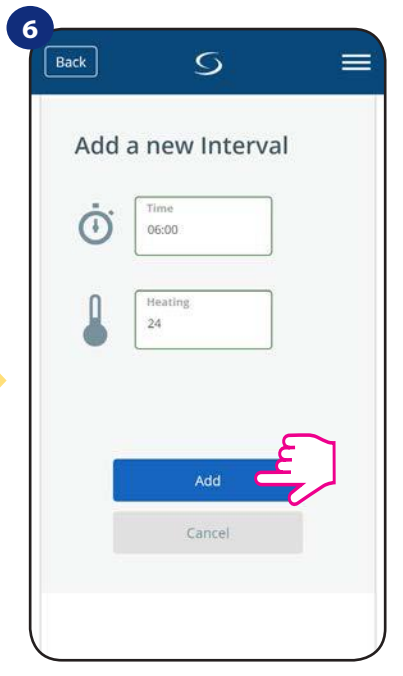

Následně přidejte začátek intervalu a požadovanou teplotu a potvrďte ji tlačítkem "Přidat".

## **Upozornenie:**

Podle postupu uvedených v krocích 3 až 6 můžete přidat libovolný počet intervalů. Postup je stejný pro všechny 3 typy časového harmonogramu. Programy termostatu můžete libovolně upravovat.

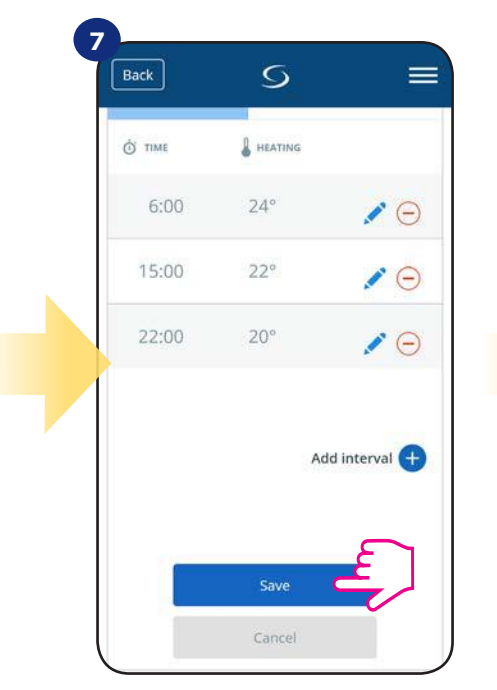

Po přidání všech intervalů, klikněte na tlačítko "Uložit". Váš harmonogram byl uložen a nastaven.

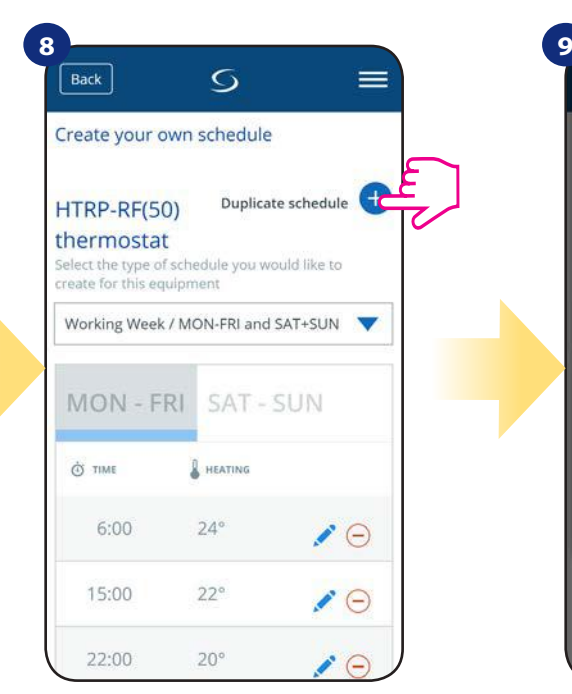

POZNÁMKA: Vámi vytvořený harmonogram můžete duplikovat pro další termostaty. Klikněte na možnost "Duplikovat harmonogram".

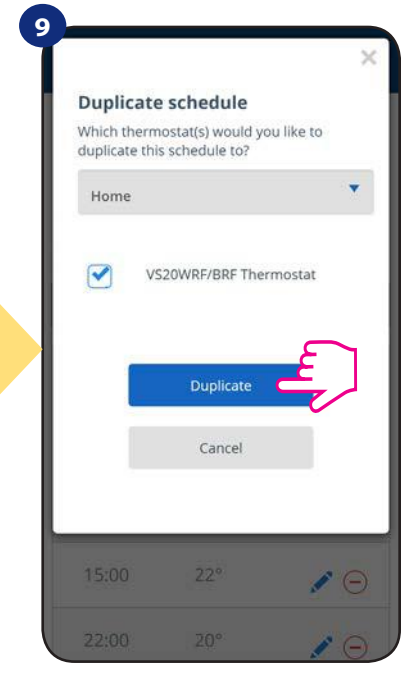

Vyberte termostat, pro který chcete harmonogram duplikovat.

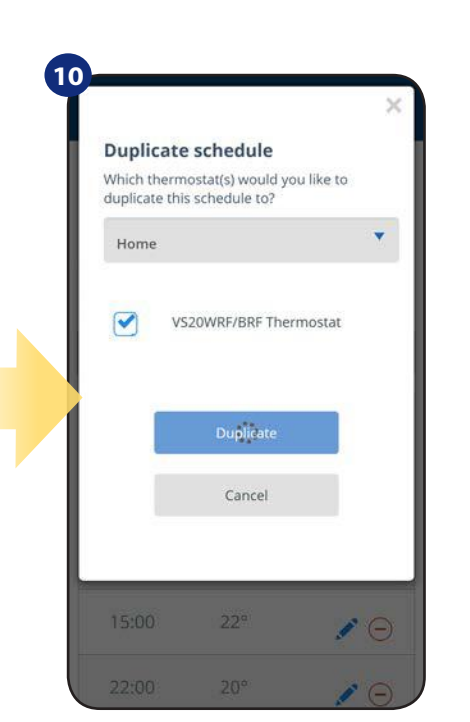

Aplikace nyní uloží váš výběr a poté budete mít stejně nastavené harmonogramy pro všechny vybrané termostaty.

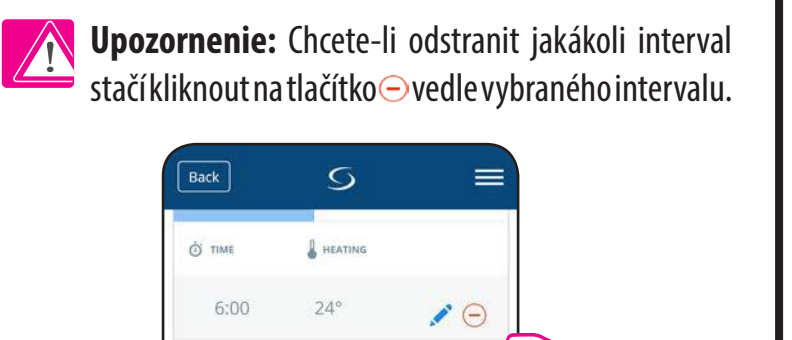

 $\bullet$ 

Add interval

15:00

22:00

 $22^\circ$ 

 $20^{\circ}$ 

Save Cancel

## **Upozornenie:**

Pokud nemá termostat nastavený žádný časový harmonogram nebo jste jej smazali, udržujte konstantní teplotu 21 ° C (v režimu "Podle časového harmonogramu").

## **NASTAVENÍ VÝCHOZÍHO HARMONOGRAMU**

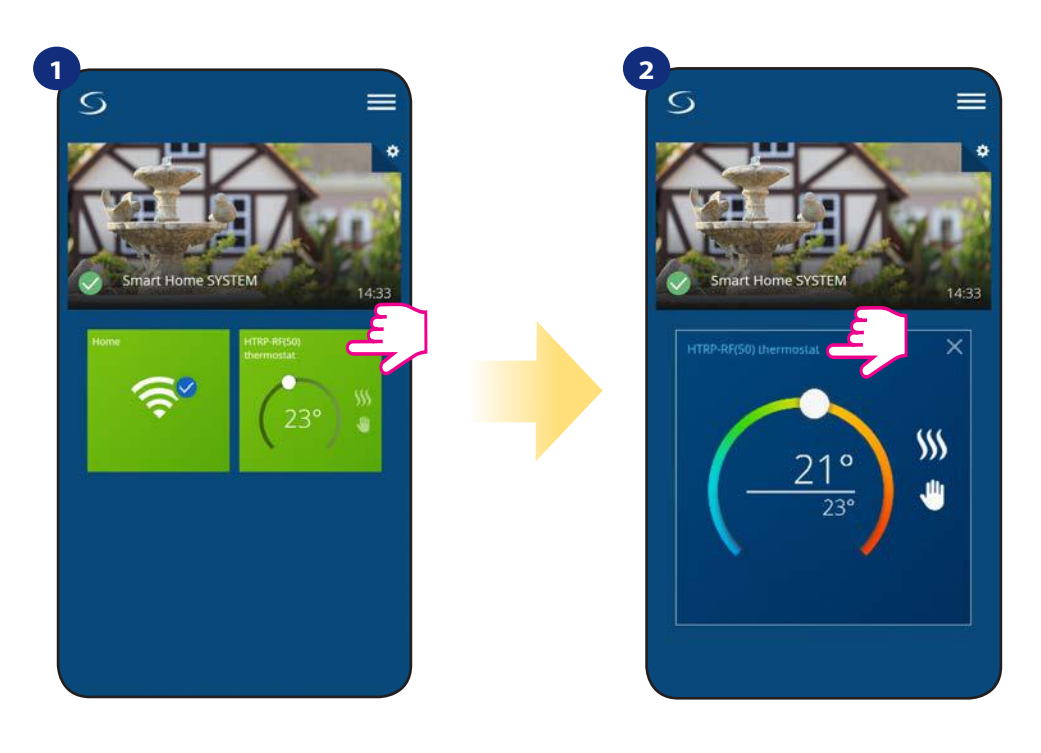

Vyberte termostat v hlavním menu aplikace.

Přejděte dolů a stiskněte ikonu "tužky".

Klikněte na název termostatu.

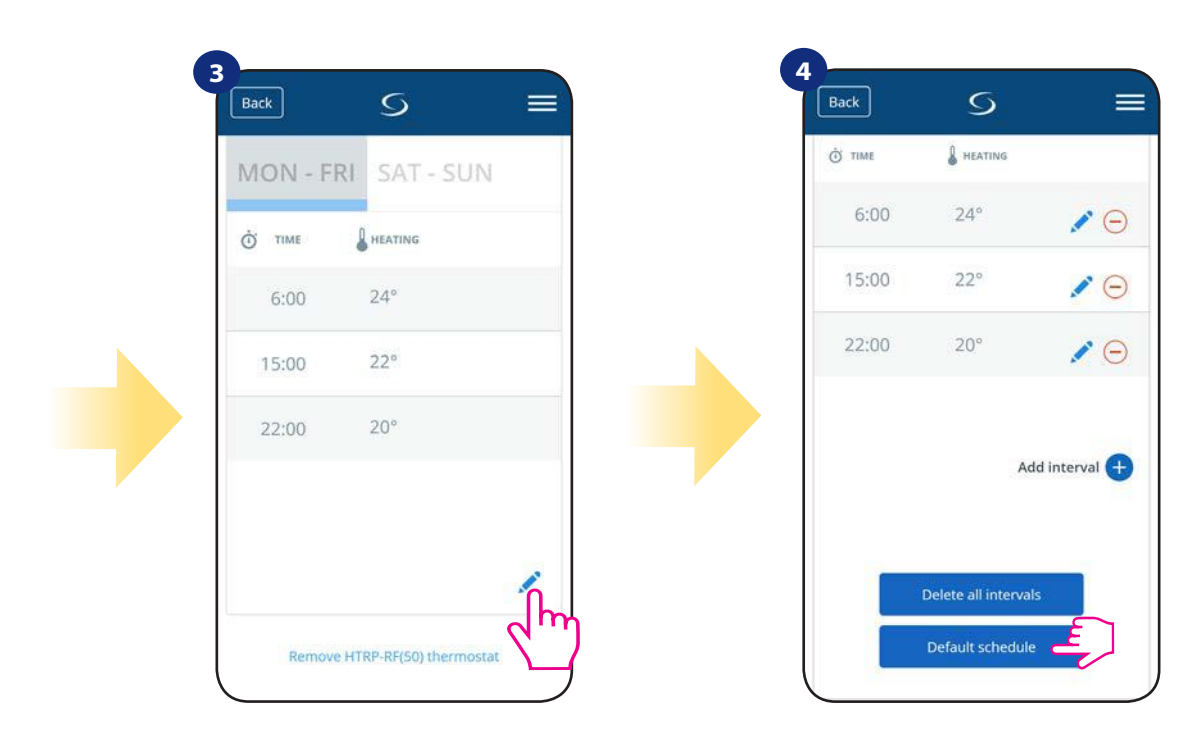

Pro nastavení výchozího harmonogramu, stiskněte tlačítko" Výchozí harmonogram". Tímto odstraníte všechny aktuální intervaly a nastavíte výchozí časový harmonogram.

## **6.6.2 Manuální režim dočasný**

**Manuální režim dočasný** - jedná se o manuální změnu teploty během aktivního režimu Časový harmonogram:

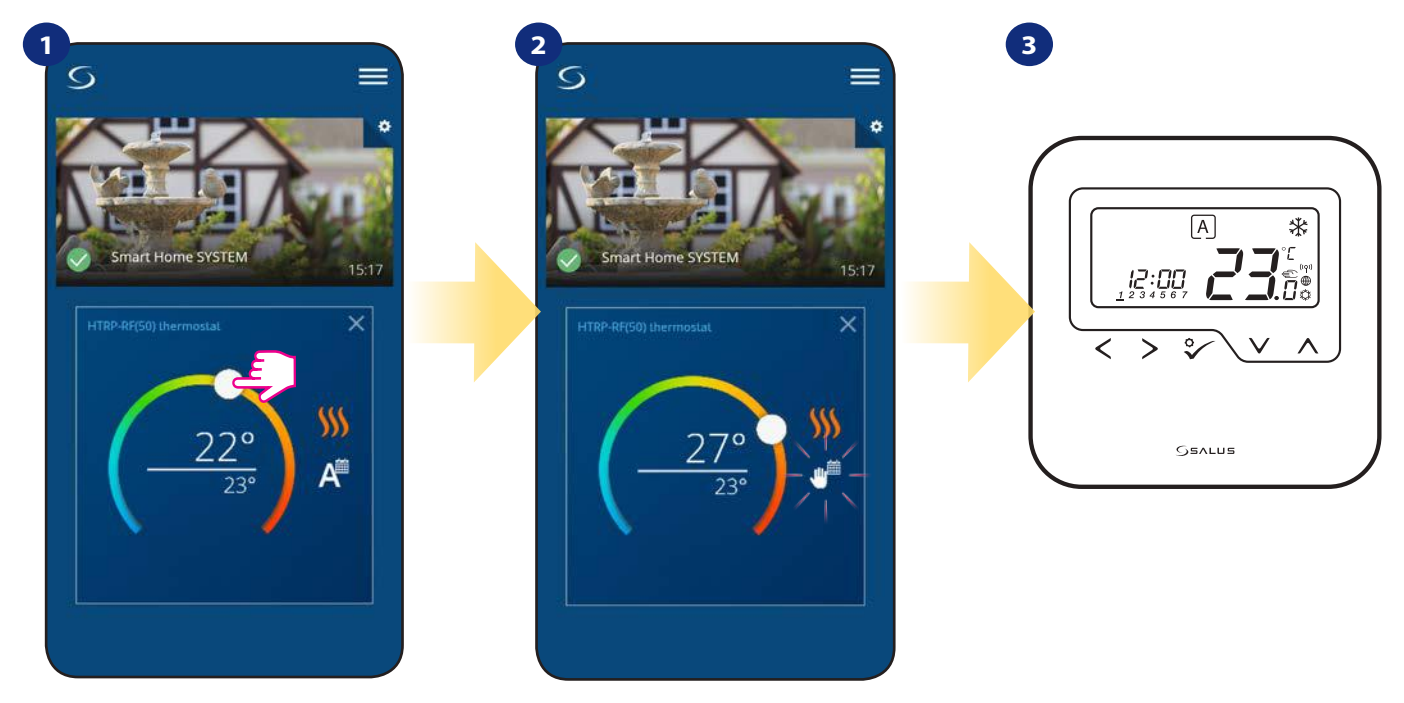

Pokud je režim "Podle časového harmonogramu" aktivní, použijte posuvník k nastavení nové teploty.

V momentě, kdy přepíšete nastavenou teplotu, objeví se u kalendáře ikona ruky, což znamená, že manuální režim dočasný bude aktivní až do následujícího programu.

Po přepisu nastavené teploty se zobrazí ikona ruky na displeji termostatu.

**Upozornenie:** Manuální režim dočasný bude aktivní až do následujícího programu (dle nastavení časového harmonogramu).

## **6.6.3 Manualní režim**

Pokud termostat dodržuje časový harmonogram nebo je v protizámrzném režimu, může uživatel změnit automatický režim na **manuální režim.** V manuální režimu termostat udržuje nastavenou teplotu až do doby, kdy ji uživatel nezmění nebo nevybere jiný režim. Pokud termostat pracuje v manuálním režimu, objeví se v aplikaci ikona ruky.

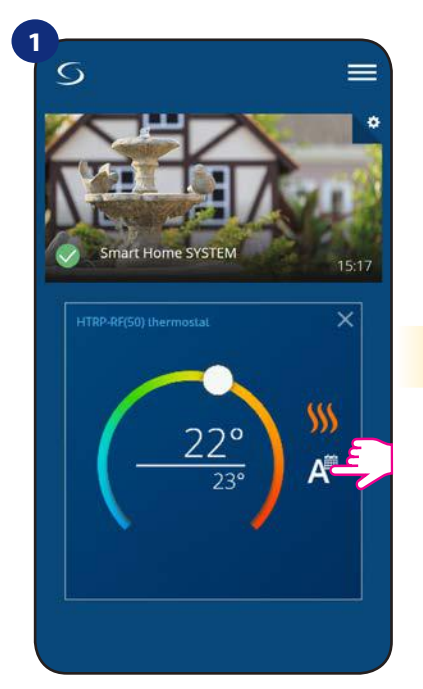

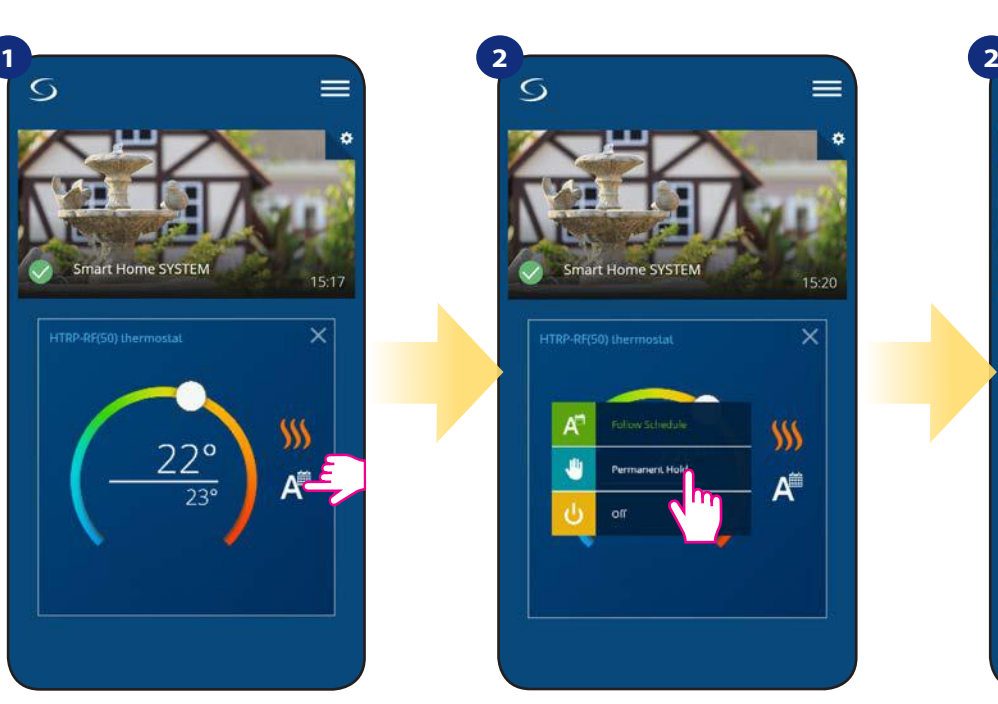

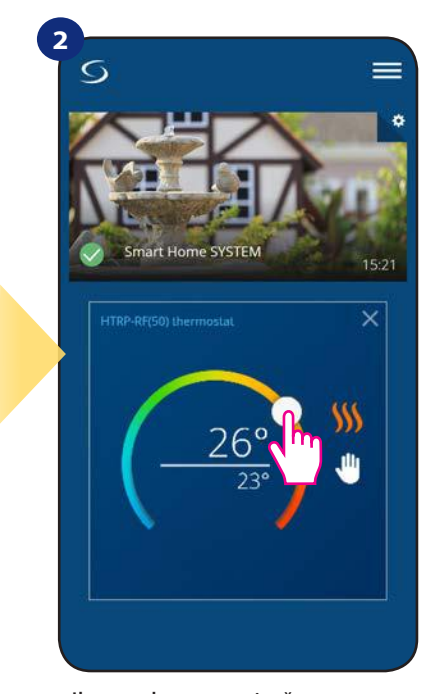

Klikněte na ikonu režimu. Vyberte režim "Manuální režim trvalý".

Ikona ruky potvrzuje, že termostat je v manuálním režimu.

## **6.6.4 Protizámrzná ochrana**

Termostat v **protizámrzném režimu** zobrazuje skutečnou pokojovou teplotu a udržuje nastavenou teplotu "protizámrzné ochrany" (viz kapitola 8.3). Pokud termostat pracuje v režimu protizámrzné ochrany, nelze změnit nastavenou teplotu. Pro aktivaci režimu protizámrzné ochrany online, postupujte následovně:

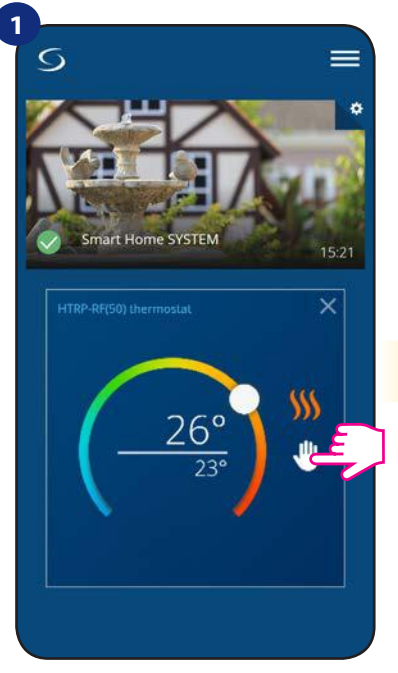

Stiskněte ikonu provozního režimu.

**GSALUS** 

(米)

**4**

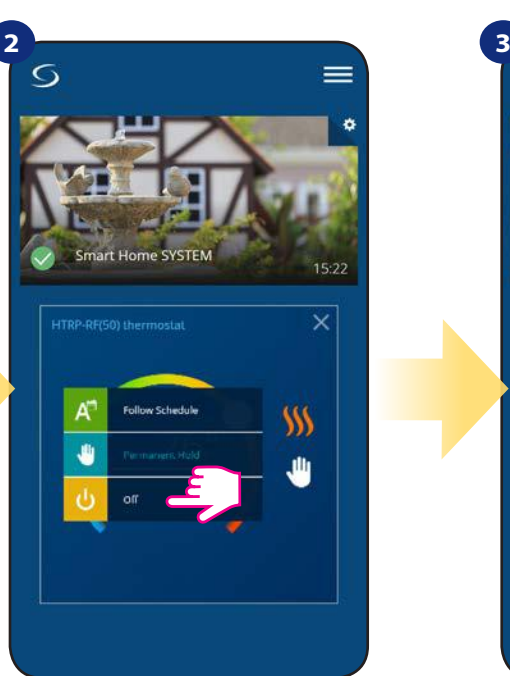

Vyberte režim "Vypnuto".

Pokud je režim protizámrzné ochrany aktivován, zobrazí se na displeji termostatu ikona "Sněhové vločky".

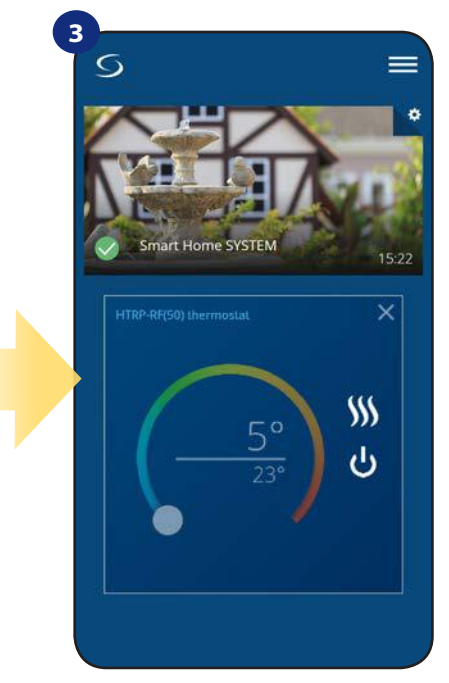

Termostat je v režimu protizámrzné ochrany.

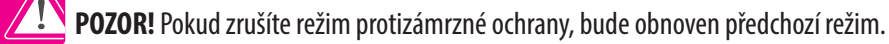

Upozornenie: Požadovanou teplotu v režimu protizámrzné ochrany můžete nastavit pomocí aplikace (parametr D08). Postupujte dle následujících kroků:

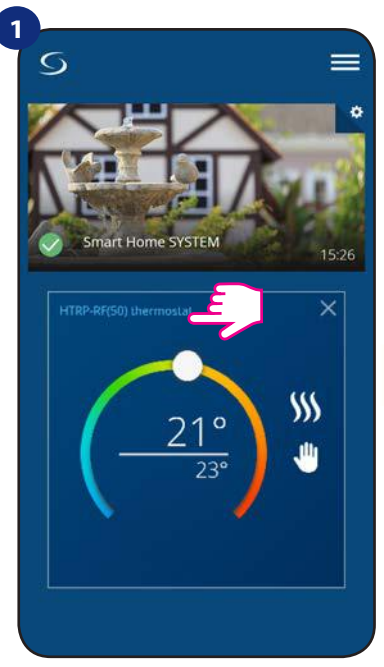

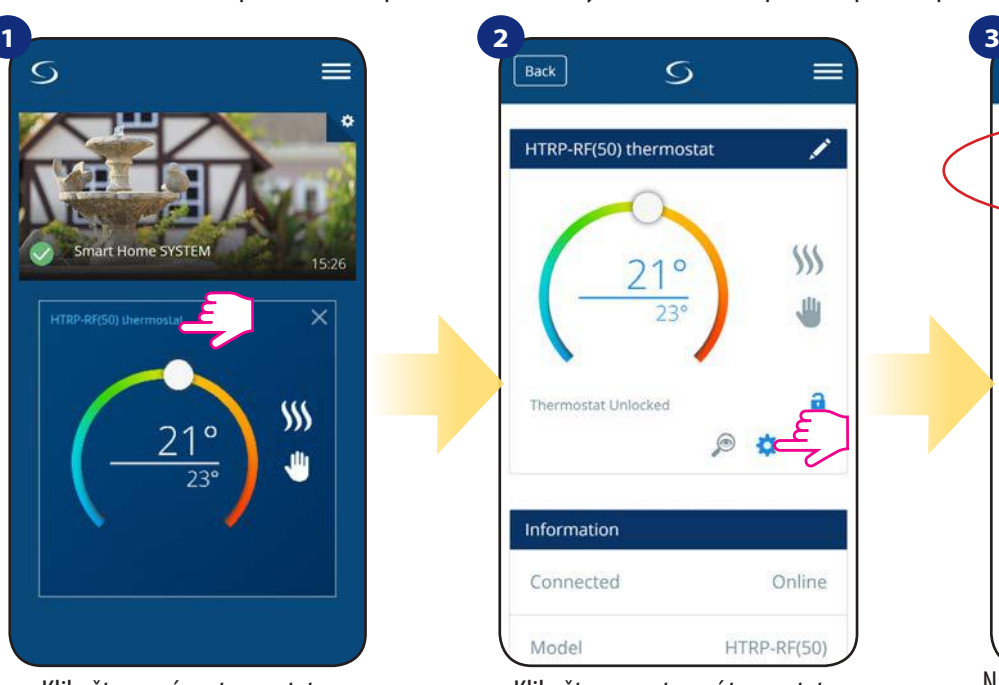

 $\overline{S}$  $Back$ (D08) Frost Setpoint Temperature  $\overline{\mathbf{v}}$  $5^{\circ}$ C (D09) Hour Format  $O$  12:00  $\odot$  24:00 Advanced settings Cancel Remove HTRP-RF(50) thermostat

Klikněte na název termostatu. Klikněte na nastavení termostatu. Nastavte požadovanou teplotu režimu protizámrzné ochrany a potvrďte to tlačítekm "Uložit".

## **6.7 Funkce uzamykání tlačítek**

Tlačítka termostatu můžete zamknout / odemknout pomocí aplikace.

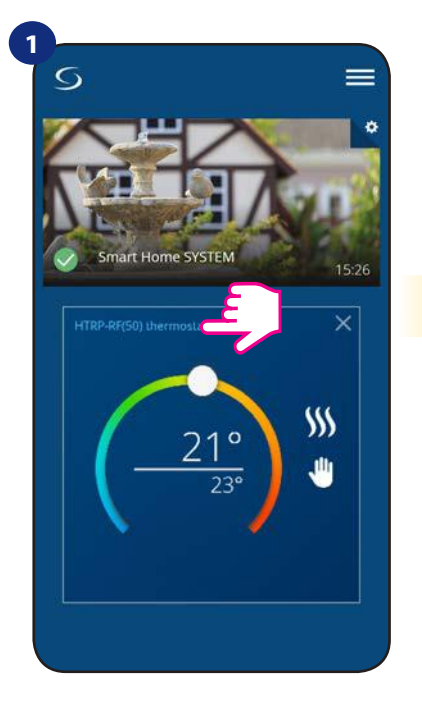

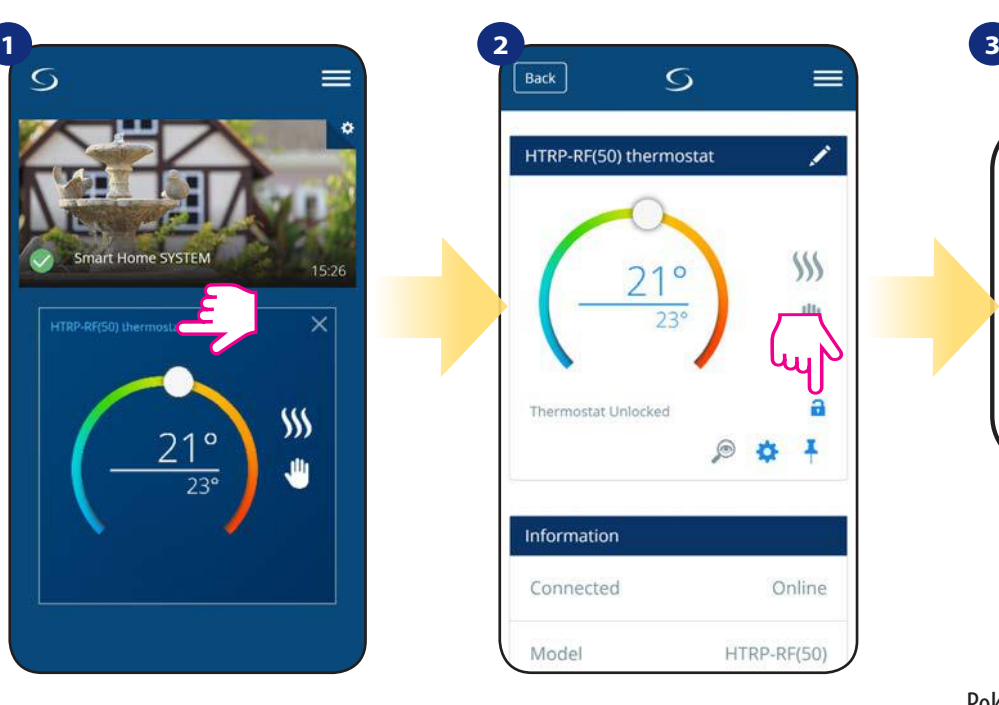

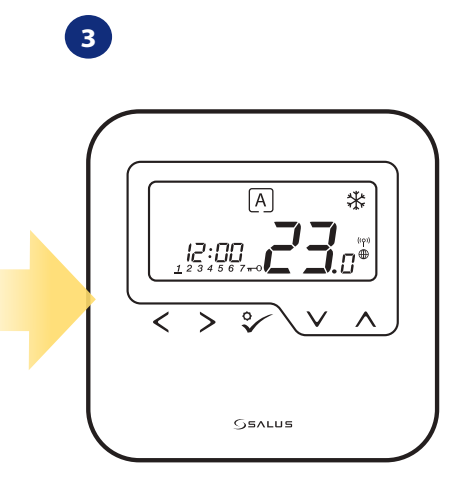

Klikněte na název termostatu.

Klikněte na ikonu "zámku" pro zamknutí / odemknutí tlačítek termostatu.

Pokud jsou tlačítka termostatu uzamčena, zobrazí se na displeji termostatu ikona "klíče".

#### **6.8 Kompatibilita s dveřním / okenním čidlem OS600 / SW600**

**Termostat HTRP-RF(50)** spárovaný s okenním / dveřním čidlem **OS600 nebo SW600** umožňuje vytvářet pravidla OneTouch v případě **otevření** nebo **zavření**  oken / dveří. Pokud bude termostat přijímat signál z okenního / dveřního čidla (například okno bylo otevřeno), pak pravidlo OneTouch vypne topení po celou dobu otevření okna. Pokud chcete tuto funkci využívat, musíte nejdříve připojit dveřní / okenní čidlo **OS600** nebo **SW600 (viz návod k obsluze OS600 nebo SW600)**.

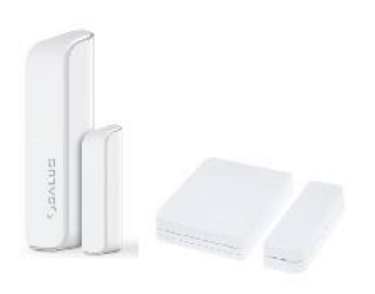

## **Chcete-li spárovat dveřní / okenní čidlo OS600 / SW600 s termostatem HTRP-RF(50) postupujte následovně:**

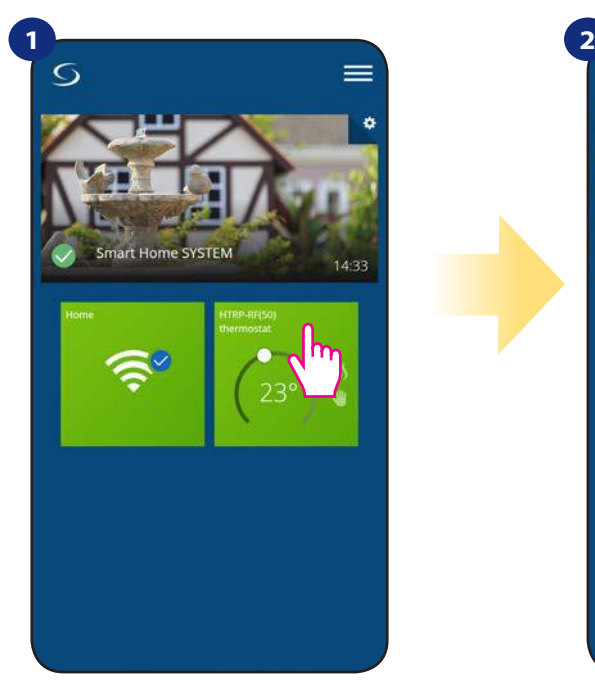

Vyberte termostat v hlavním menu aplikace.

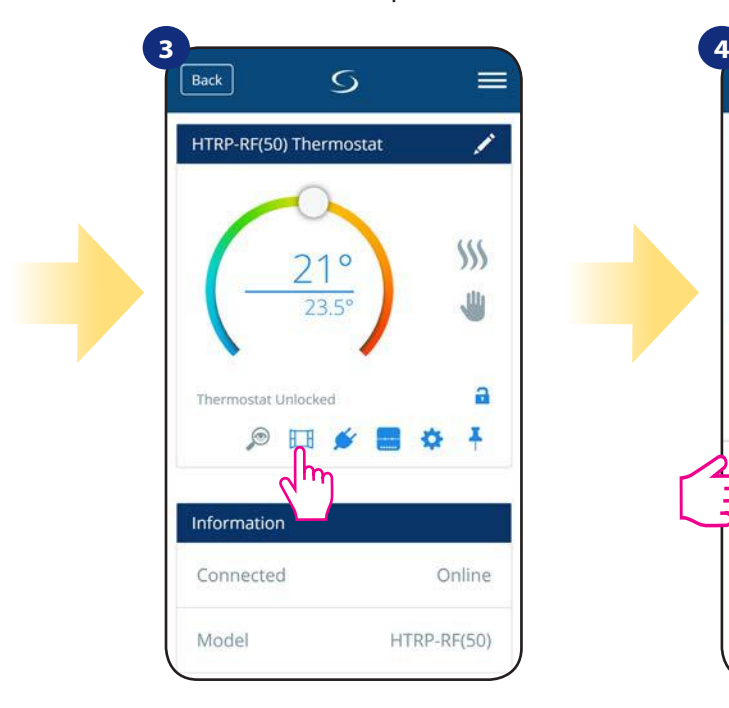

Vyberte ikonu "okna".

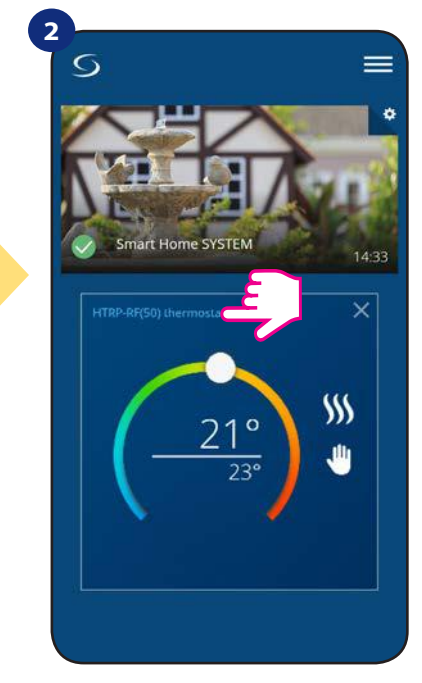

Klikněte na název termostatu.

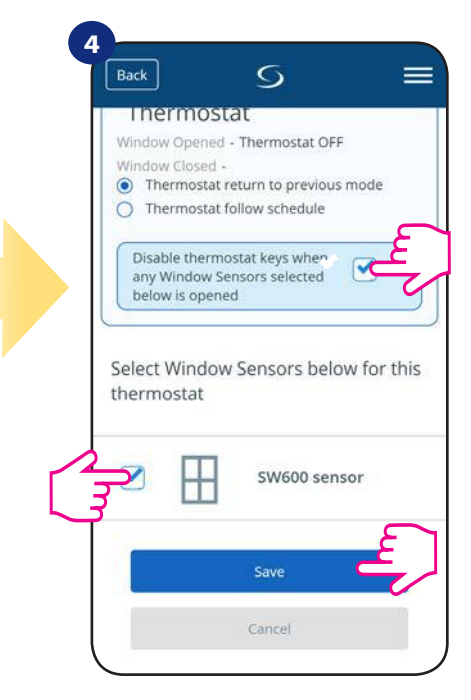

Vyberte, které čidlo chcete propojit s termostatem. Rovněž také můžete nastavit uzamykání tlačítek termostatu v případě otevření okna. Stisknutí tlačítka "Uložit" dokončíte proces párování.

#### **6.9 Kompatibilita s inteligentní zásuvkou SPE600**

**Termostat HTRP-RF(50)** spárovaný s inteligentní zásuvkou **SPE600** umožňuje zapnout / vypnout jakékoli elektrické zařízení, jako je např. čerpadlo, radiátor nebo termoelektrický pohon. Když je termostat v režimu vytápění, inteligentní zásuvka **zapne** zařízení (případně **vypne** zařízení, pokud není termostat v režimu vytápění). Pokud chcete tuto funkci využívat, musíte nejdříve připojit inteligentní zásuvku **SPE600** do systému **SALUS Smart Home (viz návod k obsluze SPE600).**

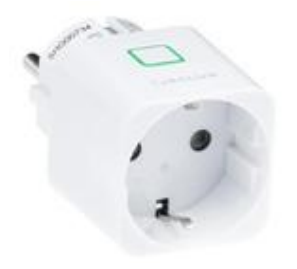

## **Chcete-li spárovat inteligentní zásuvku SPE600 s termostatem HTRP-RF(50) postupujte následovně:**

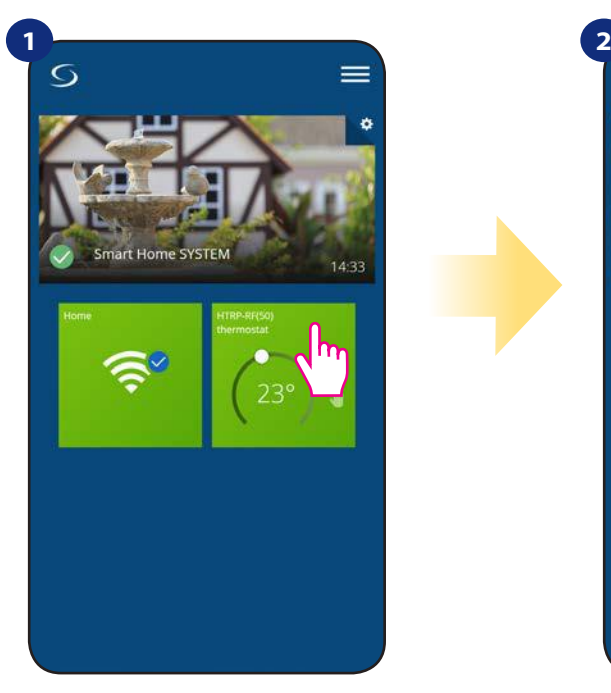

Vyberte termostat v hlavním menu aplikace.

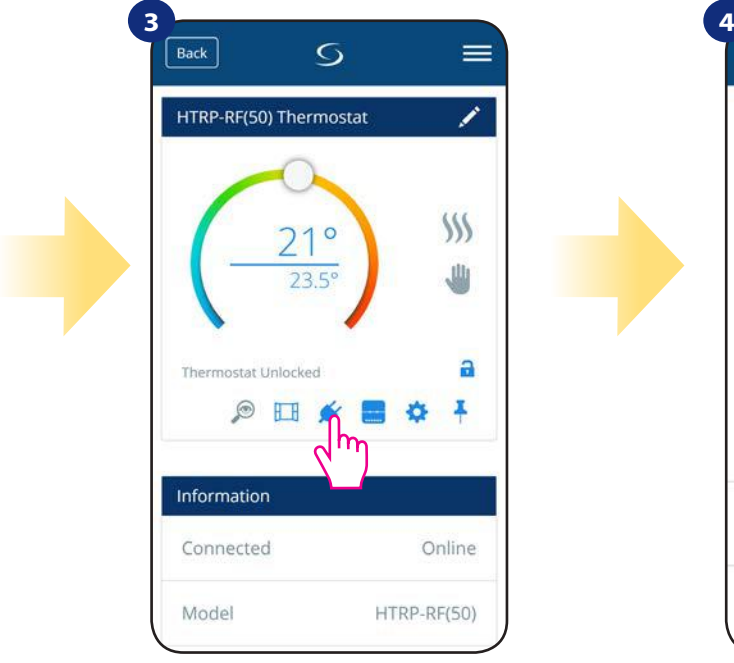

Vyberte ikonu "zástrčky".

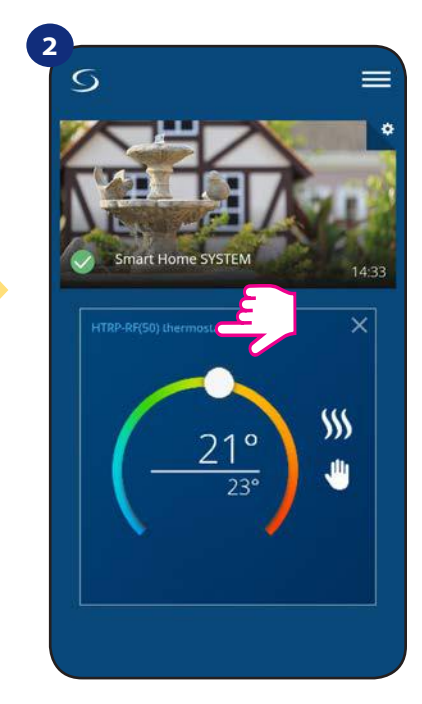

Kliněte na název termostatu.

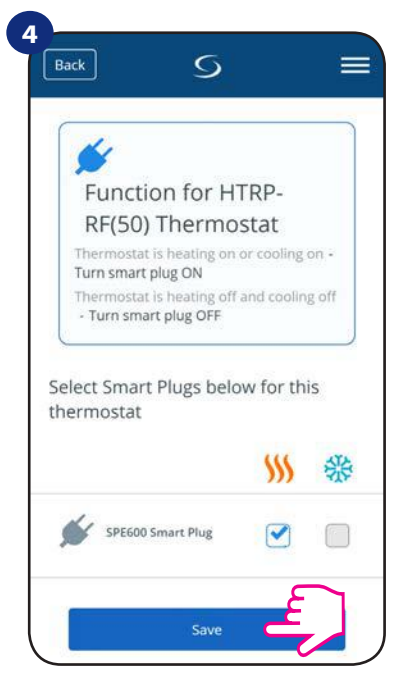

Vyberte inteligentní zásuvky, které chcete přidat k termostatu. Stisknutím tlačítka "Uložit" dokončíte proces párování.

## **6.10 Kompatibilita s inteligentním relé SR600**

**Termostat HTRP-RF(50)** spárovaný s inteligentním relé **SR600** umožňuje zapnout / vypnout jakékoli elektrické zařízení, jako je čerpadlo, radiátor nebo termoelektrický pohon. Když je termostat v režimu vytápění, inteligentní relé **zapne** zařízení (případně **vypne** zařízení, pokud není termostat v režimu vytápění). Pokud chcete tuto funkci využívat, musíte nejdříve připojit inteligentní relé **SR600** do systému **SALUS Smart Home (viz návod k obsluze SR600).**

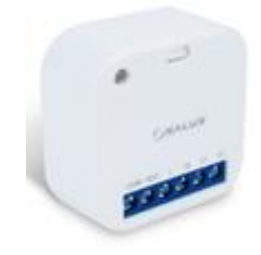

## **Chcete-li spárovat inteligentní relé SR600 s termostatem HTRP-RF(50) postupujte následovně:**

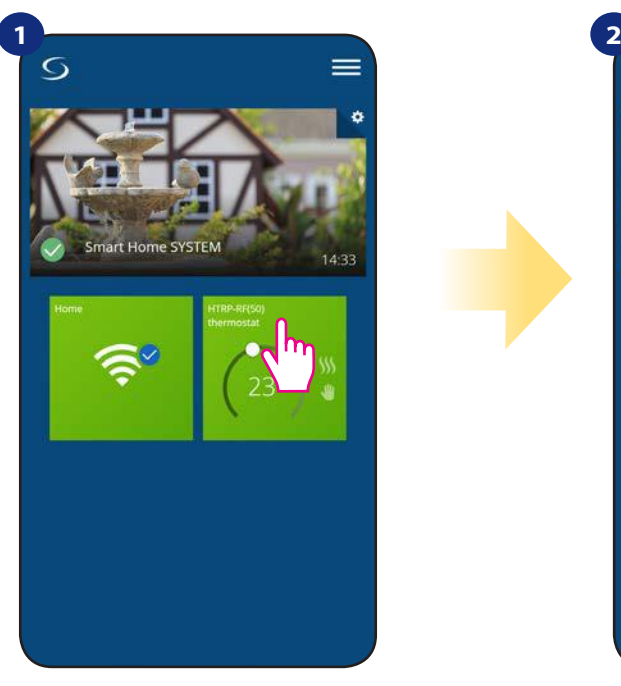

Vyberte termostat v hlavním menu aplikace.

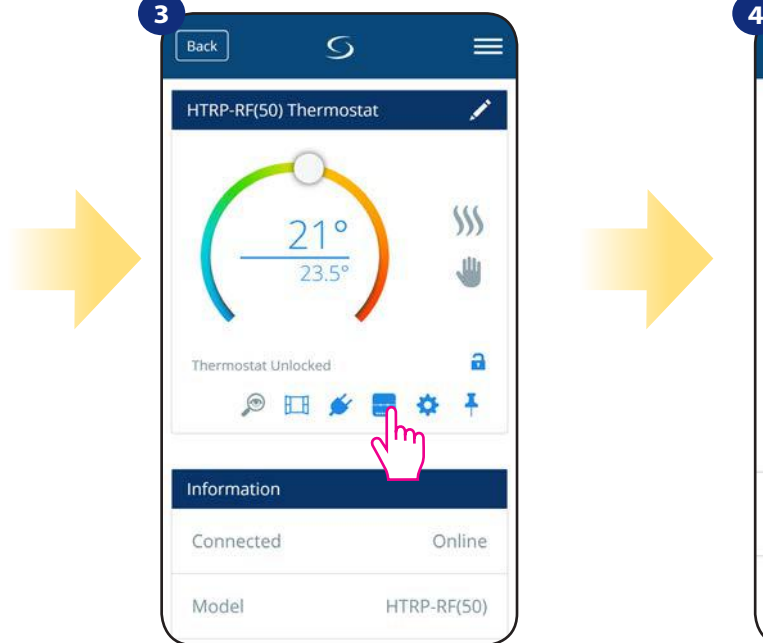

Vyberte ikonu "relé".

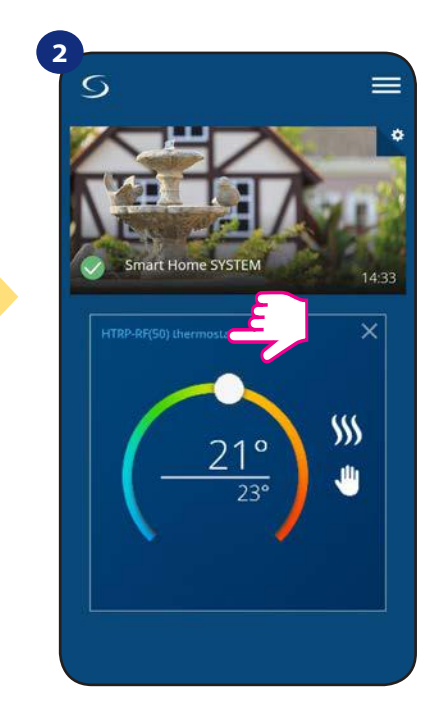

Kliněte na název termostatu.

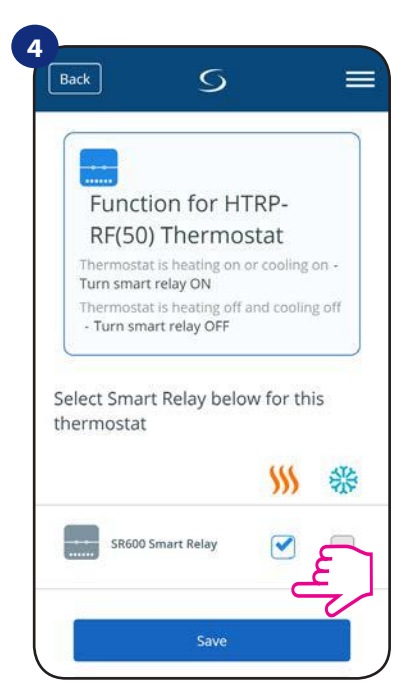

Vyberte inteligentní relé, které chcete přidat k termostatu. Stisknutím tlačítka "Uložit" dokončíte proces párování.

## **6.11Režim Identifikace**

Režim Identifikace využijeme v případě, kdy chceme najednou spárovat více než jedno zařízení a nevíme, které zařízení je to správné. Pokud náš systém obsahuje více než jednu univerzální bránu **UGE600,** pak můžeme snadno identifikovat, které zařízení je spárováno s danou univerzální bránou.

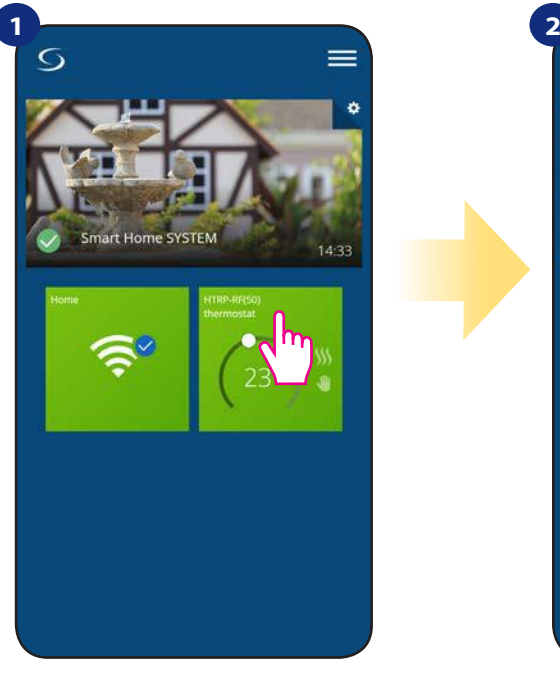

Vyberte termostat v hlavním menu aplikace.

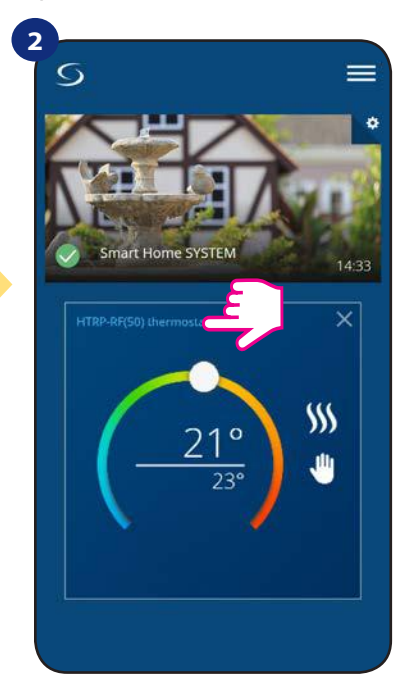

Klikněte na název termostatu.

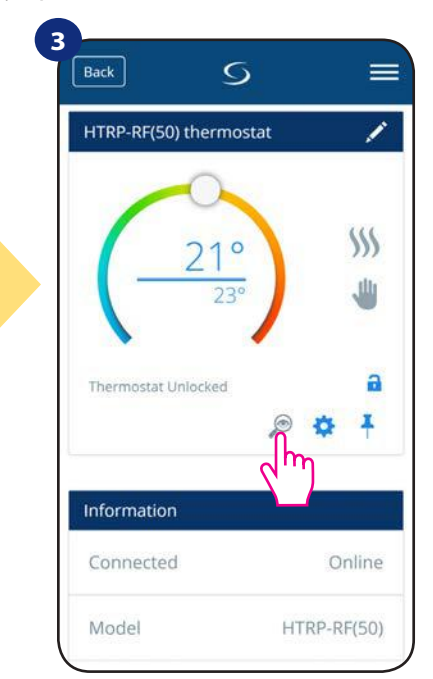

Klikněte na ikonu "lupy".

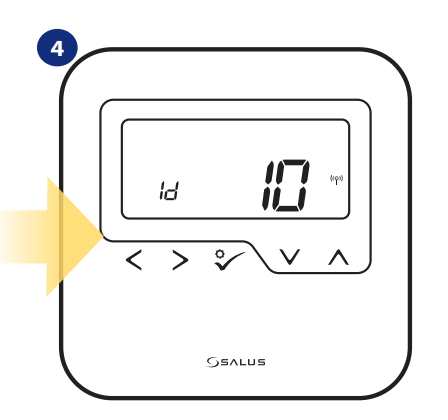

V **režimu Identifikace** začne na displeji termostatu blikat "Id" po dobu 10 minut.

## **Zařízení můžete také identifikovat během párování termostatu:**

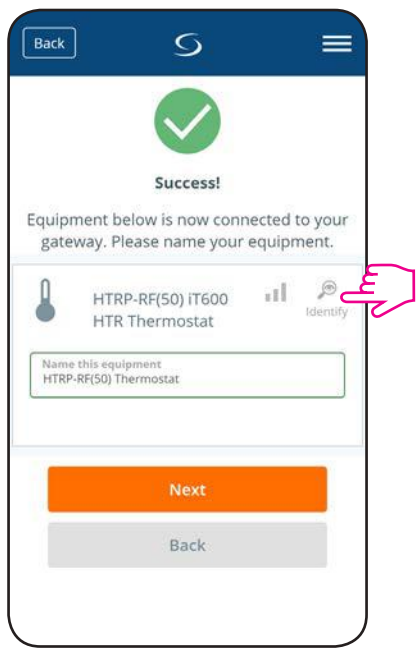

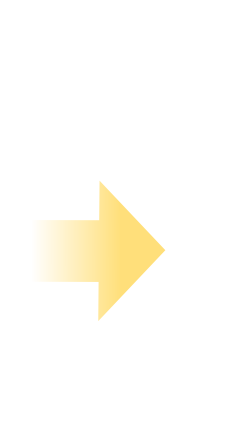

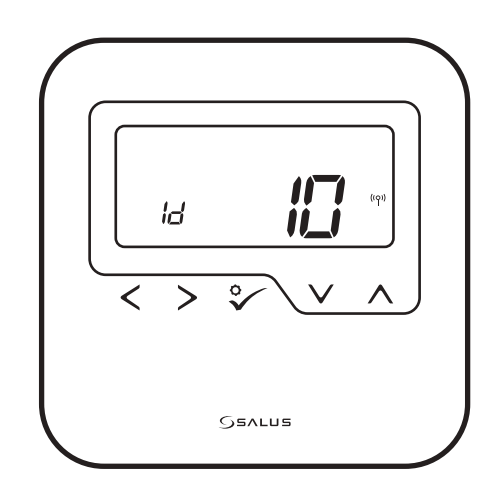

Klikněte na ikonu "lupy".

## **6.12 Připnutí / odepnutí termostatu na / z ovládacího panelu aplikace**

Pokud chcete termostat připnout / odepnout z ovládacího panelu aplikace SALUS Smart Home, postupujte následovně:

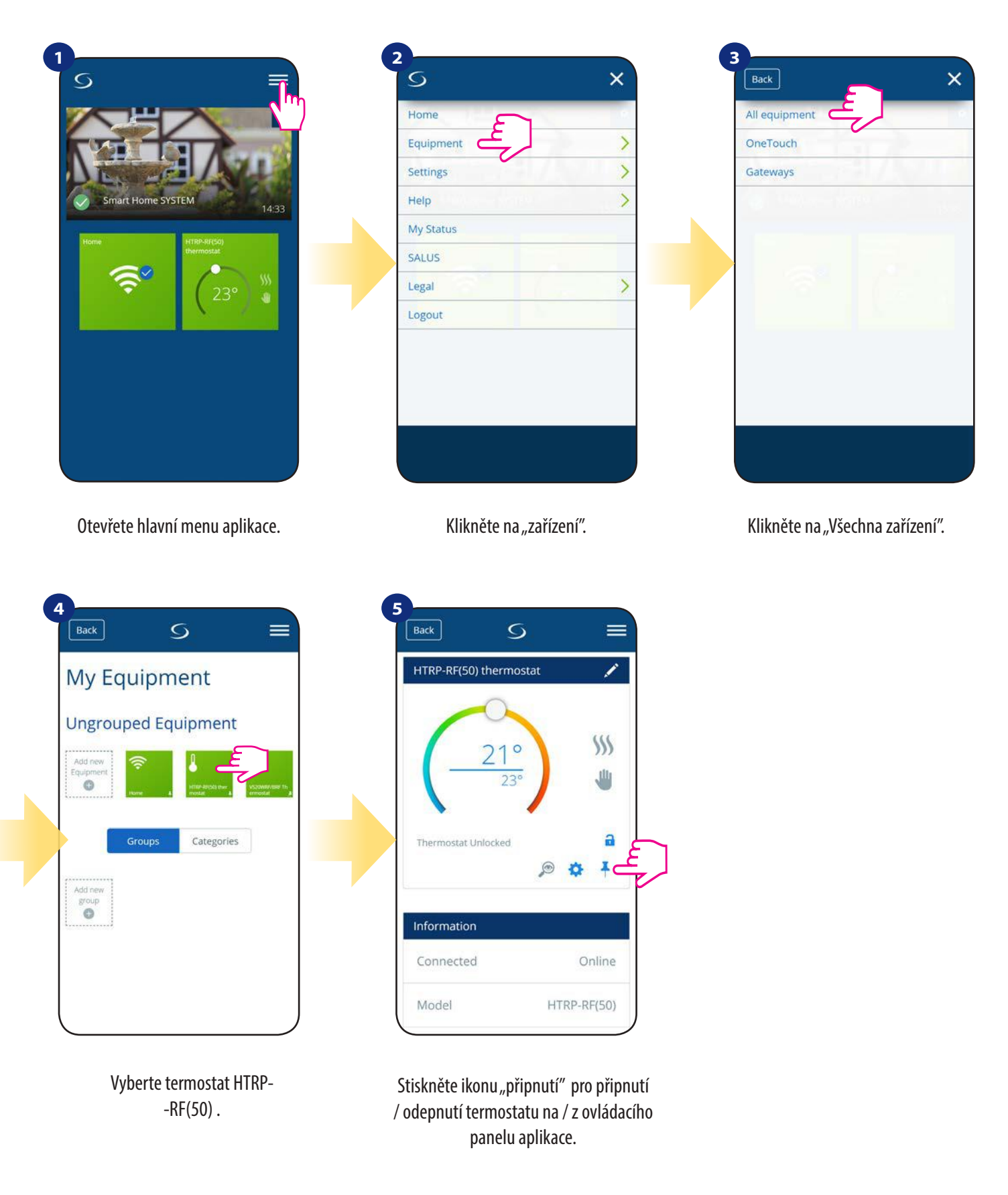

## **6.13 Uživatelské nastavení (základní nastavení)**

Uživatelské nastavení termostatu HTRP-RF(50) umožňuje nastavit základní parametry termostatu. Níže můžete vidět, jak lze tyto parametry nastavit.

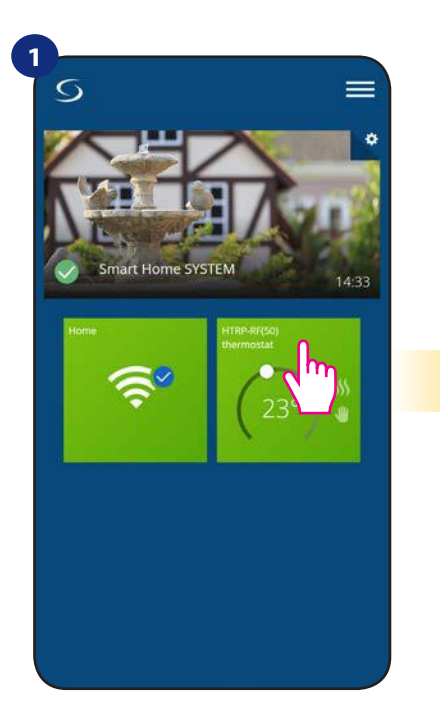

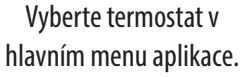

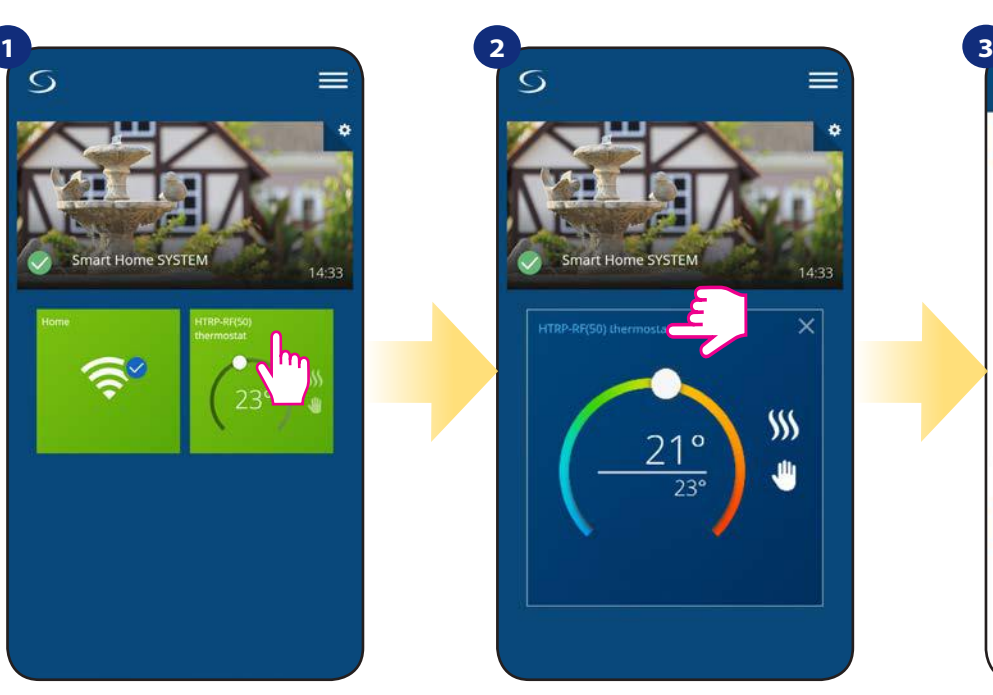

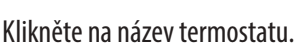

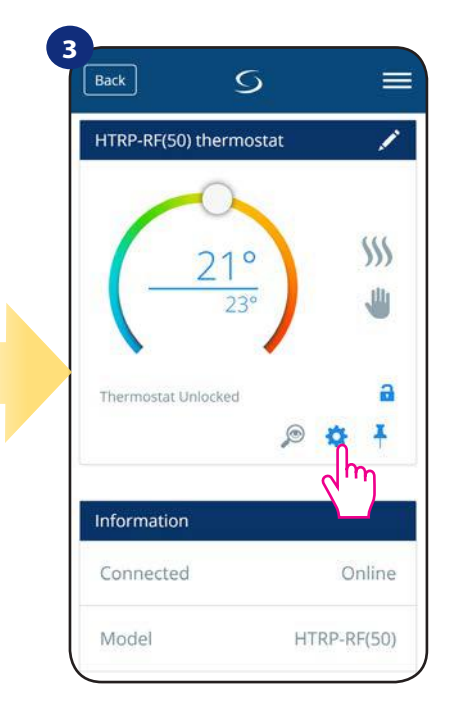

Klikněte na název termostatu.

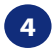

Přejděte dolů do části nastavení.

#### **Základní nastavení**

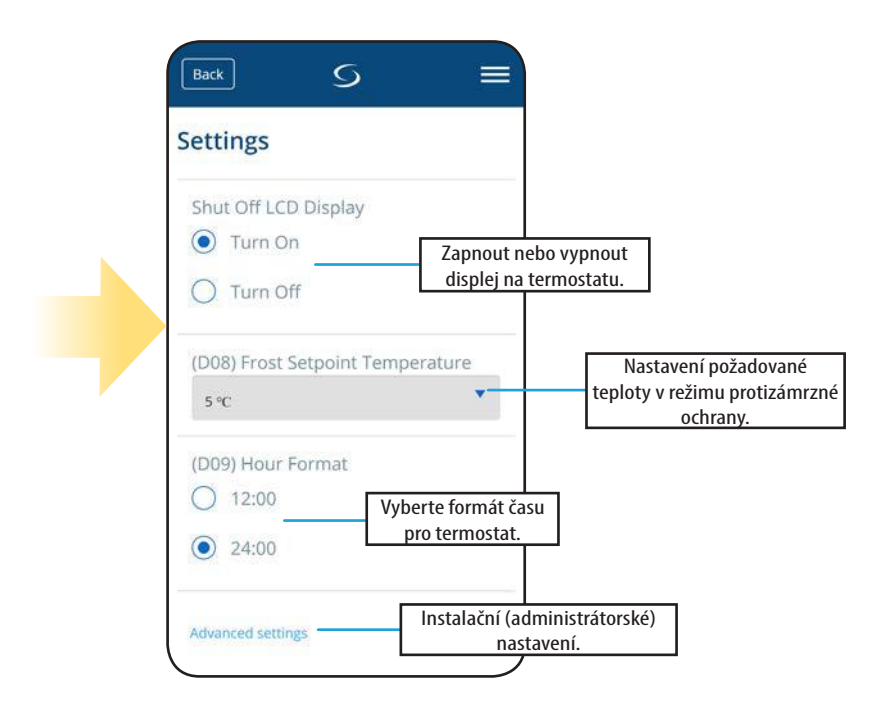

### **6.14 Nastavení správce (instalační parametry)**

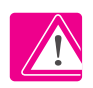

**Upozornenie:** Nastavení správce je určeno především pro kvalifikované instalatéry nebo pro zkušené uživatele.

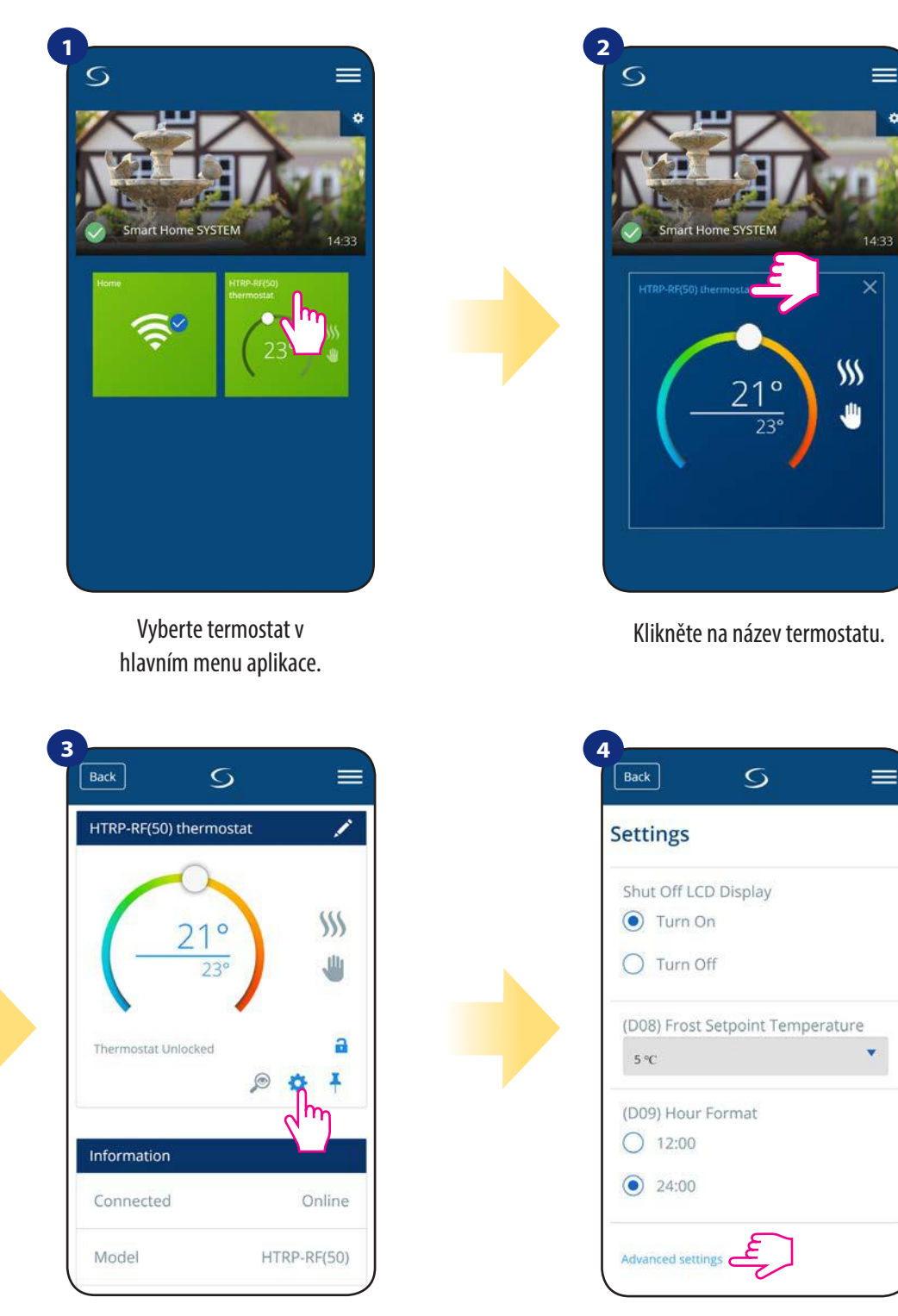

Přejděte dolů do části administrační nastavení.

## **Všechny parametry nastavení správce jsou podrobně popsány na straně 63! Upozornenie:**

Klikněte na ikonu nastavení.

## **6.15 Pravidla OneTouch (vytváření/úprava)**

**Pravidlo OneTouch** - funkce, která odlišuje systém **SALUS Smart Home** z hlediska funkčnosti. Pravidlo **OneTouch** je přednastavená sada úkonů definovaných v zařízení pro snadné ovládání. Můžete ho kdykoli zapnout nebo vypnout. Pravidlo **OneTouch** informuje termostat nebo jiné zařízení o tom, jak má podle přednastavených pravidel fungovat. V aplikaci naleznete **4 předdefinovaná pravidla OneTouch**:

- **Režim PÁRTY** nastaví teplotu termostatu na 21 °C po dobu 2 hodin
- **Komfortní teplota** nastaví teplotu termostatu na 21 °C
- **Protizámrzný režim**  nastaví termostat do Protizámrzného režimu (nastavenou teplotu lze změnit v uživatelském nastavení) standardně na 5 °C
- **Režim DOVOLENÁ** nastaví termostat do režimu DOVOLENÁ

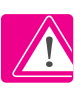

Pro aktivaci pravidla **OneTouch**, postupujte dle následujících kroků **(pro příklad nastavení režimu PÁRTY)**:

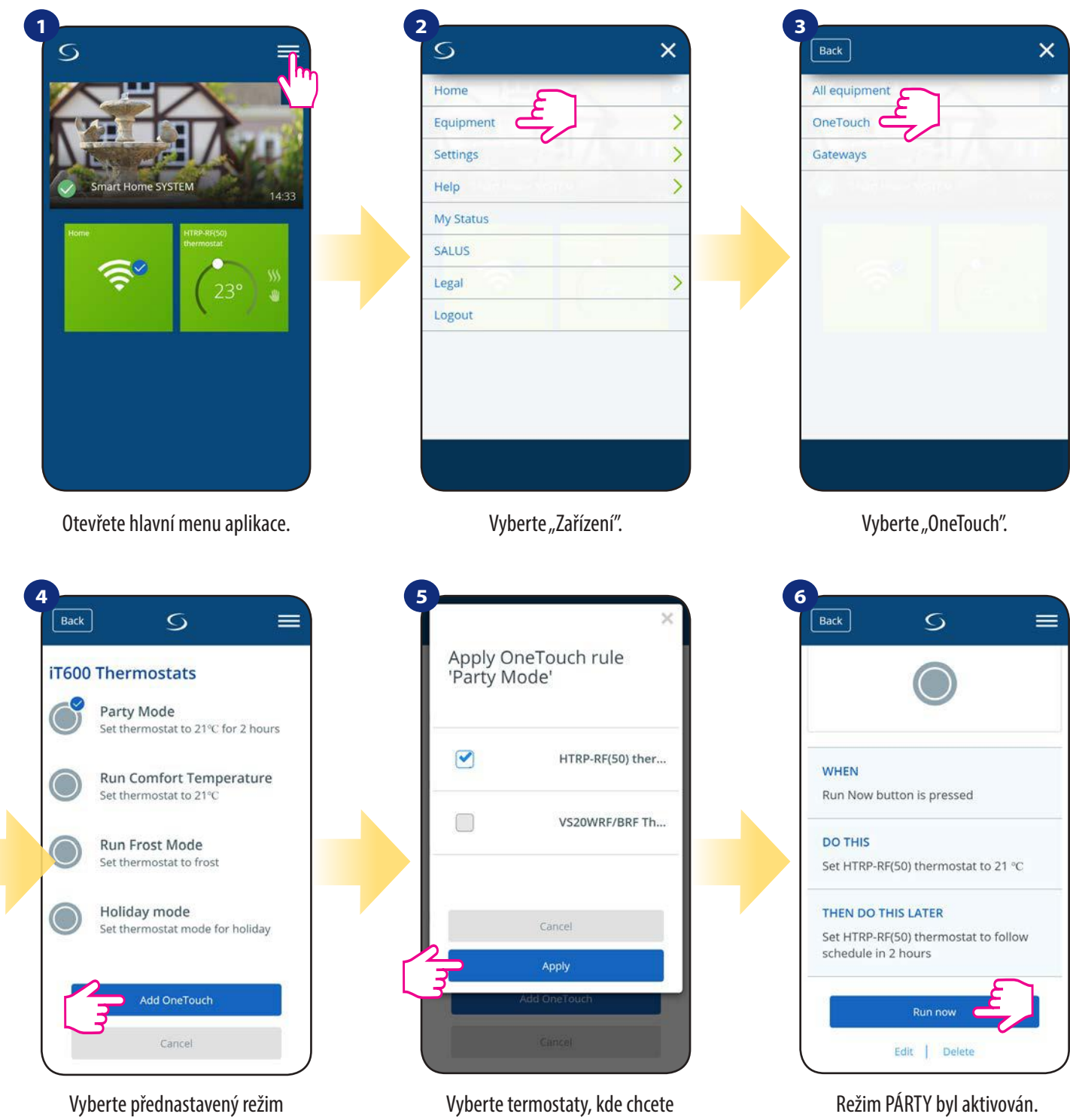

"Režim PÁRTY". Pro přidání klikněte na "Přidat OneTouch". provést nastavení tohoto pravidla. Potvrdíte to stisknutím tlačítka "Použít".

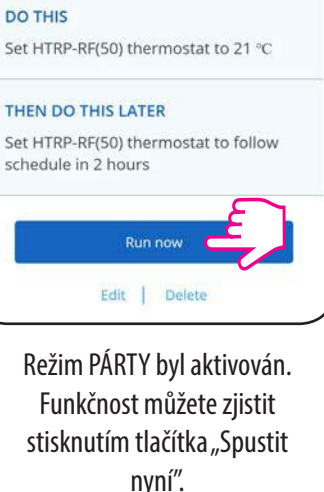

Můžete si také vytvořit vlastní pravidlo OneTouch. Pro příklad vytvoříme pravidlo OneTouch, kterým aktivujete akci "Zaslat upozornění" v případě "kdy **teplota klesne pod 10 °C**". Pro nastavení tohoto pravidla OneTouch následujte kroky níže.

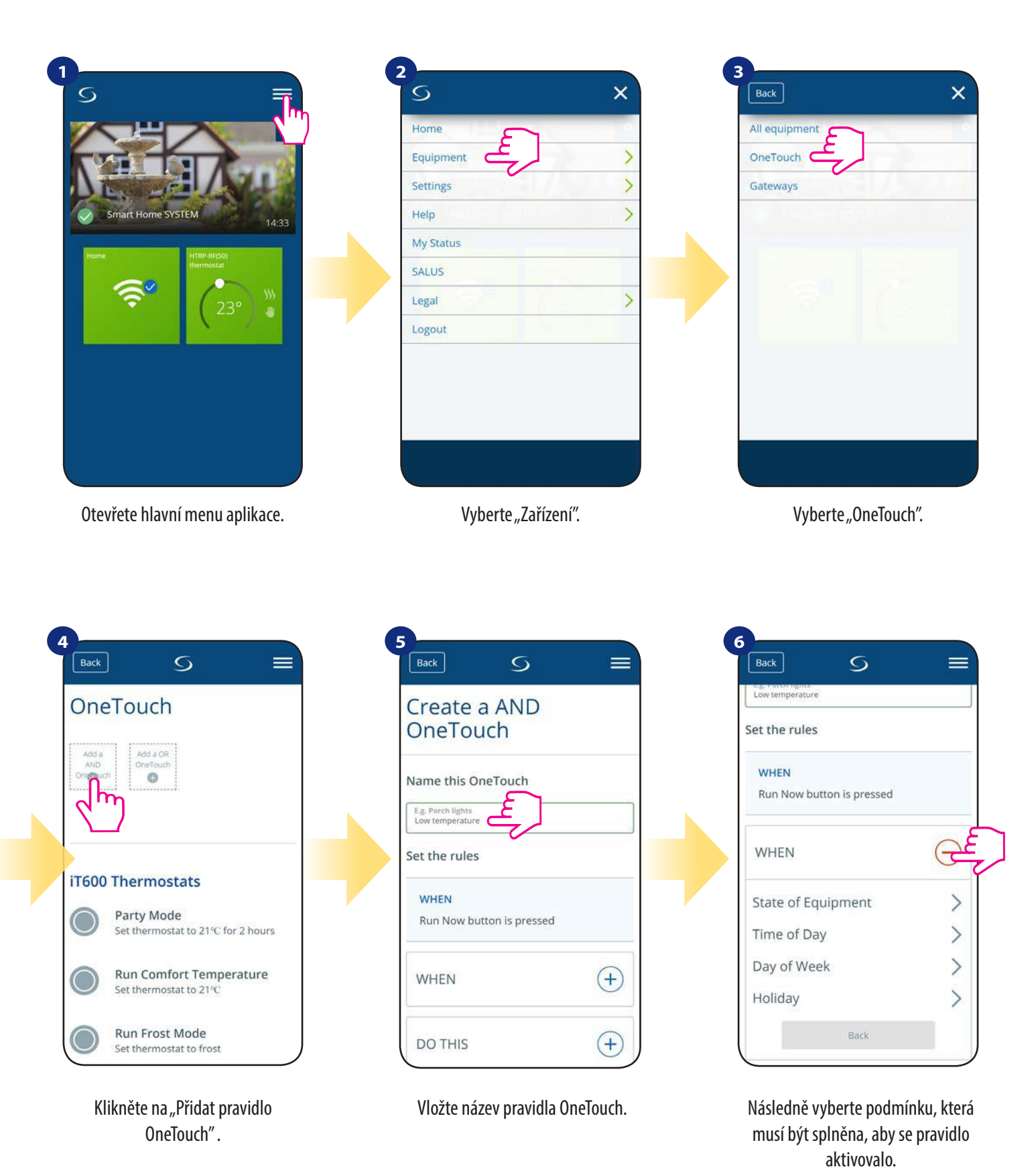

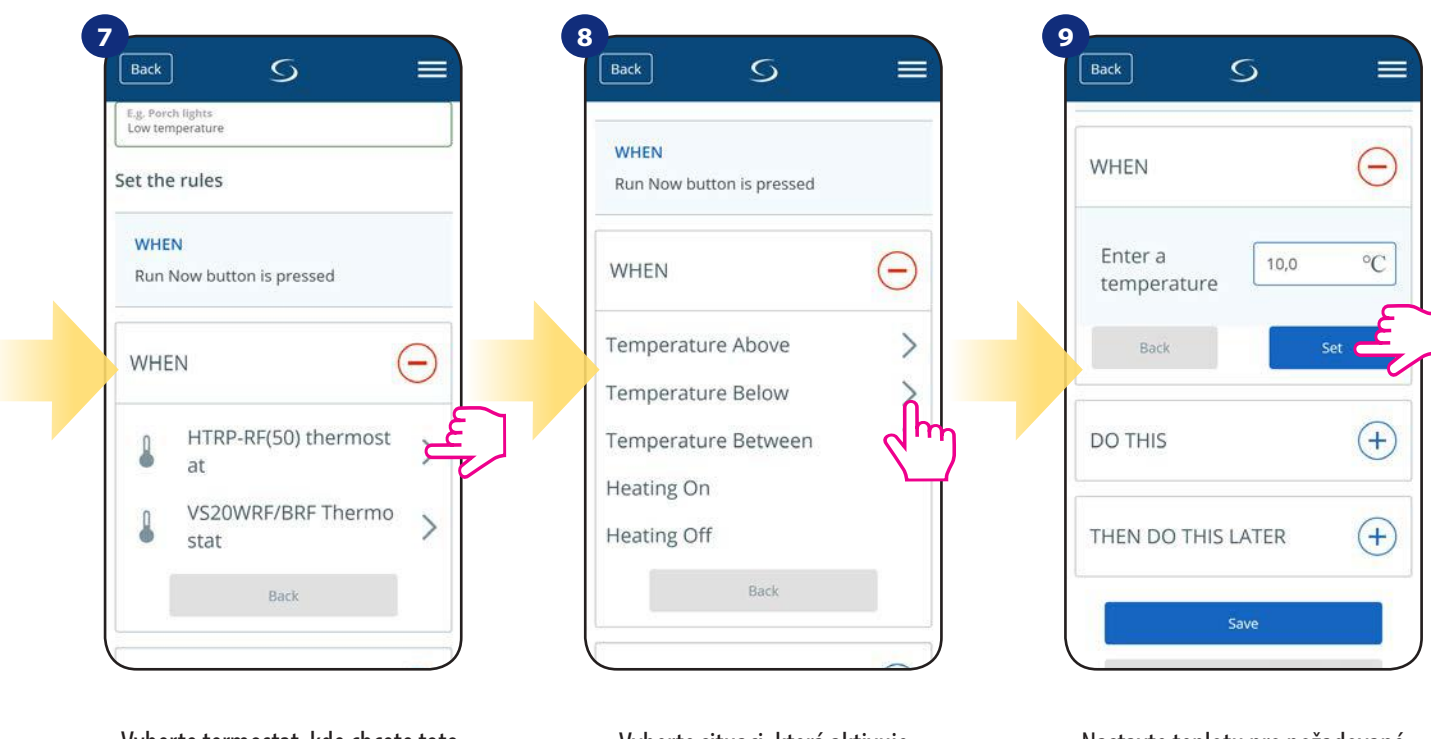

Vyberte termostat, kde chcete toto pravidlo OneTouch nastavit.

Vyberte situaci, která aktivuje pravidlo. V tomto případě vyberte možnost "Teplota pod".

Nastavte teplotu pro požadované pravidlo OneTouch. Potvrďte stisknutím tlačítka "Nastaviť".

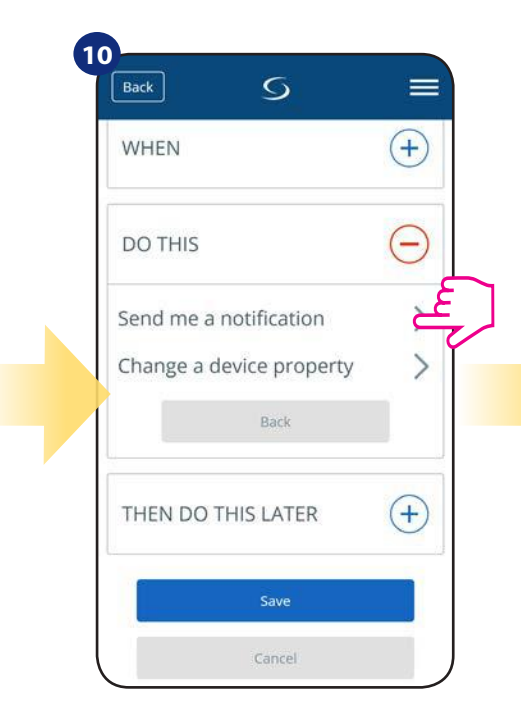

Stisknutím tlačítka "Provést" vytvoříte akci pravidla OneTouch.

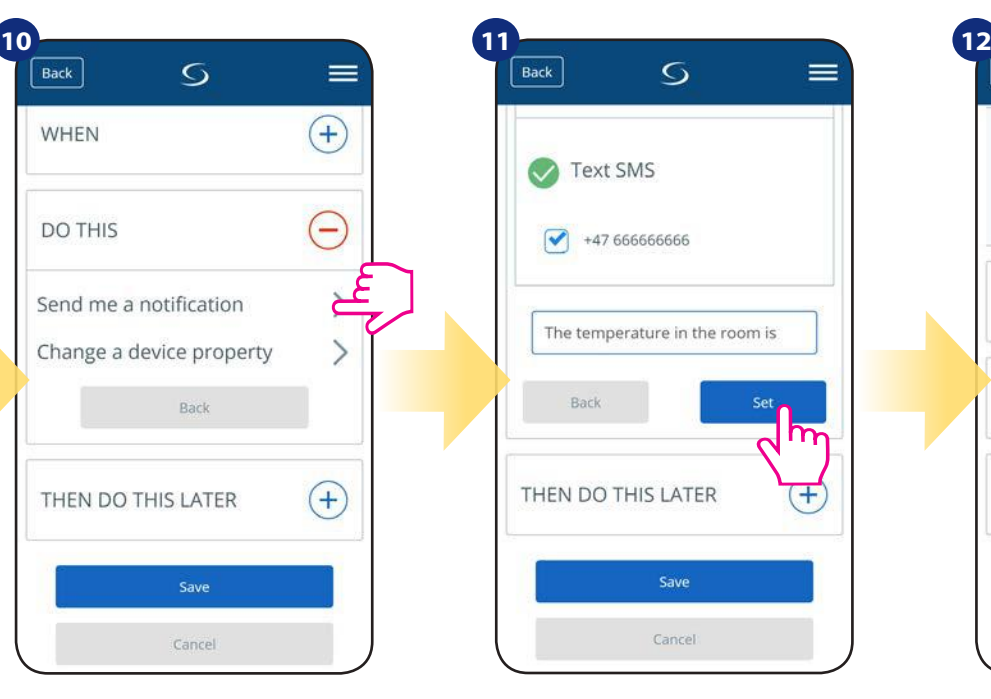

Vyberte typ oznámení (SMS/e-mail) a napište obsah zprávy. Potvrďte stisknutím tlačítka "Nastavit".

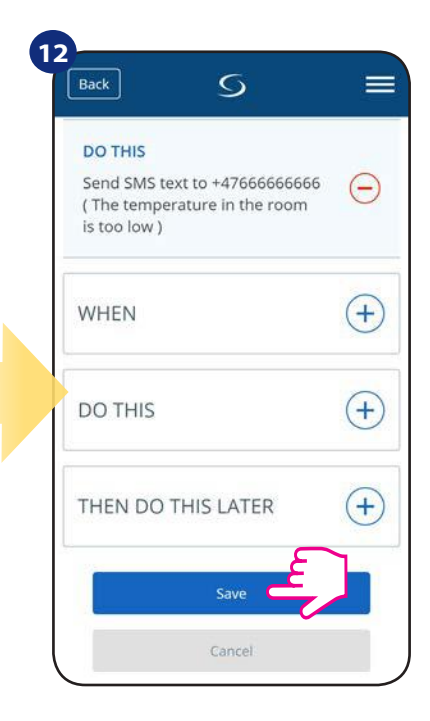

Pro vytvořen pravidla OneTouch stiskněte tlačítko "Uložit".

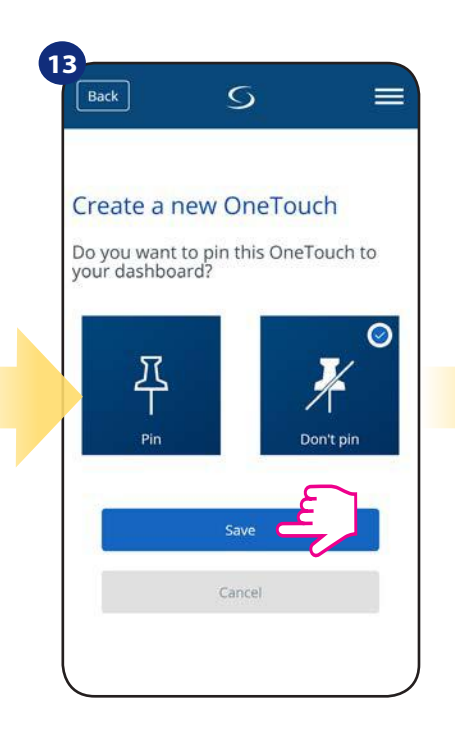

Na ovládací panel aplikace lze připnout dláždici s pravidly OneTouch.

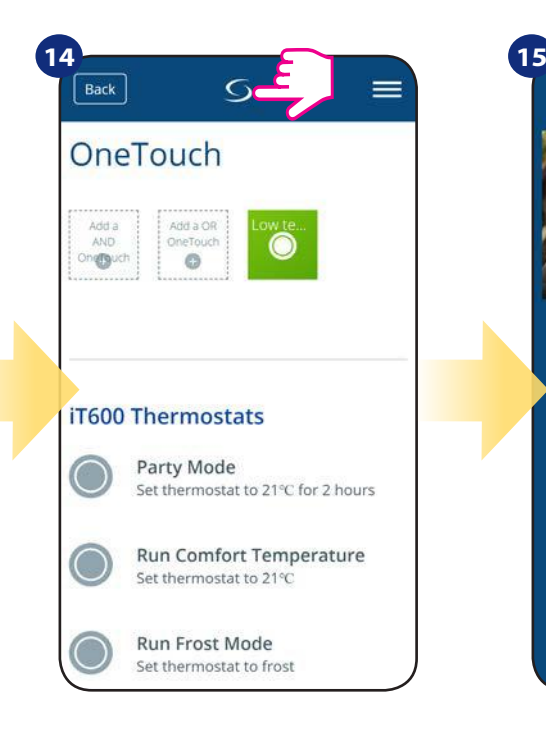

Nově vytvořenou dláždici pravidel OneTouch nyní naleznete v hlavní nabídce pravidel OneTouch...

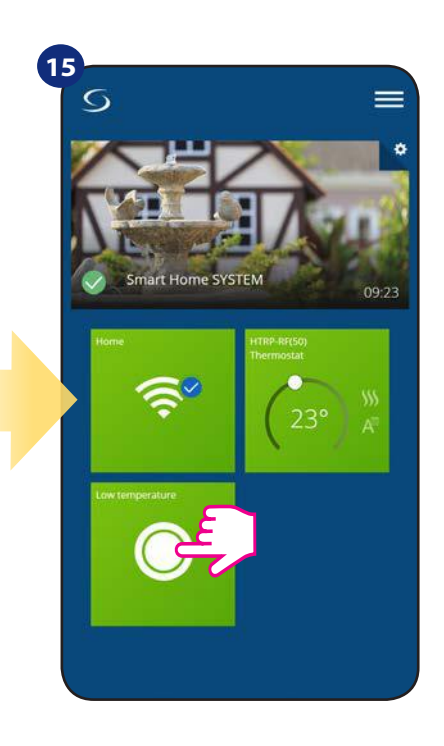

...a na ovládacím panelu aplikace.

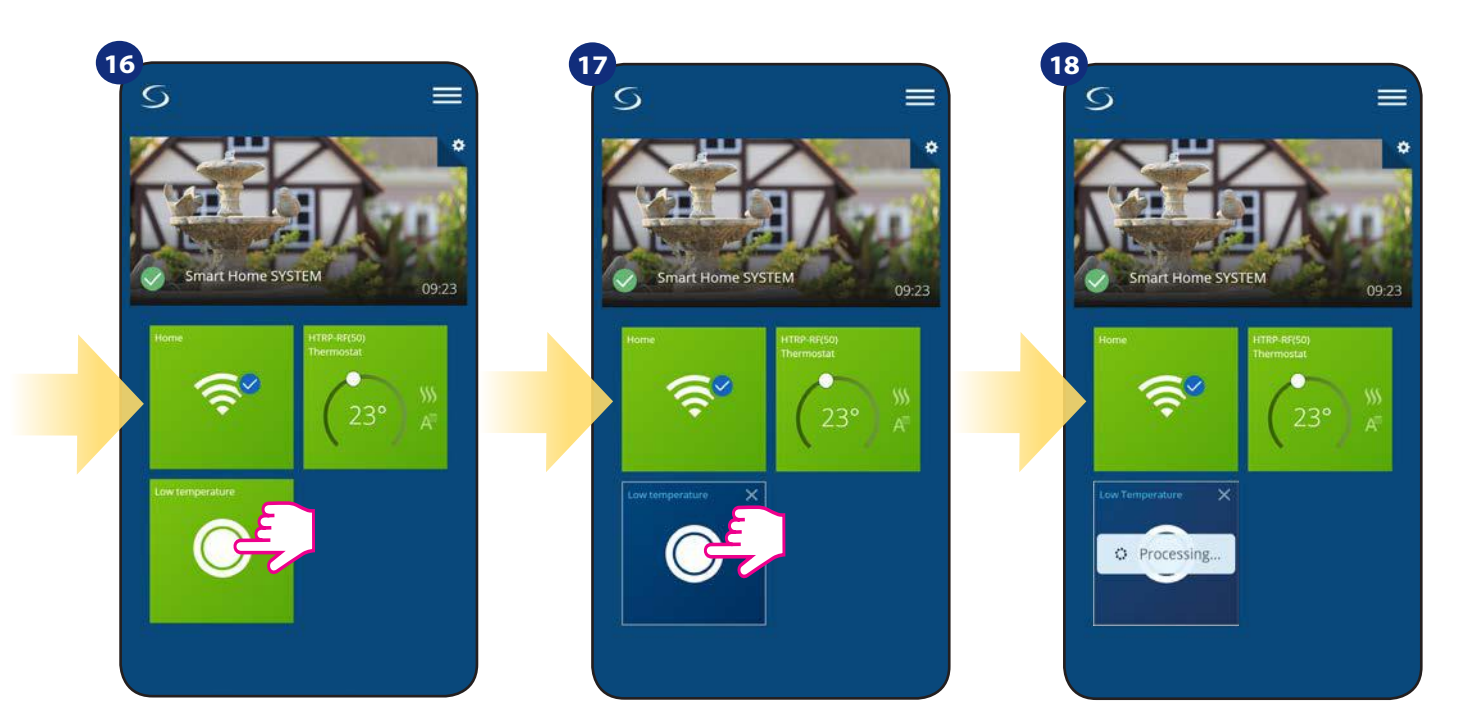

Chcete-li vynutit aktivaci pravidla Onetouch, vyberte dláždici...

...a stiskněte tlačítko.

Pravidlo OneTouch je nyní aktivováno. V našem případě bude uživateli zaslána SMS zpráva.

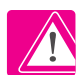

**Upozornenie:** SMS oznámení budou uživateli odesílána, pouze v případě, pokud jsou aktivována v nastavení pravidel OneTouch a univerzální brána UGE600 je připojena k internetu.

## **6.16 Chybové kódy (vykřičník v aplikaci)**

Pokud se v systému Smart Home vyskytne chyba, která se týká výkonu nebo funkčnosti zařízení, aplikace Smart Home o tom informuje uživatele červeným vykřičníkem v horní části aplikace. Sledujte příklad níže.

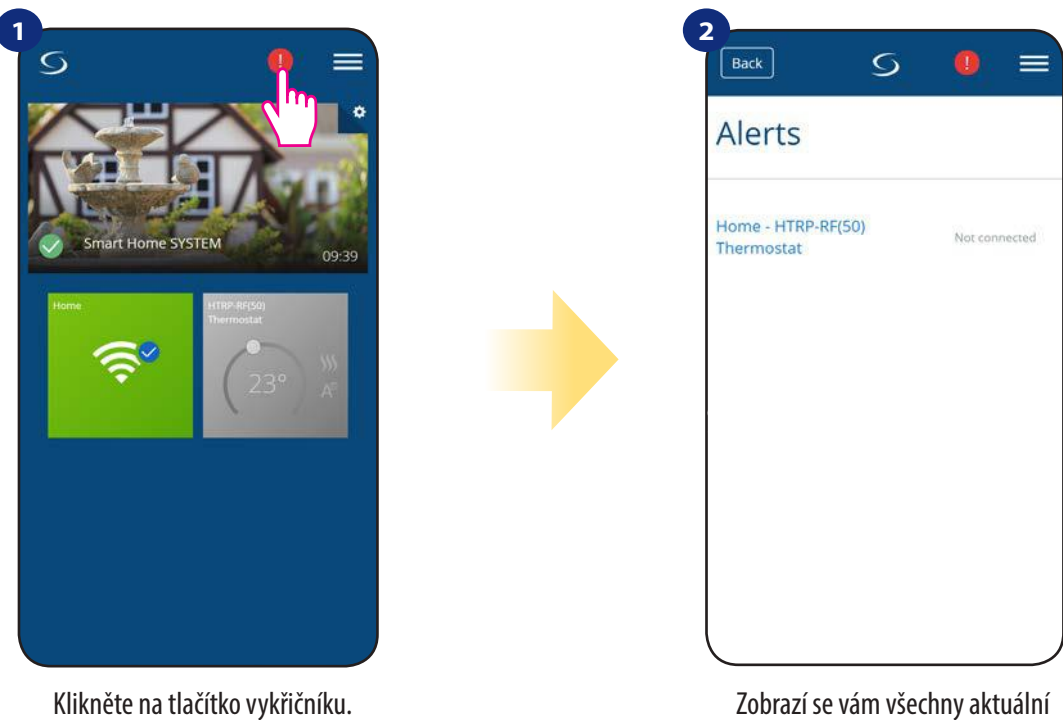

chyby.

Chyby si také zobrazí na LCD displeji termostatu.

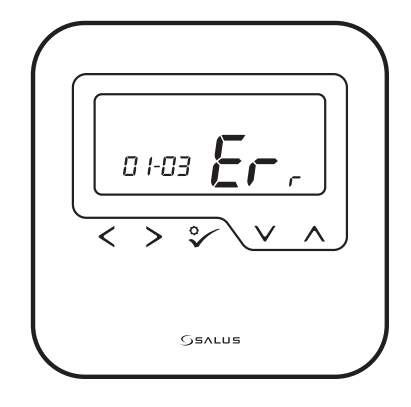

**ERR 01-03 (porucha podlahového čidla)** znamená, že externí podlahové čidlo nebylo nalezeno nebo bylo poškozeno. Když je problém vyřešen (v tomto případě změna čidla nebo opětovné připojení) v aplikaci zmizí červený vykřičník a termostat přestane blikat.

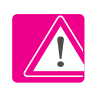

**Úplný seznam chyb naleznete v kapitole 11.**

## **6.17 Test síly signálu**

**Každé bezdrátové zařízení** má omezený dosah. Vzdálenost může také ovlivnit řada rušivých prvků. Například - betonové zdi, ostatní bezdrátové sítě, dřevěné stěny, železobetonové stropy, kovové konstrukční prvky, sloupy, hliníková fólie pro podlahové vytápění a další.

**Systém Smart Home má vestavěnou funkci, která umožňuje kontrolu signálu bezdrátového připojení. Pro kontrolu připojení systému a sílu signálu, postupujte následovně:**

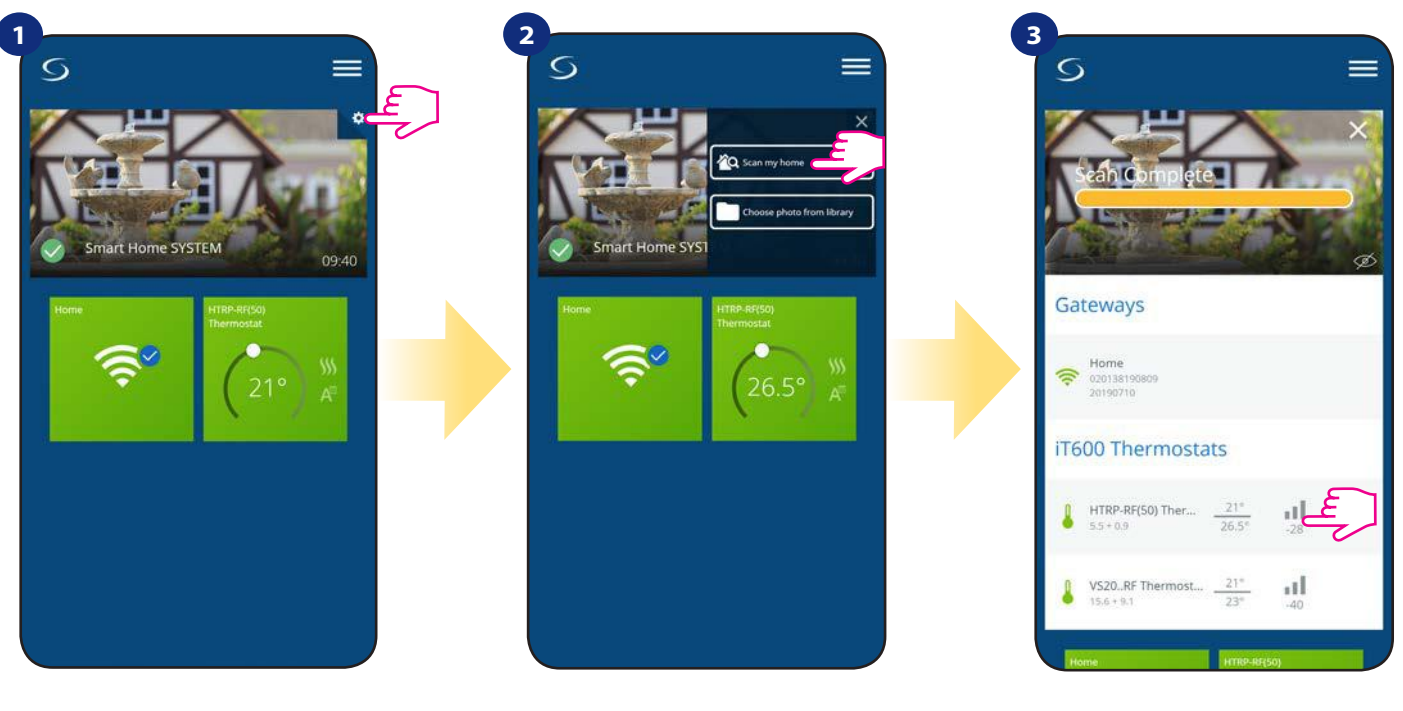

Klikněte na ikonu "ozubeného kola" v pravém horním rohu (v obrázku).

Vyberte možnost "Skenovat můj domov".

Zde můžete zkontrolovat kvalitu signálu bezdrátového připojení daného zařízení.

Kvalita signálu je vyjádřena v decibelových jednotkách (db). Porovnejte svou hodnotu s měřítkem níže:

 **-50db až 0db** - velmi kvalitní signál  **-75db až -50db** - kvalitní signál  **-85db až -75db** - nízká kvalita signálu **-95db až -85db** - špatný signál

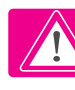

**Upozornenie:** Každé zařízení ze systému Smart Home, které je napájeno 230V AC, funguje také jako opakovač signálu ZigBee. Pokud jsou zařízení ze systému Smart Home napájeny baterií, mohou vyžadovat využití zařízení Salus RE600, Salus RE10RF nebo jakékoli zařízení z řady Salus Smart Home, které je napájeno 230V AC.

## **6.18 Obnovení továrního nastavení (odstranění termostatu z aplikace a sítě ZigBee)**

Chcete-li obnovit tovární nastavení termostatu a odstranit jej ze sítě ZigBee, postupujte následovně:

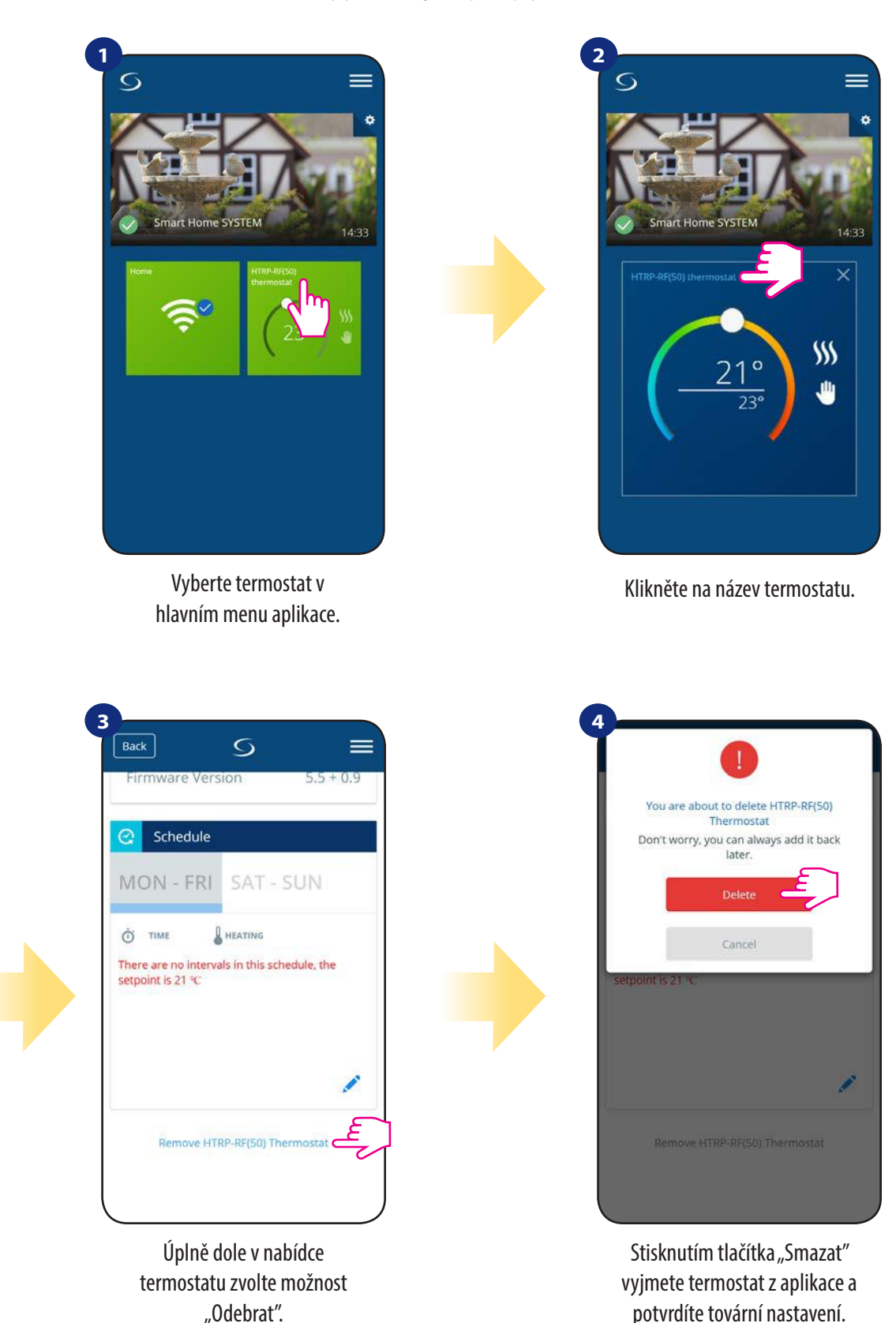

Upozornenie: Funkce obnovení továrního nastavení odstraní termostat ze sítě ZigBee. To znamená, že termostat již není v "Moje zařízení" viditlený.

**Obnovu továrního nastavení můžete také provést přímo z termostatu.** Dojde také k odstranění vašeho termostatu ze sítě ZigBee, avšak stále uvidíte dláždici termostatu. Po obnovení továrního nastavení se dlaždice termostatu změní na tmavě šedou barvu.

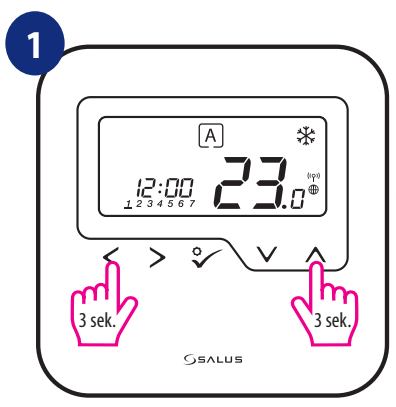

Stiskněte tlačítko  $\lt + \lt$  po dobu 3 suskneté tiacitko < + ^ po dobu 3<br>Vložte kód "47" (obnovení továrního zvolte možnost "Obnovení sekund pro spuštění instalačního režimu.

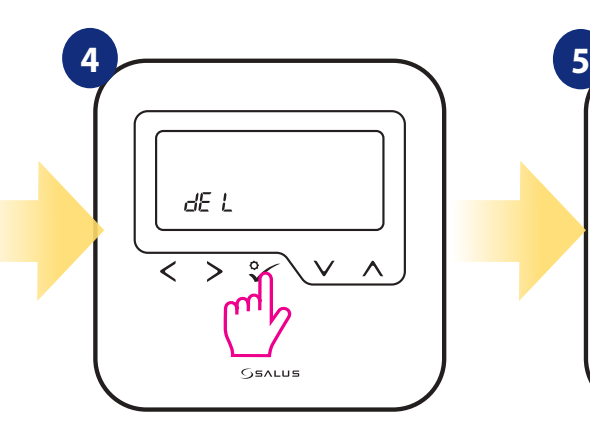

Vyberte "del" a potvrďte výběr stisknutím tlačítka  $\mathcal{L}$ .

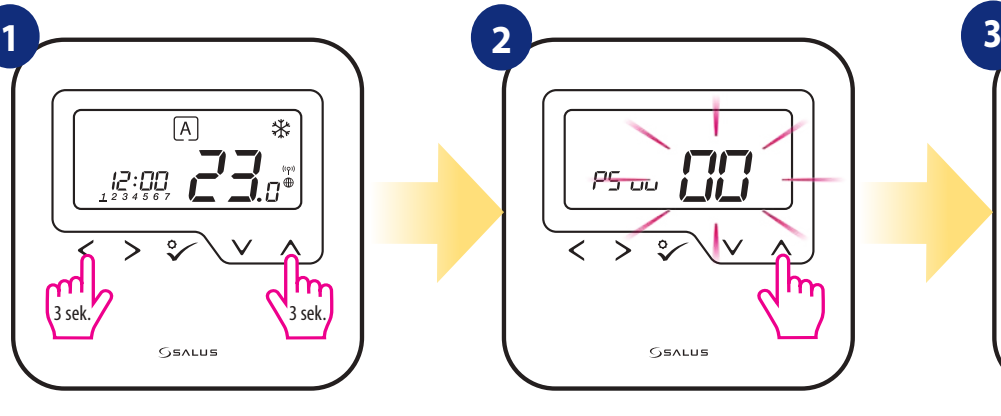

Vložte kód "47" (obnovení továrního nastavení).

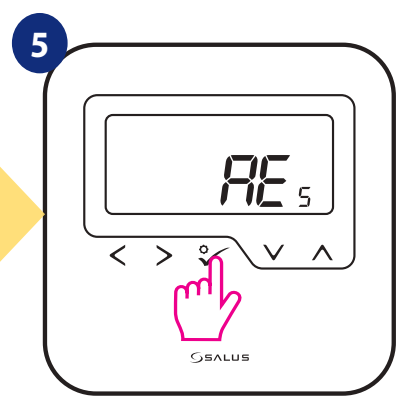

Chvilku vyčkejte - dokončuje se obnovení továrního nastavení. Nyní můžete vyjmout termostat z aplikace.

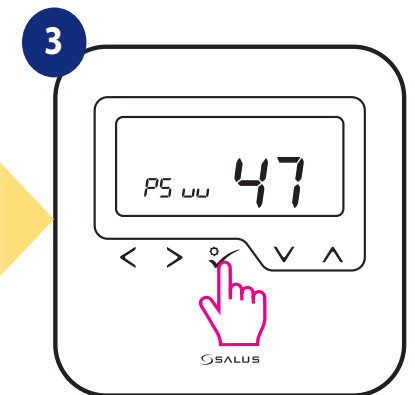

tovární nastavení".

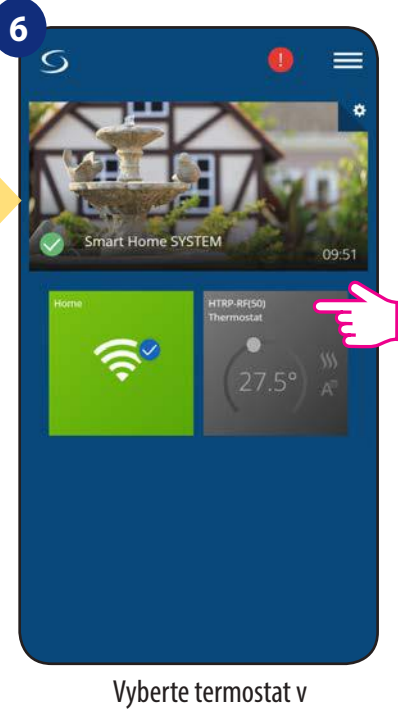

hlavním menu aplikace.

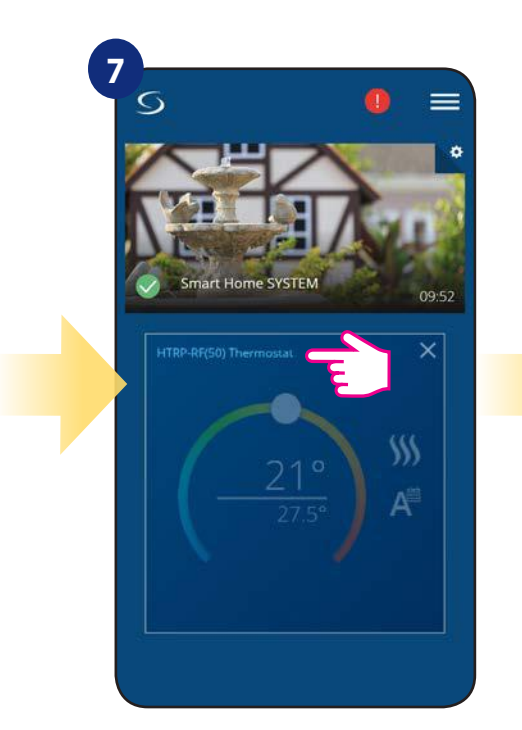

Klikněte na název termostatu.

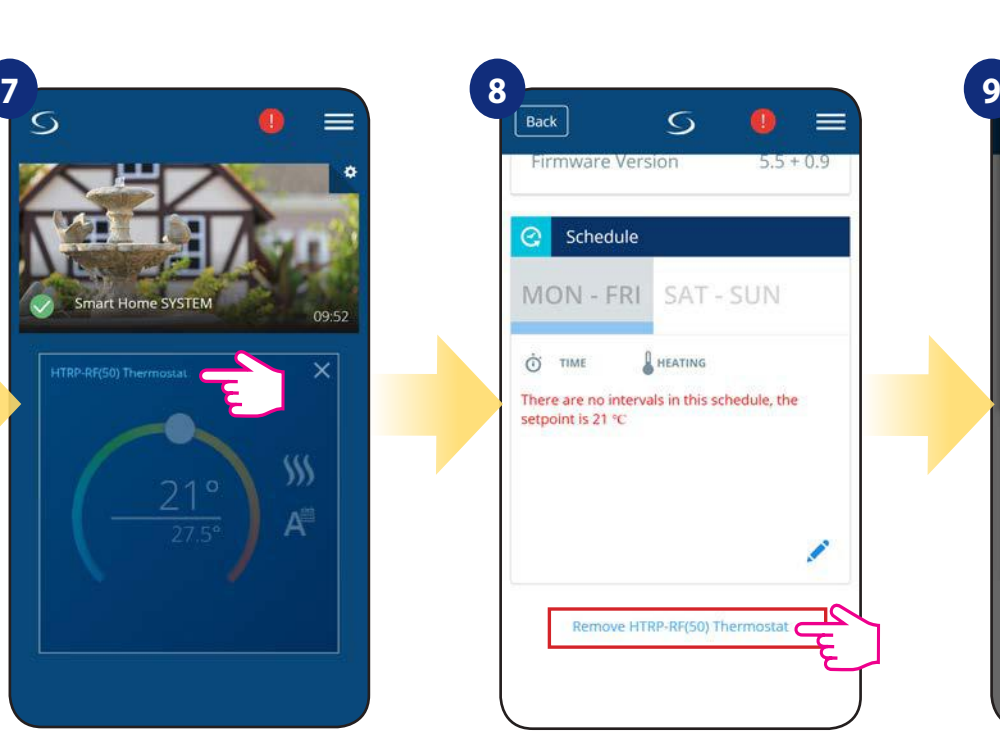

Úplně dole v nabídce termostatu zvolte možnost "Odebrat".

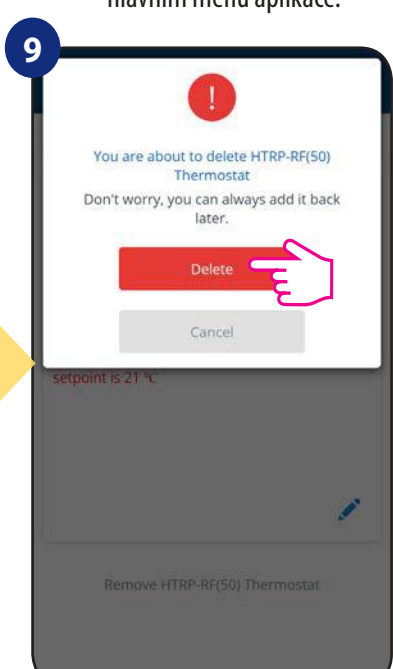

Stisknutím tlačítka "Smazat" odstraníte termostat z aplikace a dokončíte obnovení továrního nastavení.

## **7. INSTALACE V REŽIMU OFFLINE bez aplikace SALUS Smart Home**

## **7.1 Obecné informace**

**V režimu OFFLINE** (bez aplikace), k nastavení systému můžete použít univerzální bránu **UGE600** nebo koordinátor **CO10RF**. Zařízení nelze používat současně. Před instalací systému se musíte rozhodnout:

- vytvořit síť pomocí univerzální brány **UGE600** (možnost připojit k internetu)
- vytvořit síť pomocí koordinátoru **CO10RF** (nelze připojit k internetu)

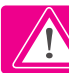

 **Upozornění!** Univerzální brána **UGE600** a koordinátor **CO10RF** jsou dvě různá zařízení.

Každé zařízení vytváří a provozuje vlastní síť.

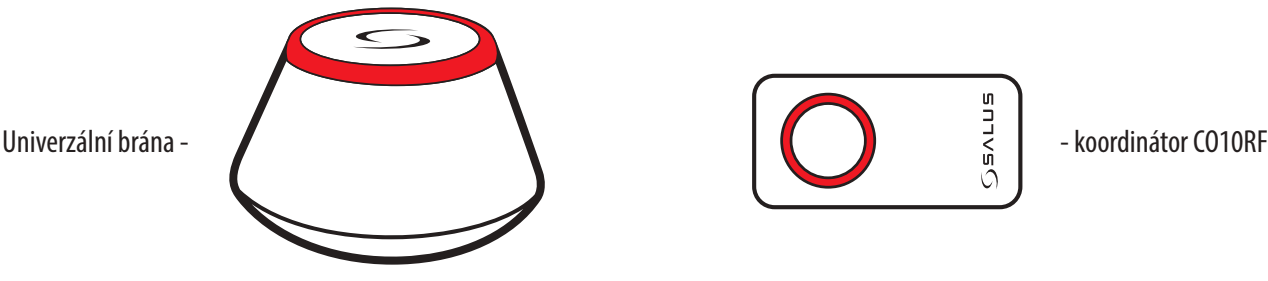

**Univerzální brána NENÍ PŘIPOJENA k internetu**

Zařízení můžete využívat bez aplikace Smart Home. Univerzální brána

## **Koordinátor CO10RF**

K instalaci a používání zařízení můžete použít standardní síťový koordinátor ZigBee. **Upozornenie:** Koordinátor CO10RF je součástí balení centrální svorkokvnice KL08RF.

funguje v tomto režimu jako standardní koordinátor sítě ZigBee.

**Upozornění!** Pokud byl váš systém vytvořen v režimu OFFLINE pomocí univerzální brány UGE600 a poté připojen k internetu, můžete všechna zařízení nalézt v aplikaci SALUS Smart Home (stiskněte tlačítko "Vyhledat zařízení"). Nalezená zařízení v aplikaci nemusí být přednastavena, mohou být pouze automaticky přezvaty z univerzální brány.

**Upozornění!** Pokud byl váš systém vytvořen pomocí koordinátoru **CO10RF** a chcete zařízení ovládat prostřednictvím internetu, je nutné všechna zařízení přeinstalovat pomocí univerzální brány **UGE600**.

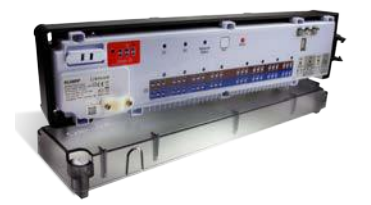

**KL08RF** - Centrální svorkovnice, 8-zónová (UFH).

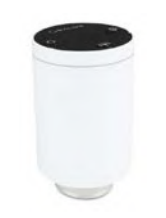

**TRV (Bezdrátová termostatická hlavice) RX10RF**

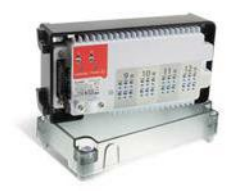

**+ rozšiřovací modul KL04RF**

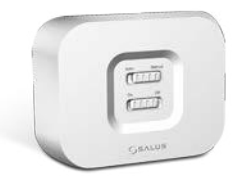

přijímač

## **7.2 Párování termostatu s centrální svorkovnicí pro podlahové vytápění (KL08RF)**

#### $\sqrt{N}$ **UPOZORNĚNÍ!**

Pro snazší instalaci se ujistěte, že jste již do sítě ZigBee připojili centrální svorkovnici pro podlahového vytápění KL08NSB nebo centrální svorkovnici KL08RF (viz návod k obsluze).

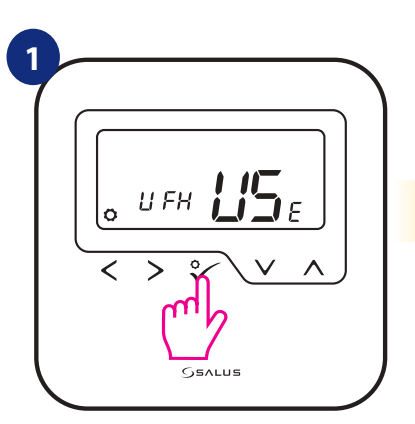

Nastavte termostat pro podlahové vytápění pomocí " v rebo " v tlačítka. Potvrďte to ° tlačítkem.

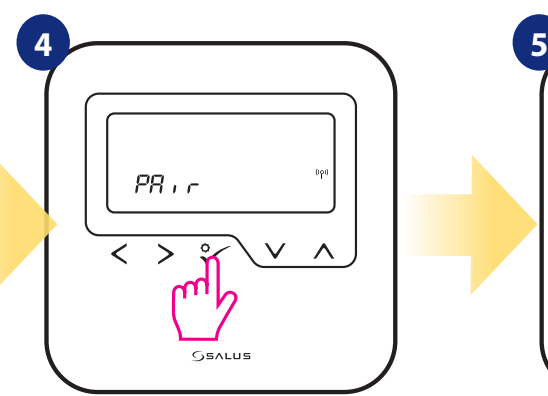

Termostat zachytil signál od koordinátoru. Potvrďte to stisknutím tlačítka  $\sqrt{\circ}$ .

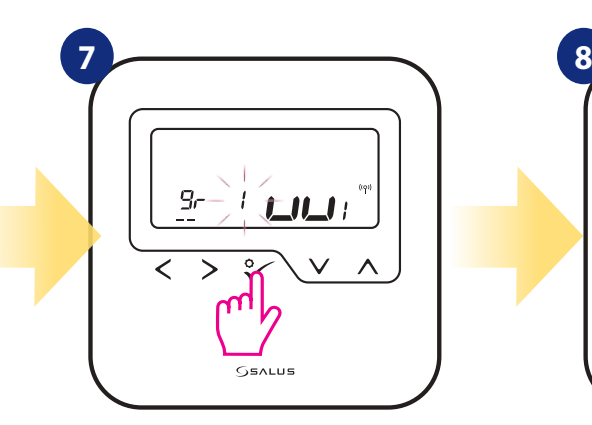

Pomocí tlačítek ve nebo vyberte číslo zóny a stiskněte tlačítko  $\sqrt{\circ}$  pro potvrzení.

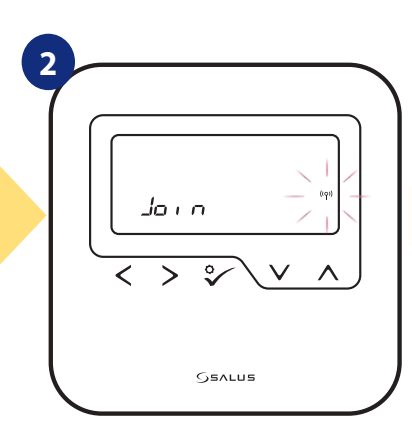

Nyní termostat vyhledává signál koordinátoru...

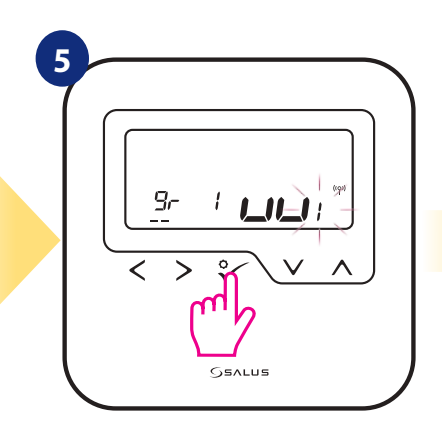

Pomocí tlačítek **a** a vyberte číslo pro centrální svorkovnici KL08RF (stisknutím tlačítka PÁROVAT na centrální svorkovnici se zobrazí číslo adresy). Pro potvrzení stiskněte tlačítko o.

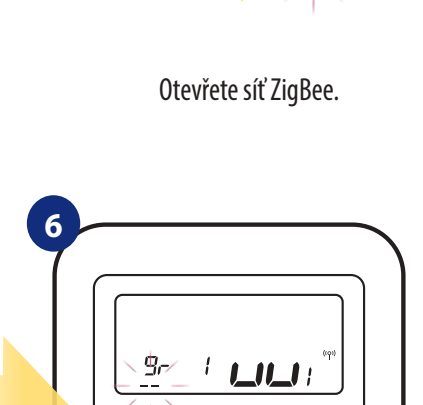

**NEBO**

5 sek.

5 sek.

**3**

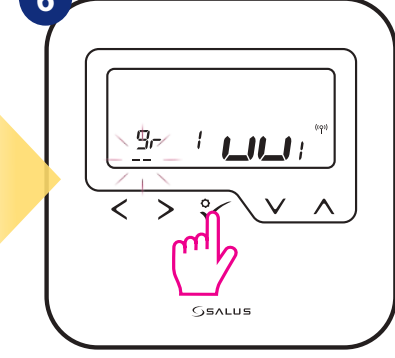

Pomocí tlačítek **veda nebo za můžete** seskupit1 ze 2 oblastí se 4 topnými zónami (centrální svorkovnice disponuje 8 topnými zónami a 2 oblastmi, bez rozšiřovacího modulu KL04RF). Potvrďte tlačítkem √o.

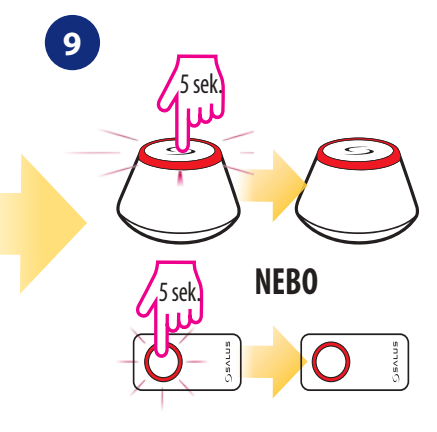

Zavřete síť ZigBee.

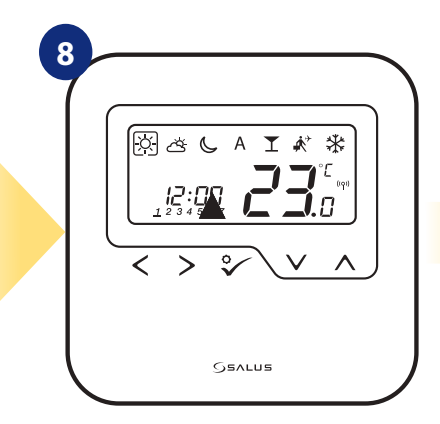

Po úspěšném spárování termostatu se zobrazí hlavní obrazovka.

## **VÝMĚNA TOPNÉ ZÓNY:**

Obsazenou topnou zónu můžete nahradit na centrální svorkovnici jiným termostatem (odstraníte původní termostat z této zóny). Pokud chcete tuto výměnu provést, postupujte dle následujících kroků:

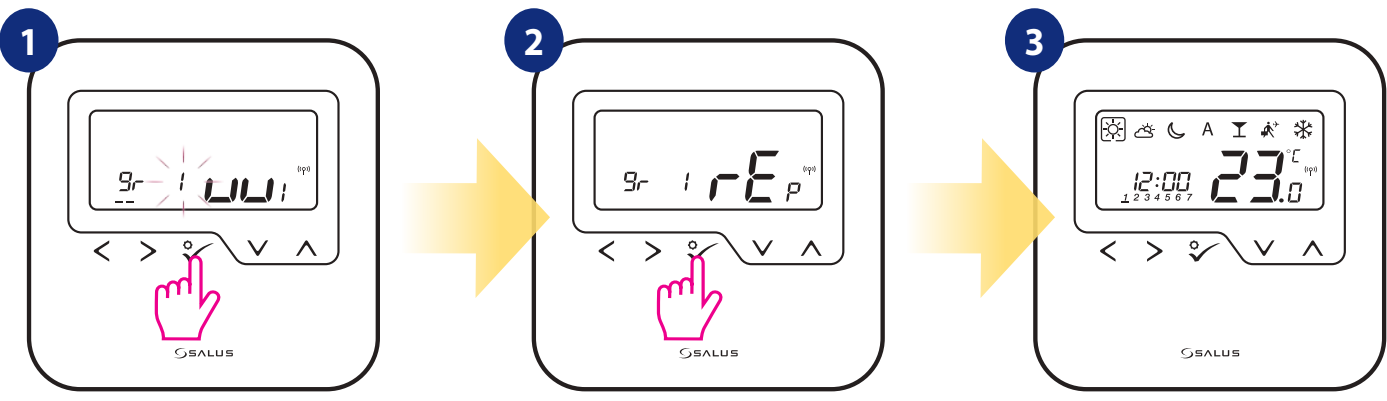

Stisknutím tlačítka √o potvrdíte výměnu topné zóny. Topnou zónu můžete vyměnit pomocí tlačítka

 $\sim$ nebo $\sim$ .

Potvrďte to tlačítkem  $\checkmark$ o. Pokud je termostat úspěšně spárován, zobrazí se hlavní obrazovka.

## **7.3 Párování termostatu s bezdrátovou TRV hlavicí**

#### A **UPOZORNĚNÍ!**

Pro snazší instalaci se ujistěte, že jste již do sítě ZigBee přidali bezdrátovou termostatickou hlavici TRV (viz návod k obsluze bezdrátové termostatické hlavice TRV).

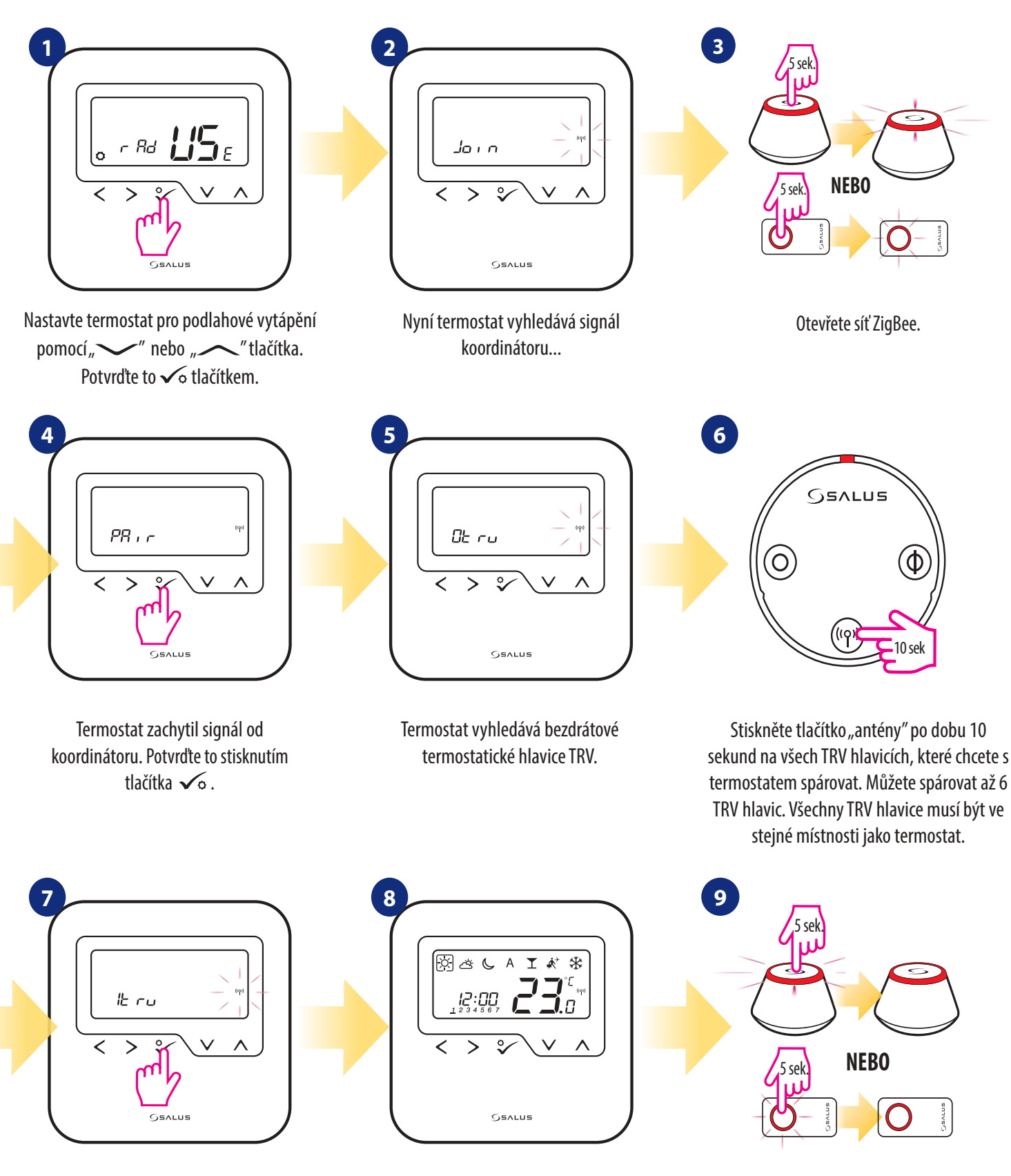

Na dispeji termostatu uvidíte počet spárovaných TRV hlavic. Pokud jsou všechny TRV hlavice spárovány - proces párování dokončíte stisknutím tlačítka  $\checkmark$ o.

Po úspěšném spárování termostatu se zobrazí hlavní obrazovka.

Zavřete síť ZigBee.

**52**

## **7.4 Párování termostatu s přijímačem RX10RF**

#### $\mathbb{A}$ **UPOZORNĚNÍ!**

Pro snazší instalaci se ujistěte, že jste již do sítě ZigBee přidali přijímač RX10RF (viz návod k obsluze přijímače RX10RF).

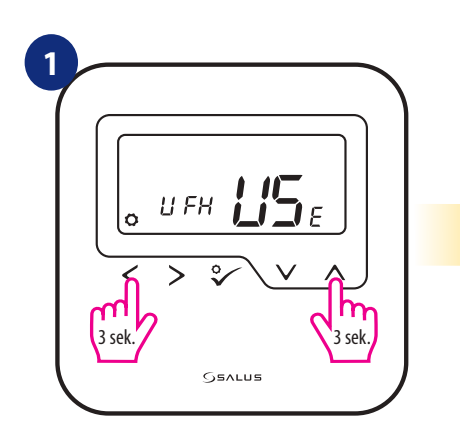

Stisknutím tlačítek  $\lt + \lt$  po dobu 3 sekund zobrazíte nabídku menu.

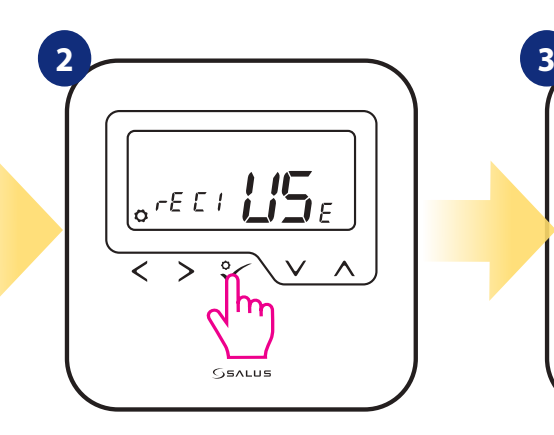

Pomocí tlačítek ve nebo - vyberte párování přijímače RX10RF v režimu "RX1" , pokud je přijímač konfigurován na RX1 (přijímač reaguje na topný signál od jakéhokoli termostatu), - vyberte párování přijímače RX10RF v režimu "RX2", pokud je přijímač konfigurován na RX2 (přijímač reaguje na topný signál pouze jednoho termostatu). Potvrďte to tlačítkem  $\sqrt{\circ}$ .

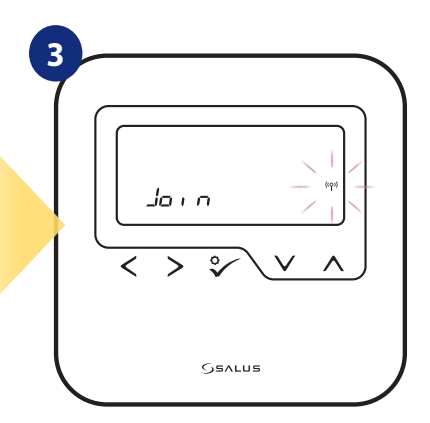

Nyní termostat vyhledává signál koordinátoru...

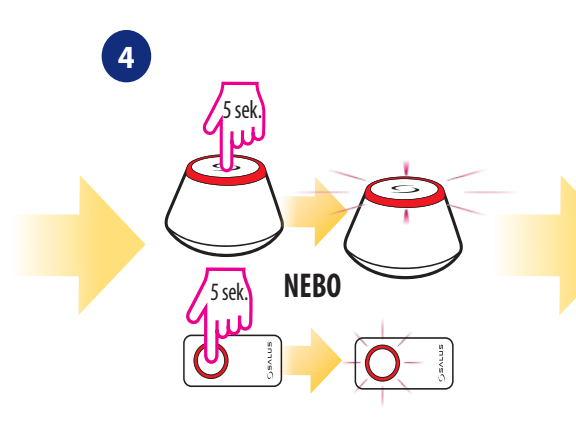

Otevřete síť ZigBee.

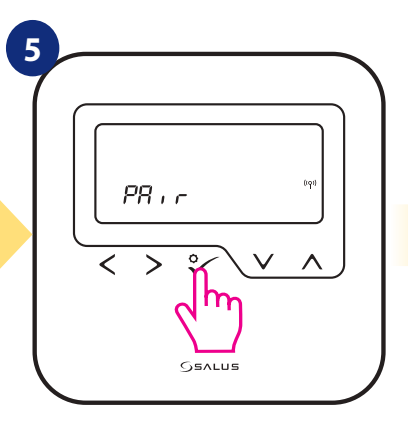

Termostat zachytil signál od koordinátoru. Potvrďte to stisknutím tlačítka  $\sqrt{\circ}$ .

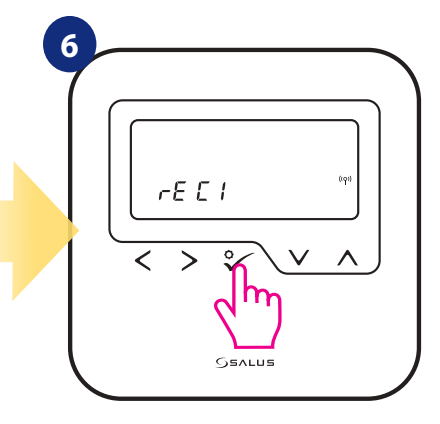

Potvrďte výběr tlačítkem √o.

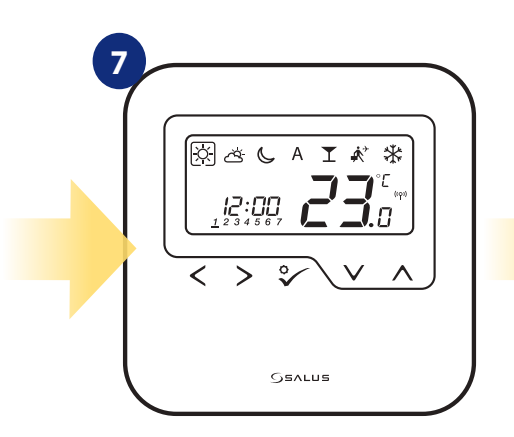

Po úspěšném spárování termostatu se zobrazí hlavní obrazovka.

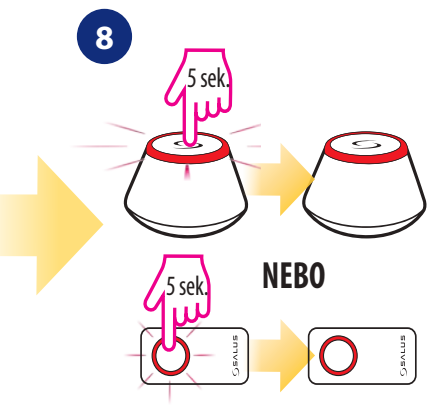

Zavřete síť ZigBee.

## **7.5 Termostat HTRP-RF(50) - rozšířená konfigurace**

#### **7.5.1 Dostupné provozní režimy**

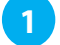

**2**

#### **Programovatelný termostat**

Termostat HTRP-RF(50) jako programovatelný termostat umožňuje vytvářet harmonogramy teplotních změn na celý týden. Režimy DOVOLENÁ, PÁRTY nebo PROTIZÁMRZNÝ REŽIM je možné aktivovat / deaktivovat jednotlivě. Termostat umožňuje přepínání mezi režimy vytápění / chlazení pomocí svorky "CO" v centrální svorkovnici KL08RF.

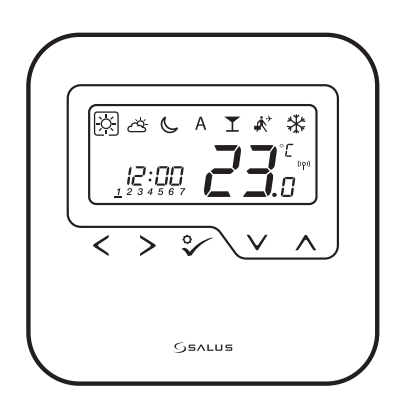

#### **Programovatelný termostat - hlavní skupinový termostat (MASTER)**

Když termostat HTRP-RF(50) funguje jako MASTER (hlavní skupinový termostat) znamená to, že ovládá až 7 termostatů SLAVE (popis SLAVE níže). V rámci jedné centrální svorkovnice KL08RF lze spravovat 2 skupiny termostatů. Funkce jako změna požadované teploty harmonogramu, režim DOVOLENÁ, režim PÁRTY a PROTIZÁMRZNÝ REŽIM jsou řízeny prostřednictvím termostatu MASTER. Termostat MASTER ovládá termostat SLAVE pouze, pokud je termostat SLAVE v režimu AUTO.

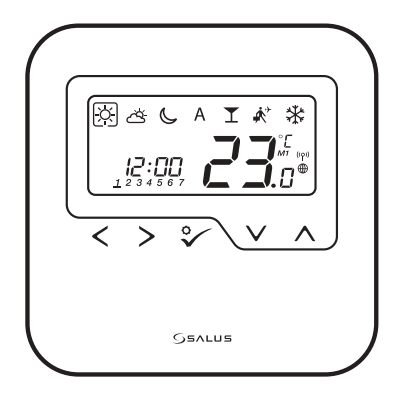

## **7.5.2 Termostat HTRP-RF(50) jako skupinový termostat (funkce MASTER)**

V této kapitole naleznete, jak nastavit termostat HTRP-RF(50) jako hlavní skupinový termostat (MASTER). Pro nastavení pokračujte dle následujících pokynů.

HTRP-RF(50) jako hlavní termostat (MASTER):

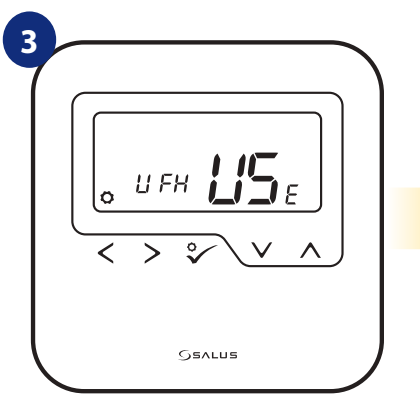

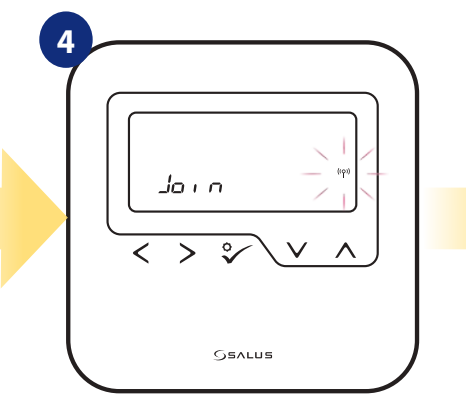

Nyní termostat vyhledává signál koordinátoru...

Otevřete síť ZigBee.

**NEBO**

5 sek.

5 sek.

**5**

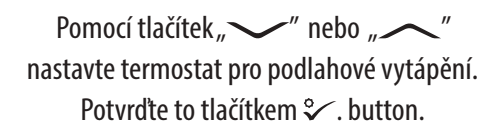

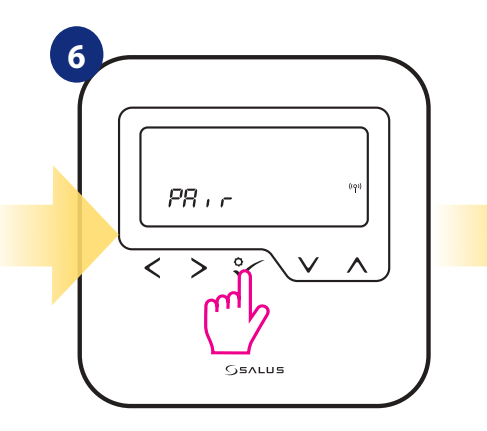

**7** q, ł **SSALUS** 

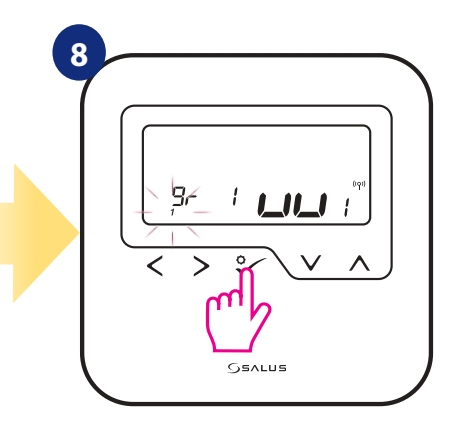

Termostat zachytil signál od koordinátoru. Potvrďte to stisknutím tlačítka √o.

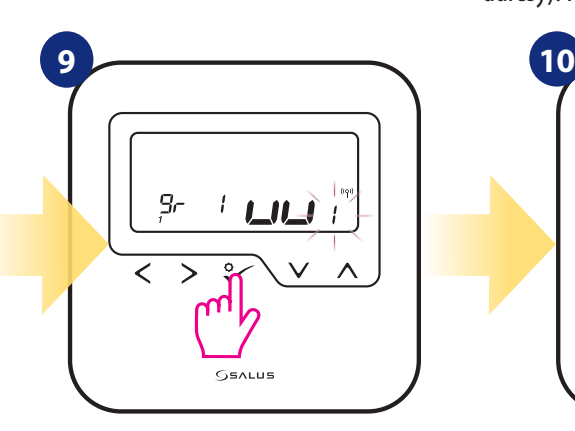

Pomocí tlačítek ve nebo vyberte číslo zóny KL08RF a potvrďte to tlačítkem  $\sqrt{\circ}$ .

Pomocí tlačítek a vyberte číslo pro centrální svorkovnici KL08RF (stisknutím tlačítka PÁROVAT na centrální svorkovnici se zobrazí číslo adresy). Pro potvrzení stiskněte tlačítko o.

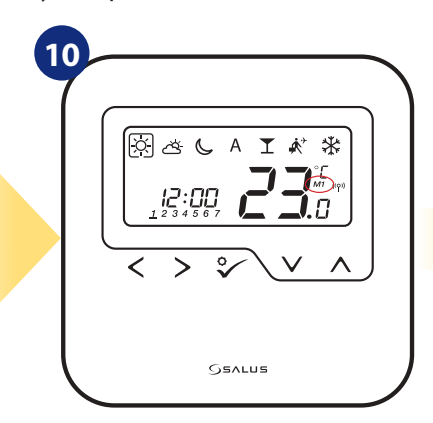

Zavřete síť ZigBee. Termostat byl nastaven jako hlavní skupinový termostat "MASTER" . Pokud je termostat správně nastaven, zobrazí se na displeji ikona "M1".

Pro nastavení termostatu jako hlavní skupinový termostat "MASTER" použijte tlačítka vedelo

(zvolte číslo 1). Potvrďte to tlačítkem  $\checkmark$ o.

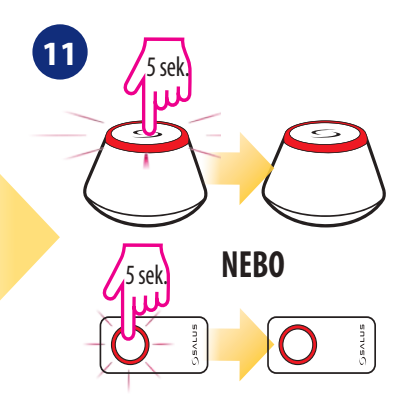

## **8. Provoz v režimu OFFLINE**

## **8.1 Pracovní režimy**

Termostat HTRP-RF(50) nabízí 7 pracovních režimů. Rámeček na dané ikoně označuje, který režim je právě aktivní.V manuální režimu je udržována pouze jedna teplotní úroveň (3 typy předdefinovaných požadovaných teplot pro manuální režim). Pokud je termostat v režimu AUTO (ikona "A"), funguje termostat podle harmonogramu. Režim PÁRTY rozšiřuje počet hodin režimu Komfortní teplota. Režim DOVOLENÁ aktivuje PROTIZÁMRZNÝ režim na daný počet dní. Posledním režimem je PROTIZÁMRZNÝ režim (ikona sněhové vločky) - požadovanou teplotu v PROTIZÁMRZNÉM režimu lze nastavit v instalačních parametrech (více v kapitole 9, parametr D08).

 **- Režim Komfortní teplota -** předdefinovaná požadována teplota. Obykle se nastavuje po dobu, kdy trávíme čas doma. Stanovuje nejvyšší udržovanou teplotu v režimu vytápění a nejnižší teplotu v režimu chlazení. Samotné ovládání je stejné jako u manuálního režimu.

 **- Režim Standardní teplota -** předdefinovaná požadována teplota. Obykle se nastavuje po dobu, kdy trávíme čas doma. Samotné ovládání je stejné jako u manuálního režimu.

 **- Režim Ekonomická teplota -** předdefinovaná požadována teplota. Obykle se nastavuje na noc nebo na dobu, kdy se nacházíme mimo domov. Samotné ovládání je stejné jako u manuálního režimu.

 **- Automatický režim (harmonogram) -** funguje na základě sestaveného harmonogramu. U harmonogramu můžeme dočasně přepsat aktuální teplotu (změna bude aktivní do další změny režimu, zobrazí se ikona ruky).

**T** - Režim PÁRTY - tento režim nastavuje komfortní teplotu  $|\tilde{\varphi}|$  po dobu definovanou uživatelem (maximálně 9 hodin 50 minut).

 $\vec{A}$  **- Režim DOVOLENÁ -** tento režim nastavuje PROTIZÁMRZNÝ režim  $\vec{X}$  po dobu definovanou uživatelem (maximálně 99 dní).

 **- PROTIZÁMRZNÝ režim -** obvykle se používá u dlouhodobé nepřítomnosti nebo během dovolené (k dispozici pouze v režimu vytápění).

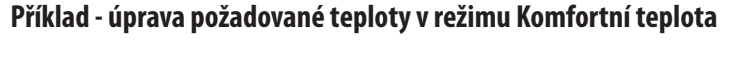

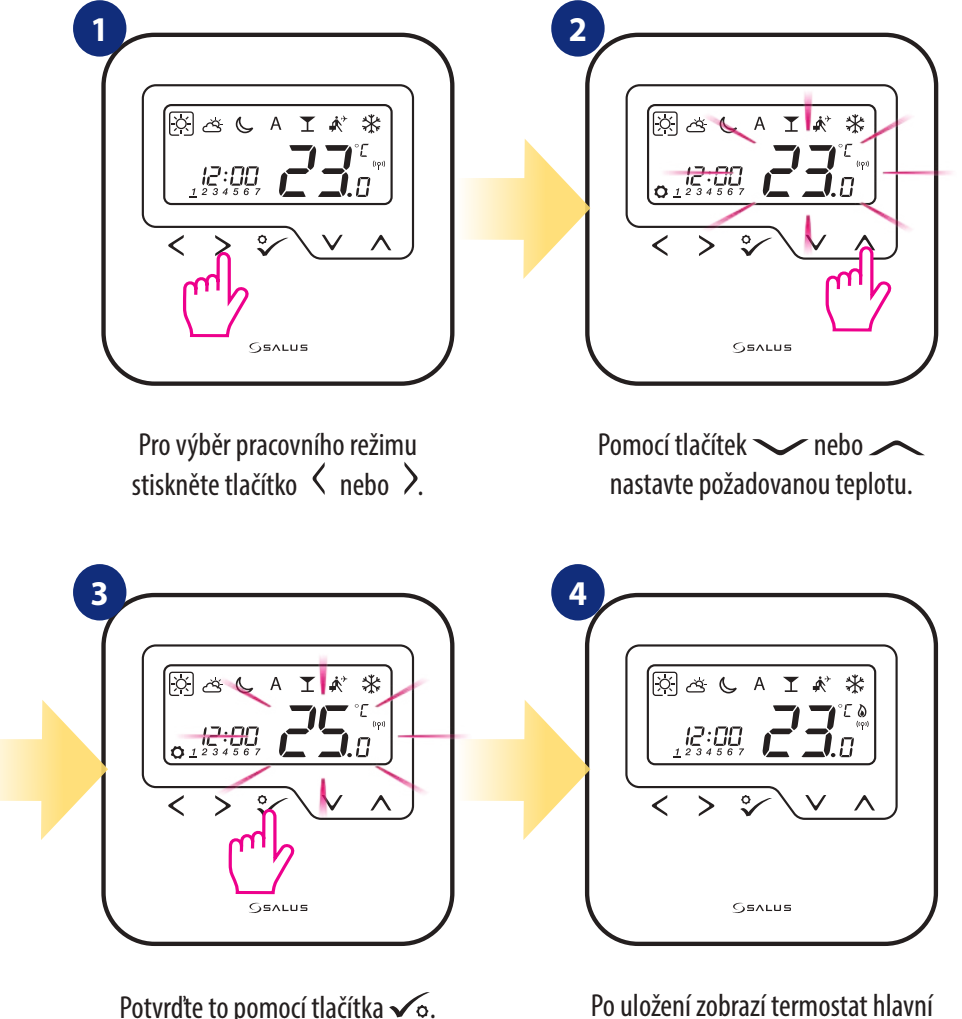

obrazovku.

## **8.2 Změna režimu vytápění / chlazení (KL08RF)**

Termostat HTRP-RF(50) je navržen pro systém vytápění a chlazení. Ve výchozím nastavení je termostat nastaven na režim vytápění. Pro změnu režimu vytápění na režim chlazení je nutné do svorky "CO" vložit propojku (centrální svorkovnice KL08RF). Pro změnu režimu postupujte následovně:

REŽIM VYTÁPĚNÍ:

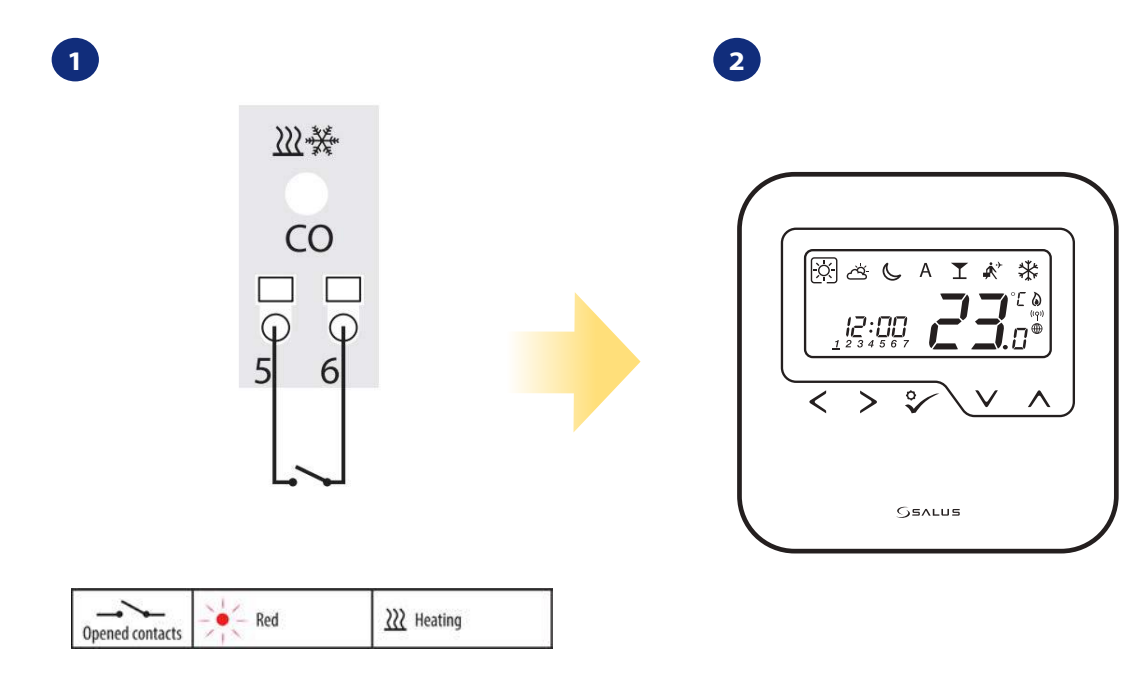

Svorka "CO" centrální svorkovnice KL08RF - pokud jsou kontakty otevřeny, pak jsou všechny termostaty spárovány s KL08RF v režimu vytápění.

Pokud je termostat v režimu vytápění, zobrazí se ikona plamene.

REŽIM CHLAZENÍ:

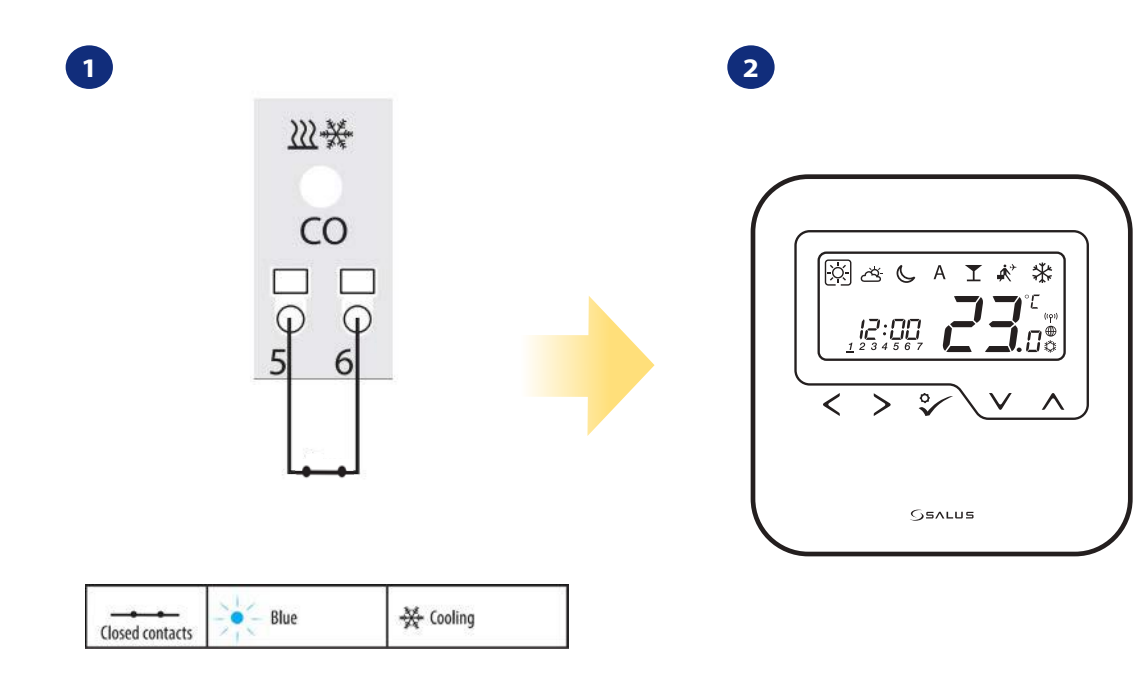

Svorka "CO" centrální svorkovnice KL08RF - pokud jsou kontakty sepnuty, pak jsou všechny termostaty spárovány s KL08RF v režimu chlazení.

Pokud je termostat v režimu chlazení, zobrazí se ikona sněhové vločky.

## **8.3 Uživatelské nastavení (základní nastavení)**

## **8.3.1 Režim Časový harmonogram**

Pro naplánování harmonogramu v režimu offline, postupujte následovně.

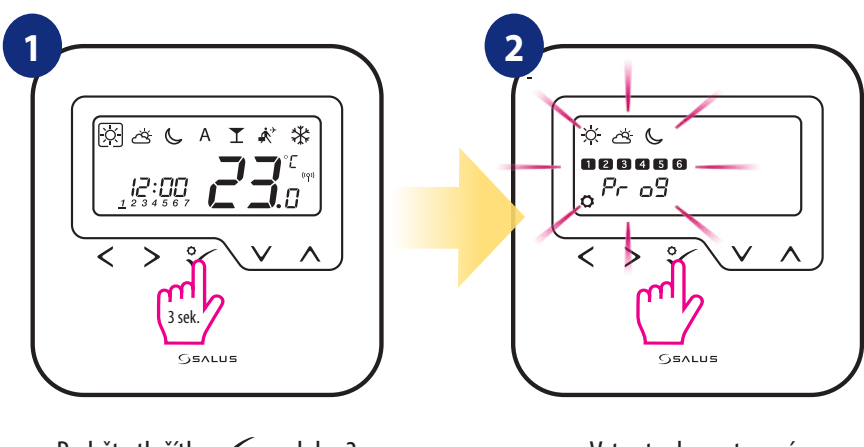

Podržte tlačítko √o po dobu 3 sekund pro vstup do menu.

Vstupte do nastavení harmonogramu.

 $\blacksquare$  Lze využít 4 předdefinované varianty harmonogramu. Pomocí tlačítek $\leq$  a  $\gt$  vyberte variantu harmonogramu a potvrďte tlačítkem  $\sqrt{\circ}$ :

Harmonogram pro **PRACOVNÍ DNY**. Harmonogram pro **VÍKEND**.

**3**

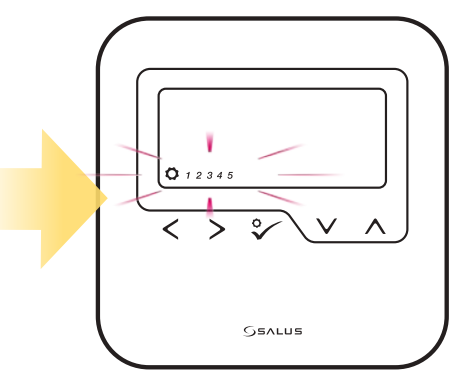

Jeden harmonogram **pro CELÝ TÝDEN.**

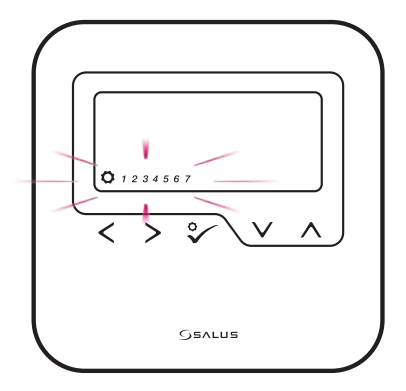

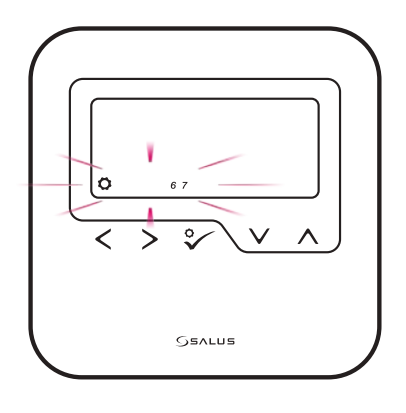

Harmonogram pro **JEDNOTLIVÉ DNY.**

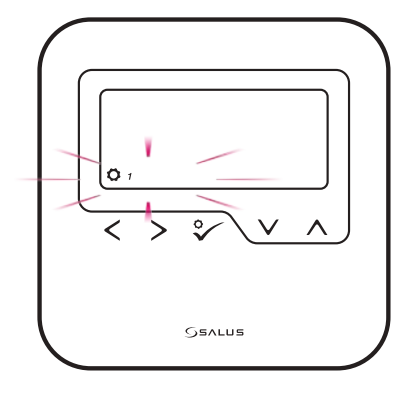

**58**

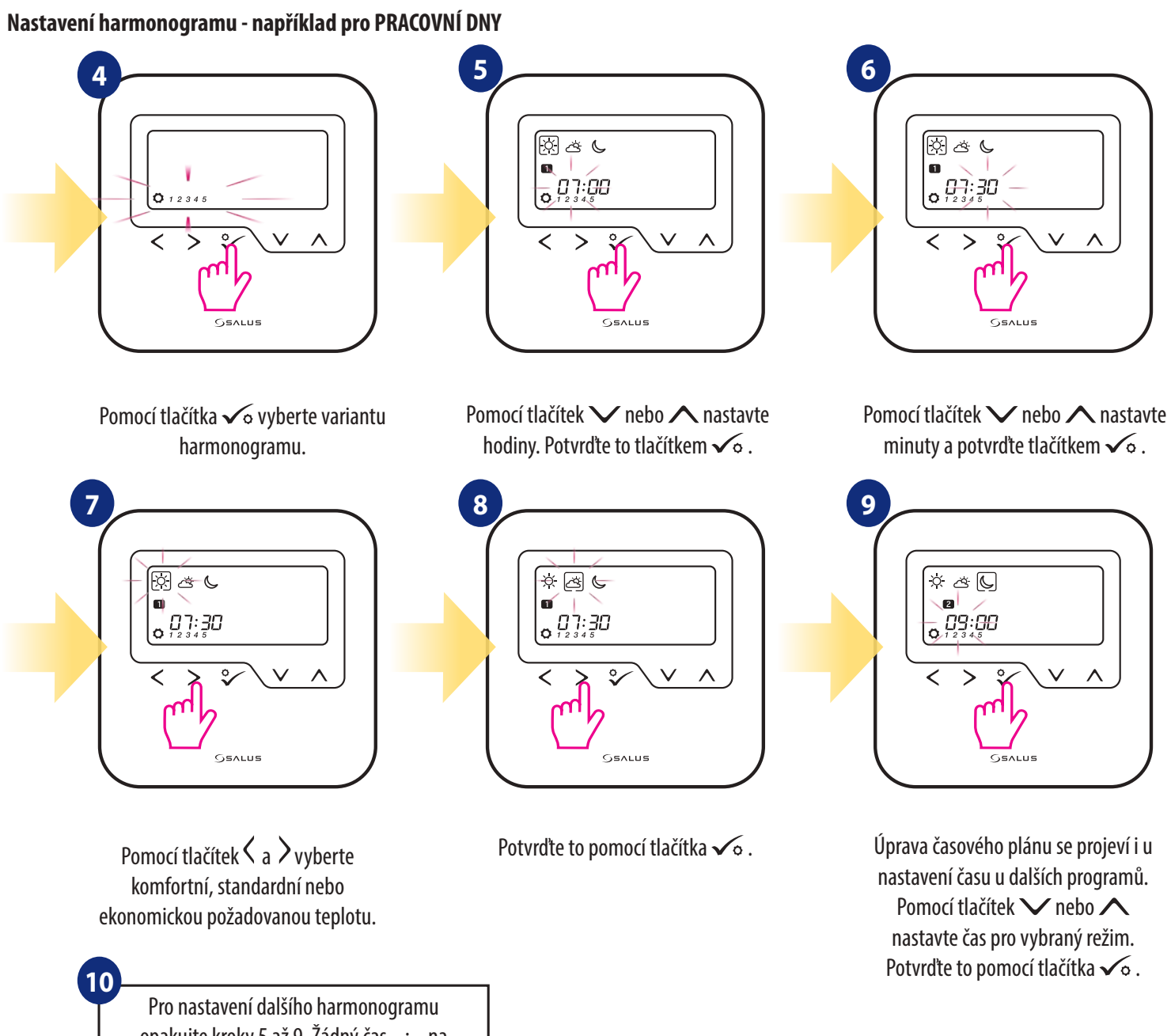

opakujte kroky 5 až 9. Žádný čas --:-- na displeji znamená, že daný program je preskočen. V harmonogramu je 6 programů / časových období. Stisknutím tlačítka po dobu 3 sekund uložíte a ukončíte úpravy harmonogramu.

Pokud chcete spustit harmonogram (aktivujte automatický režim termostatu), pomocí tlačítek  $\zeta_a$  a přesuňte rámeček na ikonu "A".

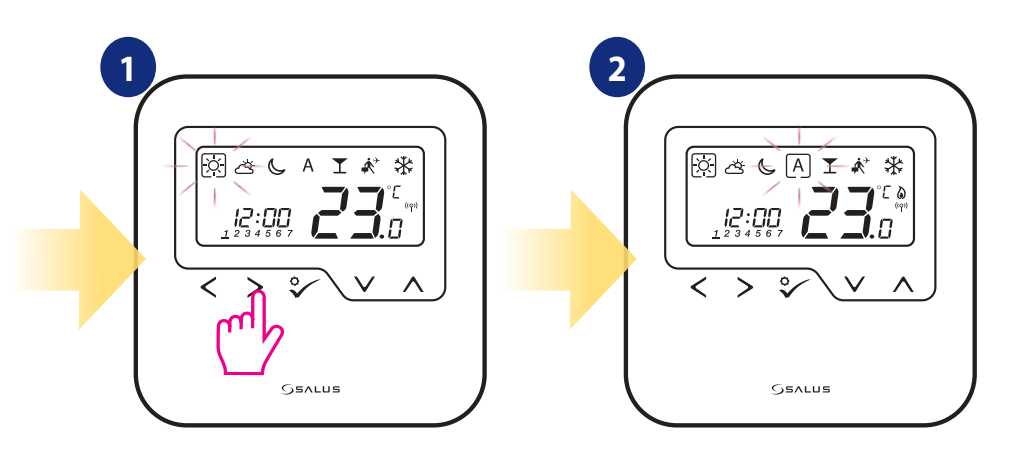

## **8.3.2 Datum a čas**

Změnu či úpravu datumu a času lze provést pouze v režimu Offline. V režimu **Online** termostat automaticky přebírá aktuální datum a čas z Internetu. Pro nastavení datumu a času, postupujte následovně:

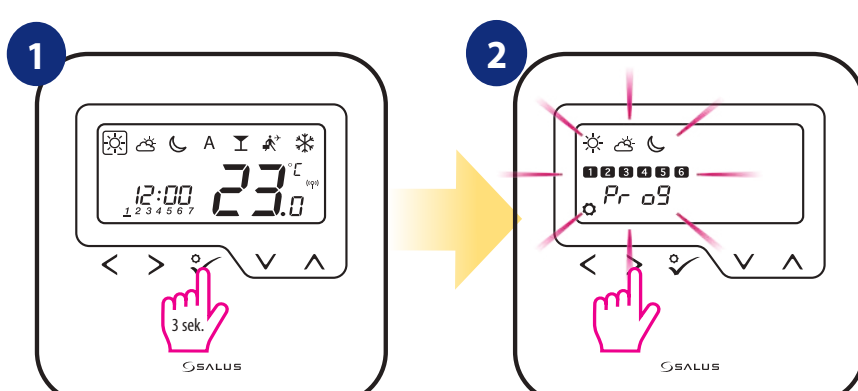

Podržte tlačítko √o po dobu 3 sekund pro vstup do menu.

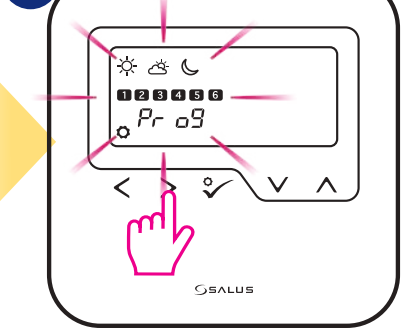

Vstupte do nastavení datum a času pomocí tlačítek  $\langle$  a  $\rangle$ . Potvrďte to tlačítkem  $\checkmark$ o.

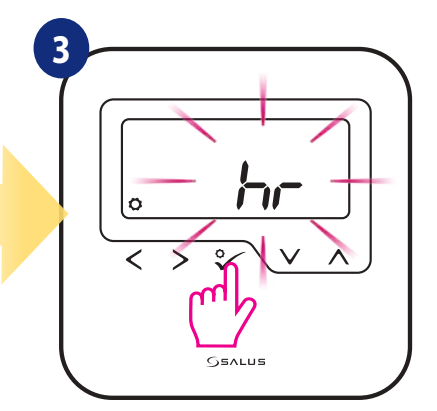

Zvolte možnost nastavení datumu a času pomocí tlačítka √o.

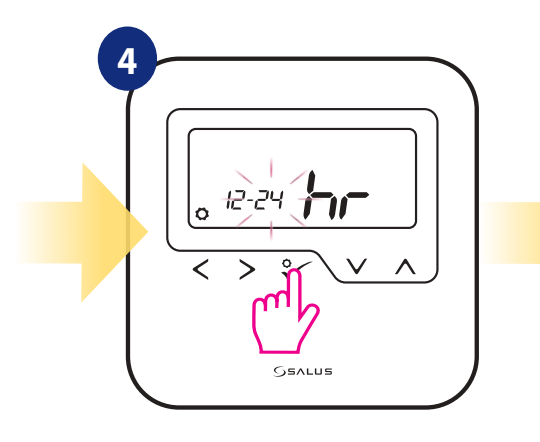

Nejprve pomocí tlačítek  $\langle a \rangle$ vyberte formát času (12 / 24h). Potvrďte to tlačítkem √o.

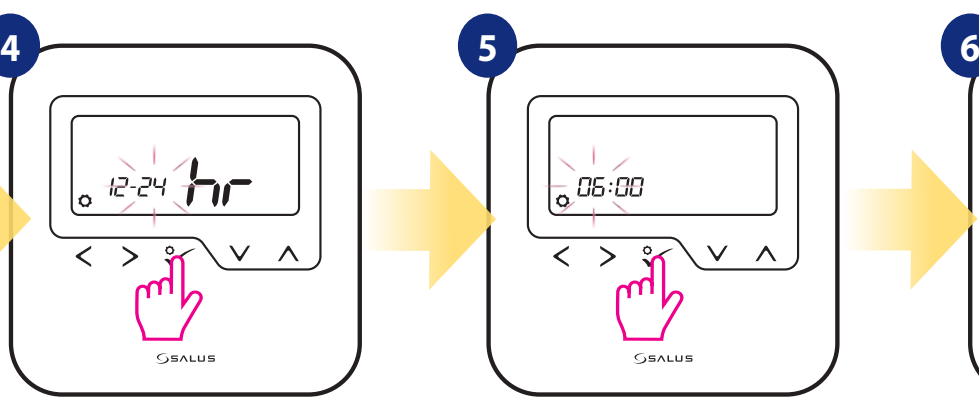

Nastavte hodiny pomocí tlačítek V  $a \wedge$ . Potvrďte to tlačítkem  $\checkmark$ o.

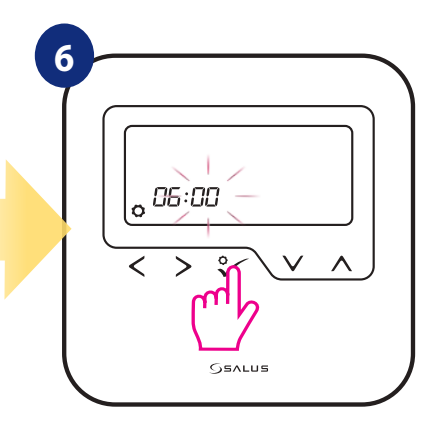

Nastavte minuty pomocí tlačítek va  $\Lambda$ . Potvrďte to tlačítkem  $\sqrt{2}$ .

## **Nastavení datumu se automaticky zobrazí po nastavení hodin:**

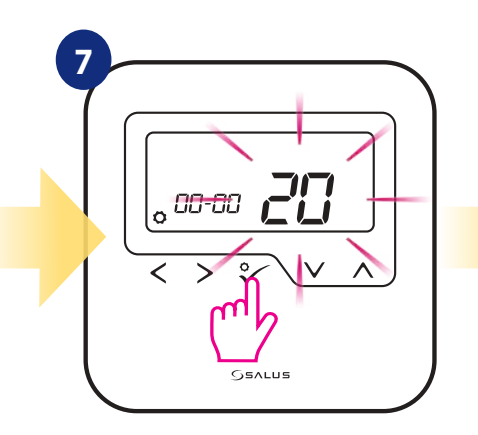

Nastavte rok pomocí tlačítek  $\vee$ a  $\Lambda$ . Potvrďte to tlačítkem  $\checkmark$ o.

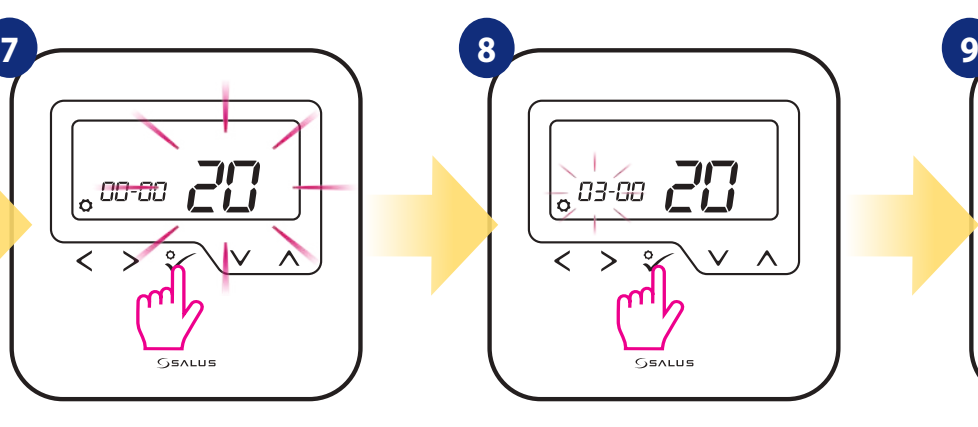

Nastavte měsíc pomocí tlačítek V  $a \wedge$ . Potvrďte to tlačítkem  $\sqrt{6}$ .

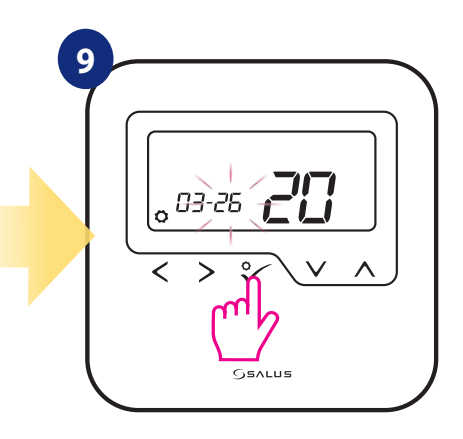

Nastavte den pomocí tlačítka $\vee$ a  $\wedge$ . Potvrďte pomocí tlačítka √o.

## **8.3.3 Kalibrace termostatu**

Kalibrace termostatu je funkce, která uživateli umožňuje překalibrovat teplotní čidlo interního termostatu o daný počet stupňů (v rozmezí od -3,0 °C do 3,0 °C po 0,5 °C).Pro kalibraci teplotního čidla termostatu, postupujte dle následujících kroků:

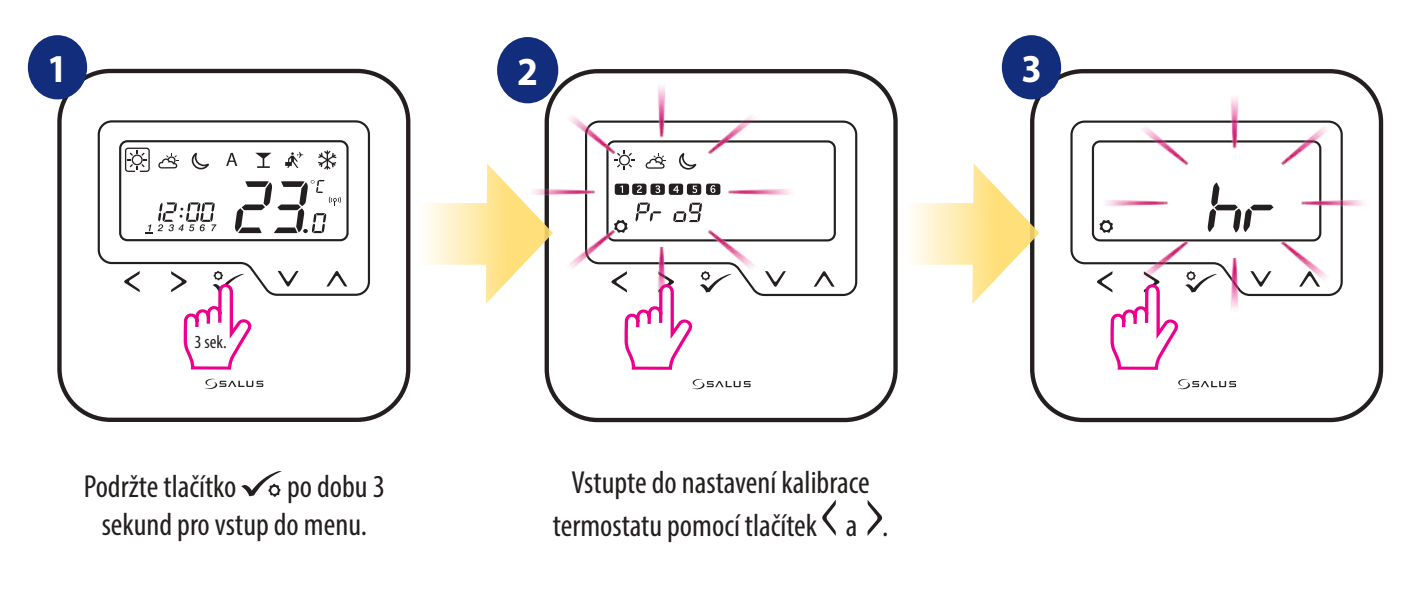

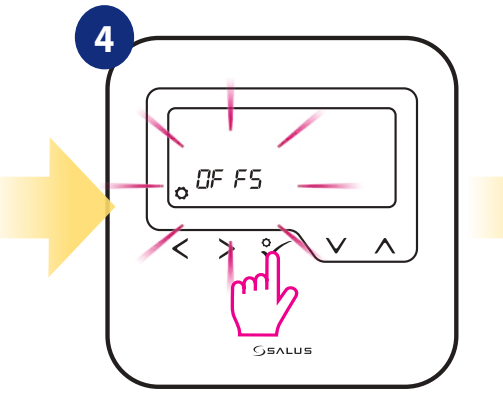

Potvrďte to tlačítkem √o.

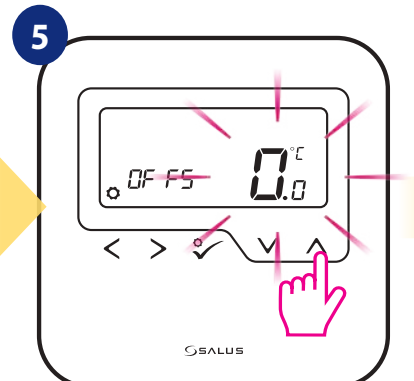

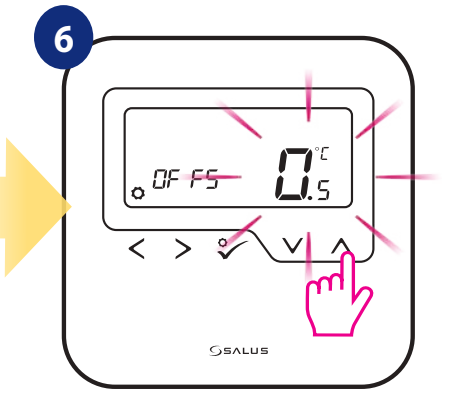

Pomocí tlačítek **V** a ∧ nastavte hodnotu kalibrace teploty.

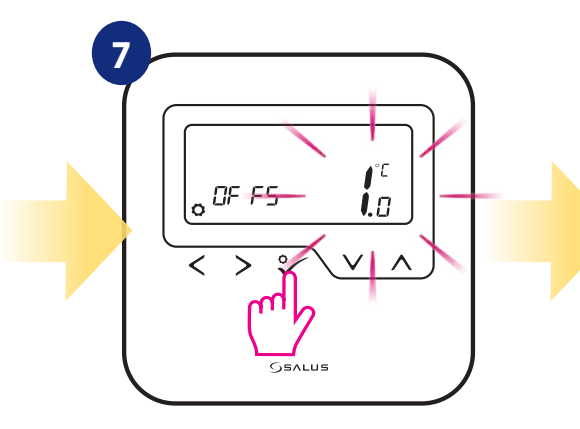

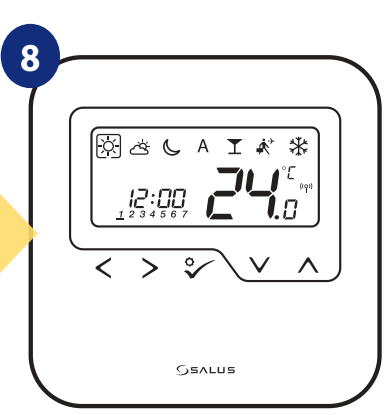

Potvrďte to tlačítkem <del>vo</del>. Po uložení se termostat vrátí na hlavní obrazovku.

## **8.3.4 Funkce uzamykání tlačítek**

Pro zamknutí / odemknutí tlačítek termostatu **HTRP-RF(50)** v režimu **OFFLINE** musíte stisknout a podržet tlačítka **+** po dobu **3 SEKUND.** Je-li je termostat **uzamčen,** zobrazí se na displeji ikona zámku. Je-li termostat odemčený, ikona zámku se nezobrazí.

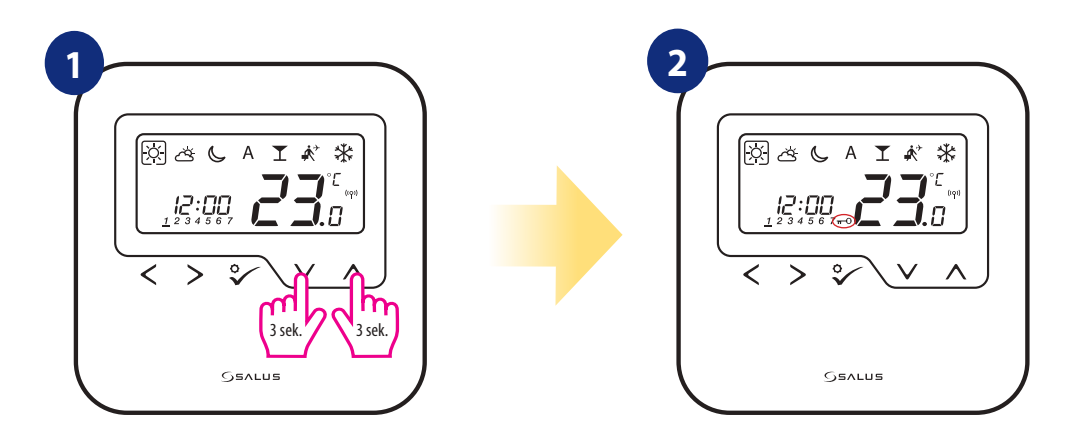

## **9. Instalační parametry**

Pro zadání instalačních parametrů, postupujte následovně. Před změnami si přečtěte tabulku popisů parametrů. Pomocí tlačítek  $\vee$ nebo  $\wedge$  se můžete pohybovat nahoru nebo dolů mezi všemi parametry. Každou změnu / výběr potvrďte tlačítkem  $\checkmark$ o :

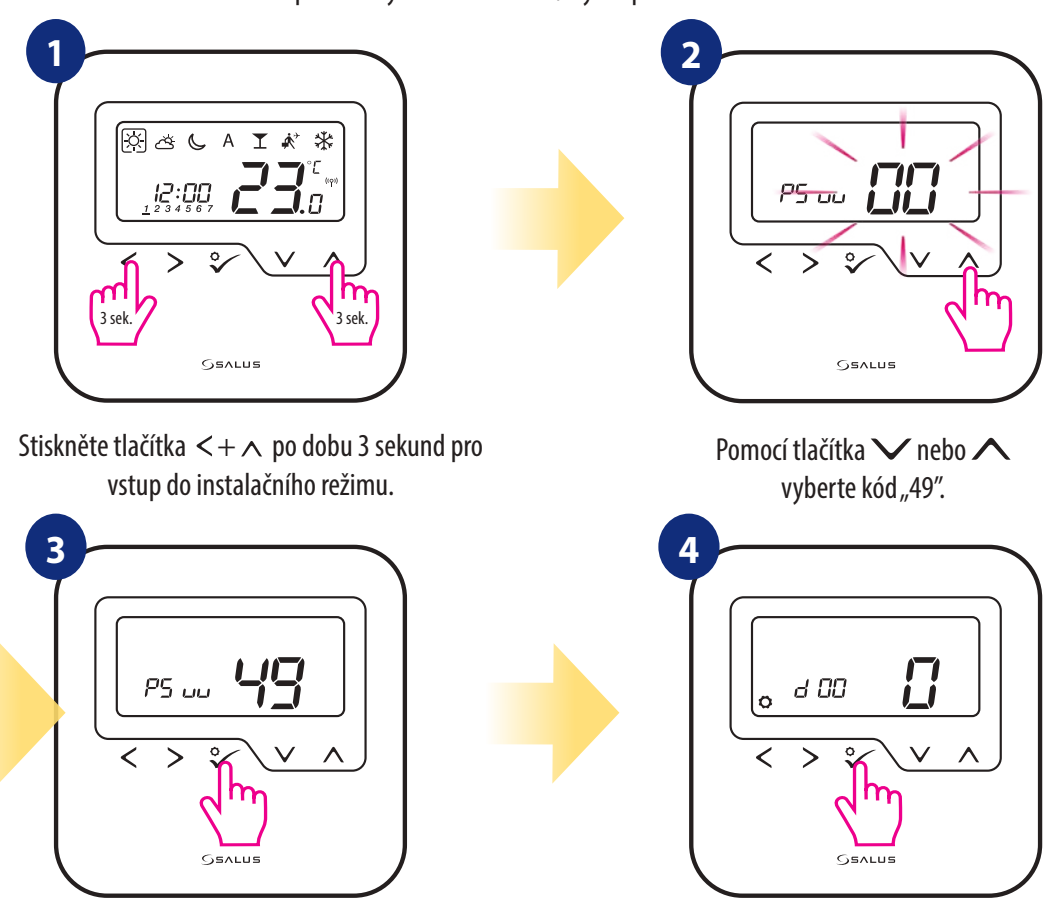

Pro potvrzení stiskněte tlačítko  $\checkmark$ o. Instalační parametry vyberte pomocí tlačítka  $\langle$  nebo  $\rangle$ . Pomocí tlačítka  $\vee$  nebo  $\wedge$ můžete změnit hodnotu parametru. Výběr potvrdíte pomocí tlačítka  $\checkmark$ o.

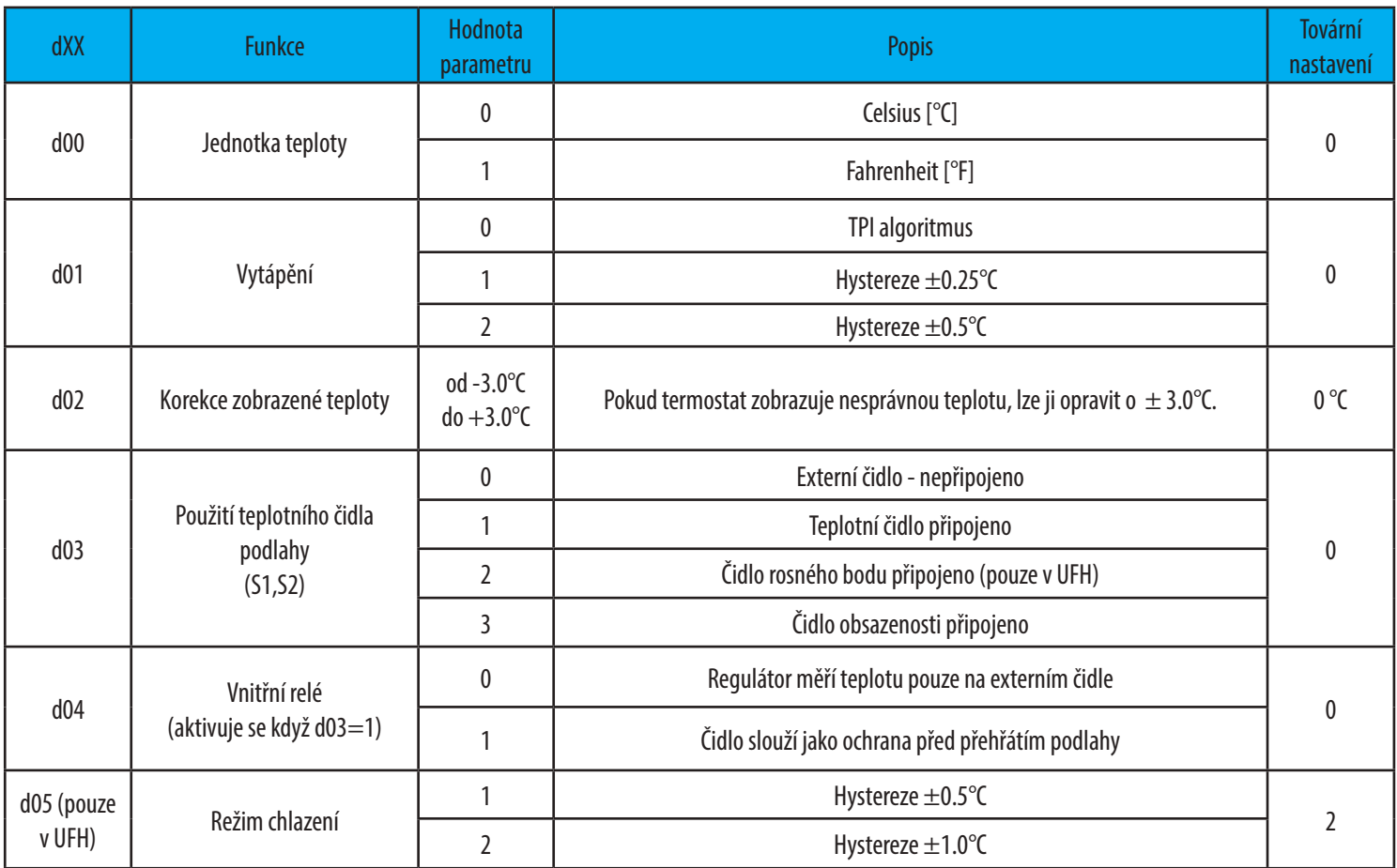

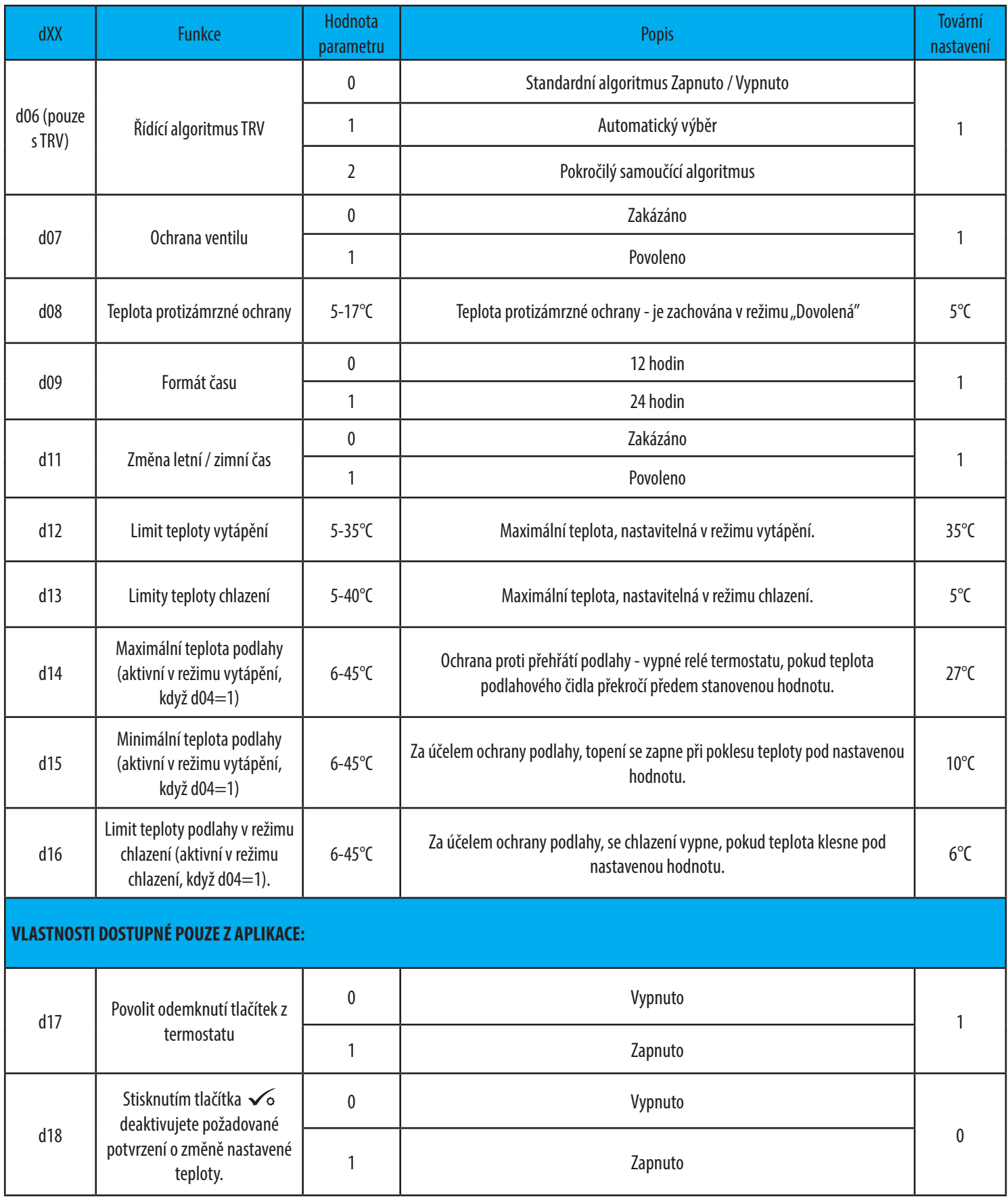

## **10. Obnovení továrního nastavení**

Pro **OBNOVENÍ TOVÁRNÍHO NASTAVENÍ** termostatu HTRP-RF(50) postupujte následovně:

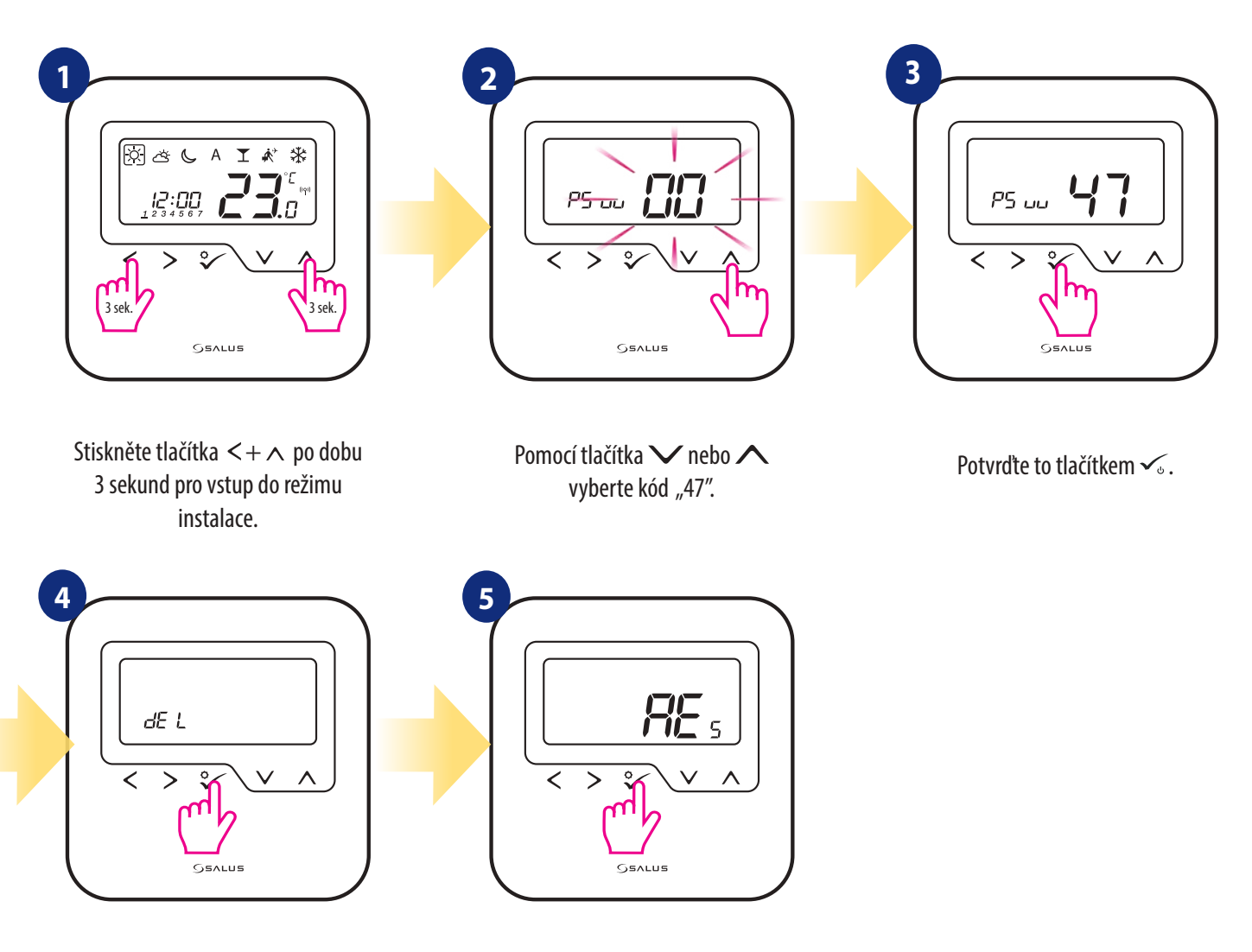

Vyberte možnost "del" a potvrďte výběr stisknutím tlačítka  $\checkmark$ .

Počkejte chvilku, proces obnovy továrního nastavení se dokončuje.

## **11. Chybové kódy (popis chybových kódů s možnými řešení)**

Termostat neustále monitoruje stav sítě, stav bezdrátového připojení, činnost připojených čidel nebo spárovaných zařízení. Pokud je detekována jakákoliv porucha, zobrazí se na displeji termostatu chybový stav (včetně chybového kódu).

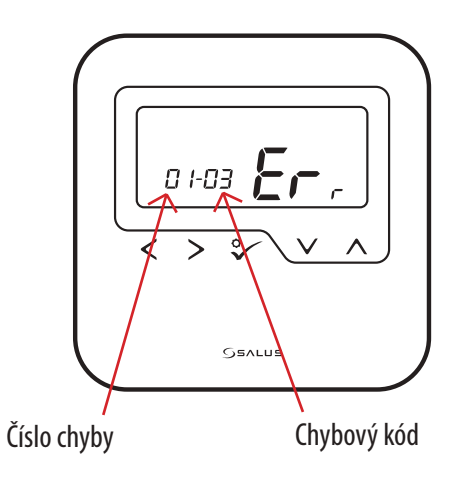

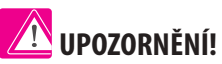

V Online režimu se chyba rovněž zobrazí v aplikaci SALUS Smart Home (v detailním popisu). Vykřičník informuje uživatele o existujících chybách.

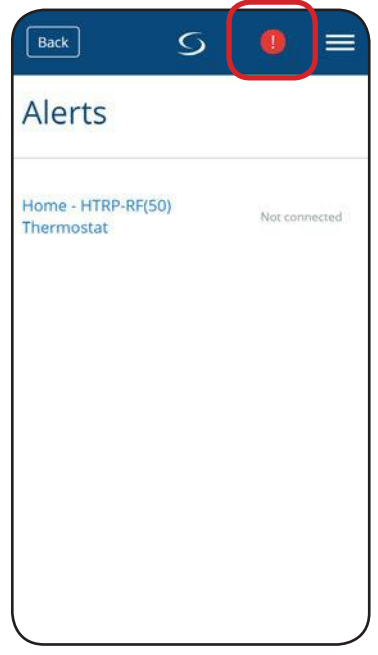

## **Popis chybových kódů s možnými řešení:**

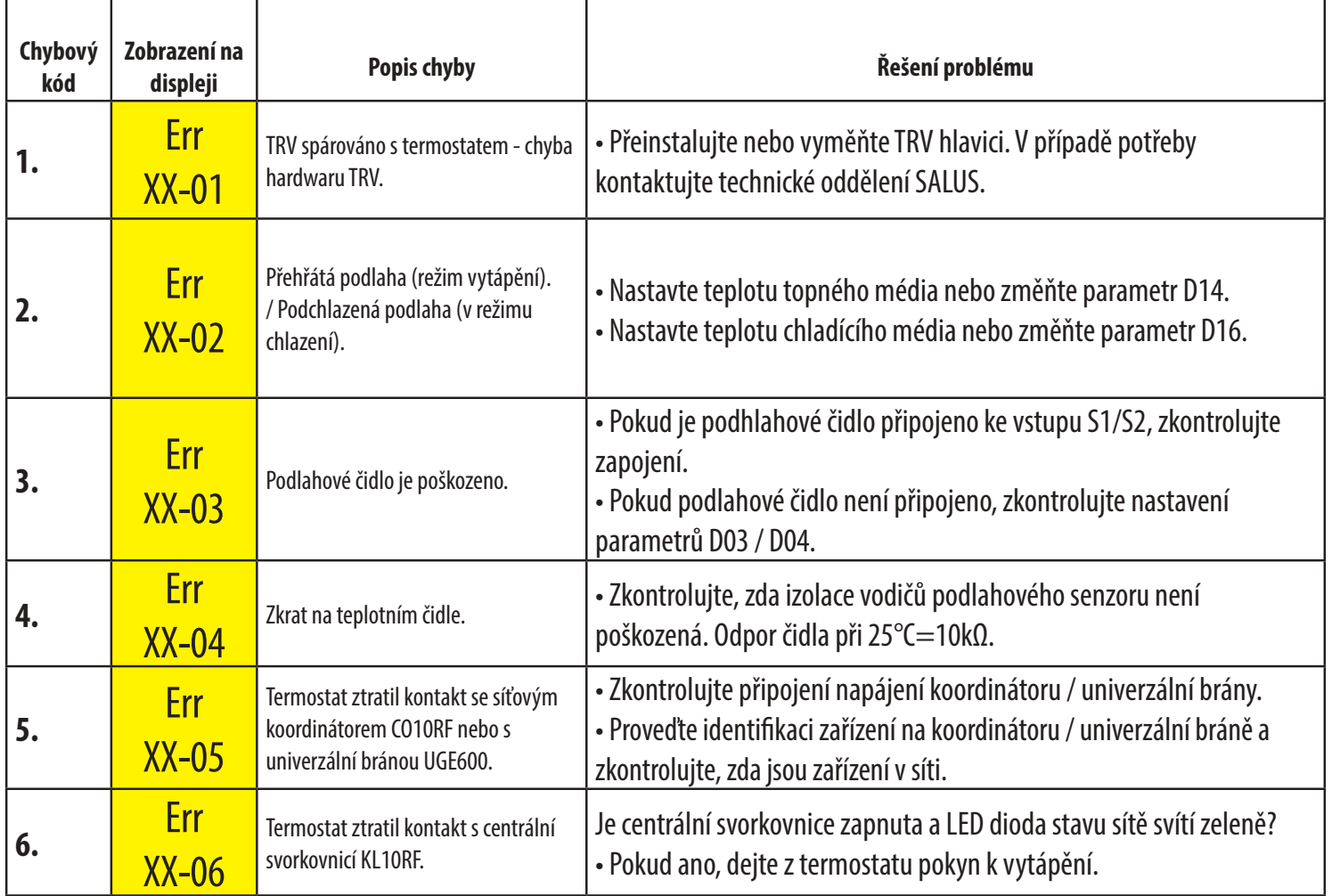

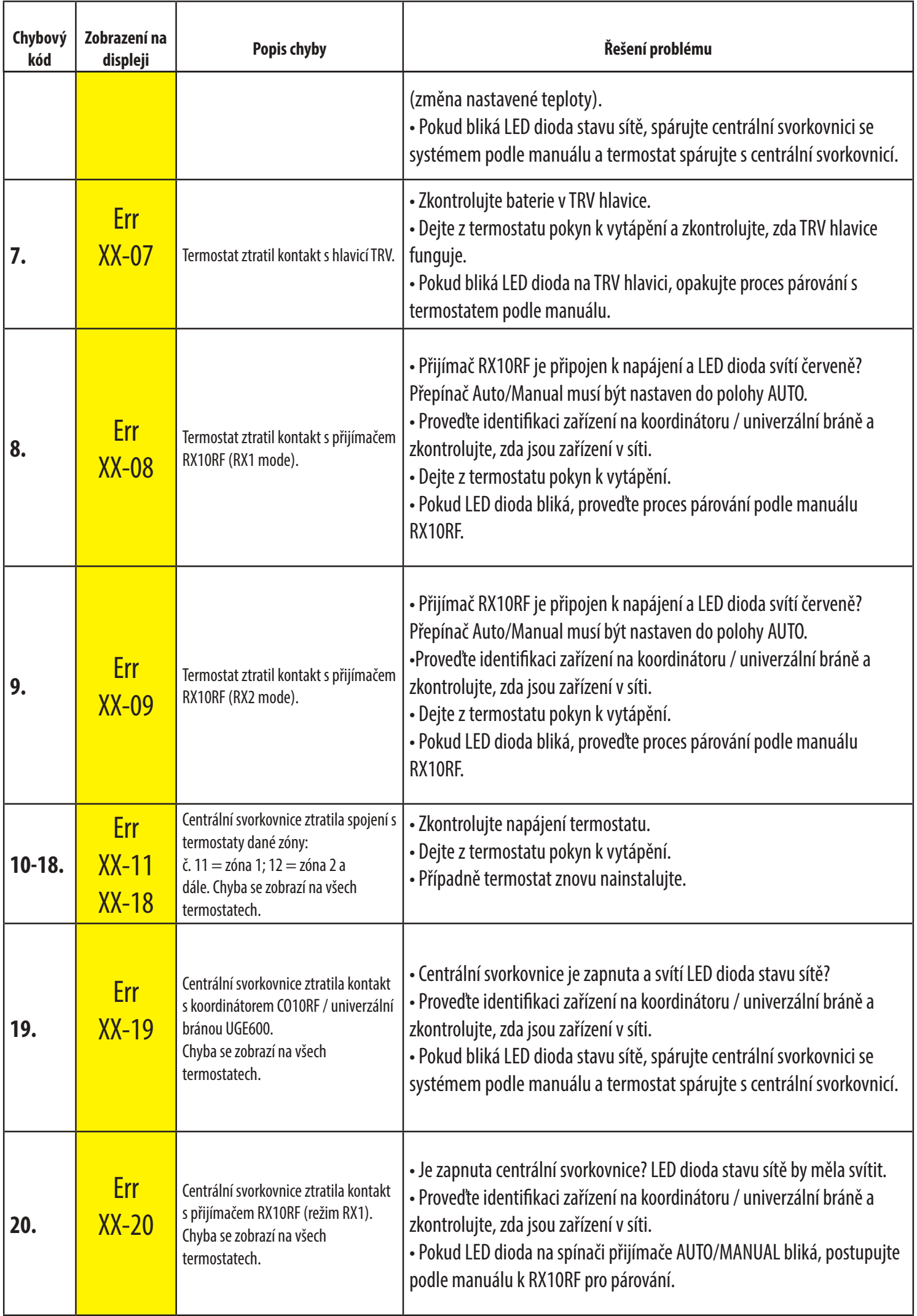

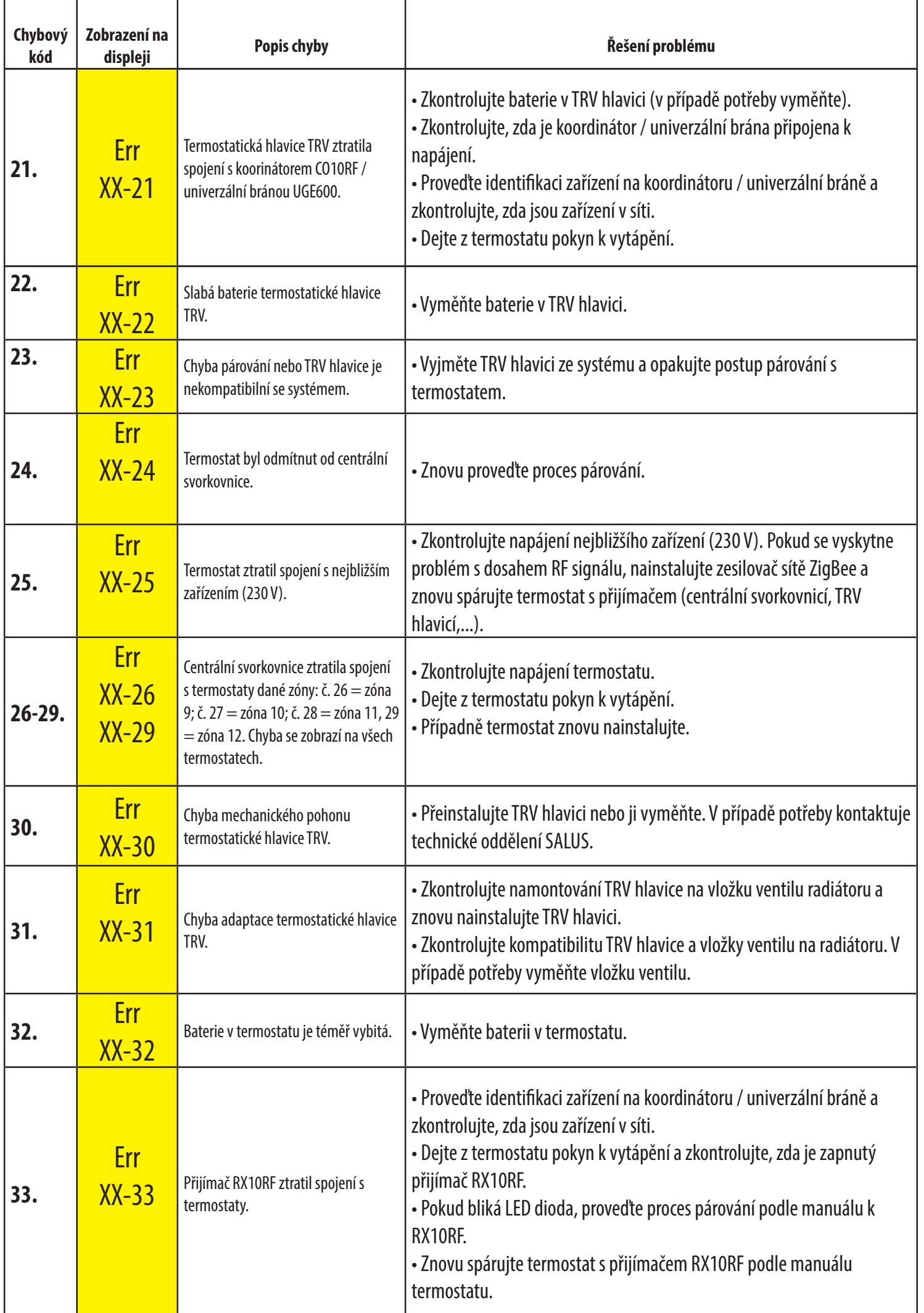

## **12.Čištění a údržba**

Termostat **HTRP-RF(50)** nevyžaduje žádnou zvláští údržbu. Vnější kryt lze pravidelně utírat suchým hadříkem (NEPOUŽÍVEJTE rozpouštědla, leštidla, čistící a abrazivní prostředky, které by mohly poškodit termostat. Uživatel nemůže provádět žádné opravy uvnitř jednotky. Jakýkoli servis nebo opravy může prováděť pouze společnost SALUS Control nebo její pověření zástupci.

## **13.Technické parametry**

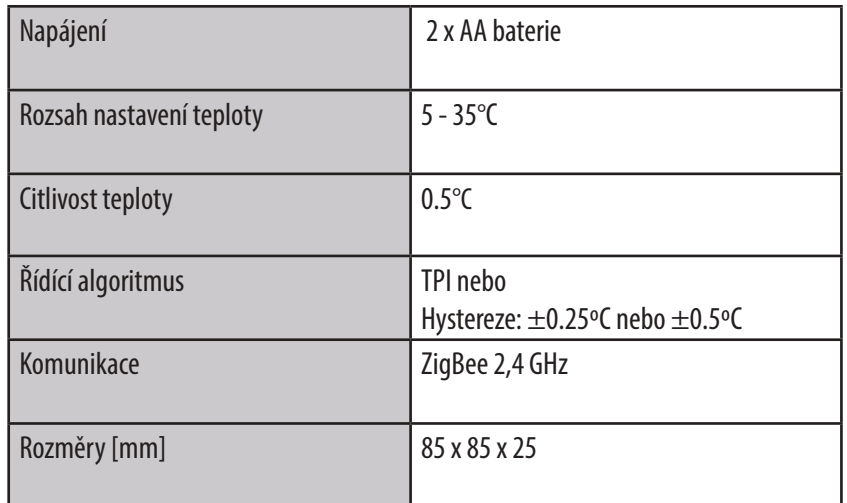

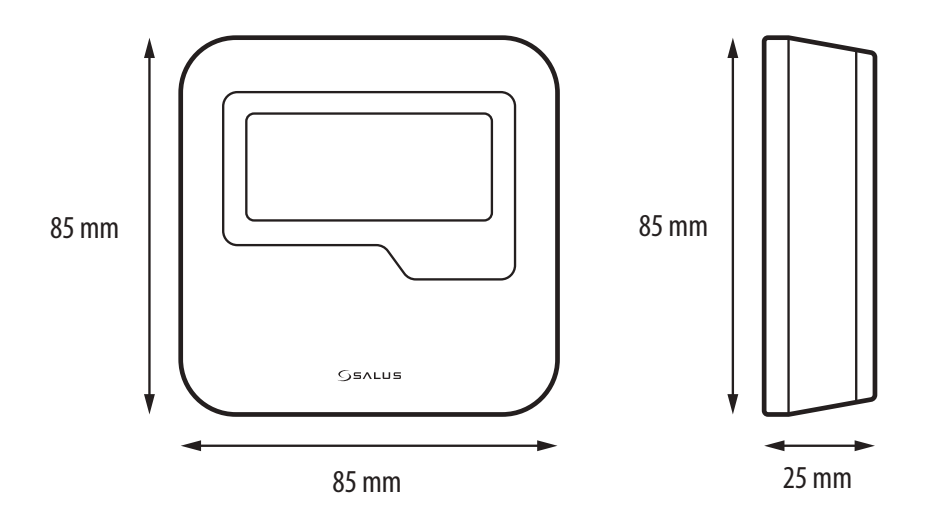

## **14. Záruky**

SALUS Controls zaručuje, že tento produkt bude bez jakýchkoli vad materiálu nebo zpracování, a jeho parametry budou v souladu s jeho specifikací, po dobu pěti let od data instalace. SALUS Controls bude mít v případě porušení této záruky výhradně a pouze povinnost (dle vlastního uvážení), opravit nebo vyměnit vadný výrobek.

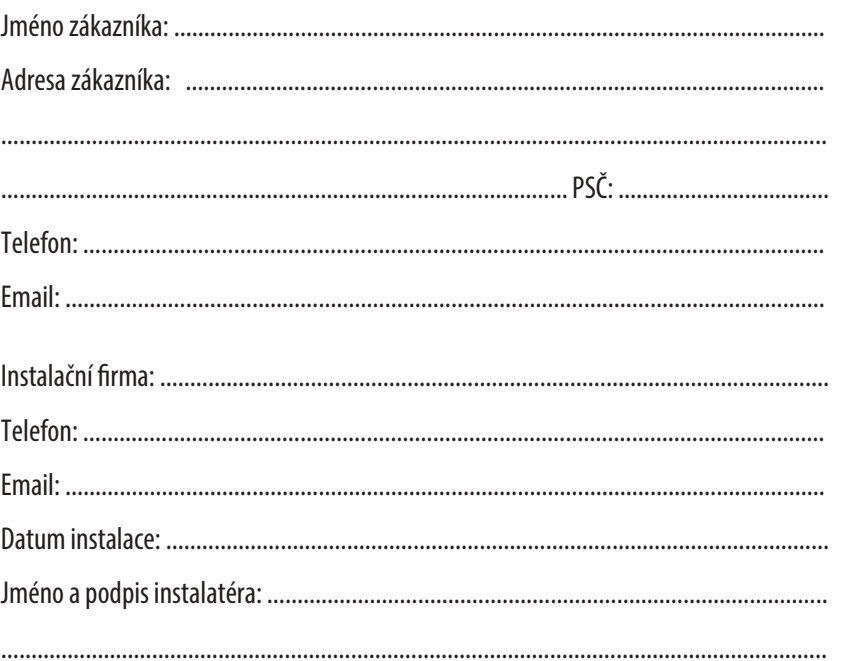

PRODUCER: SALUS Controls Plc Units 8-10 Northfield Business Park Forge Way, Parkgate, Rotherham S60 1SD, United Kingdom

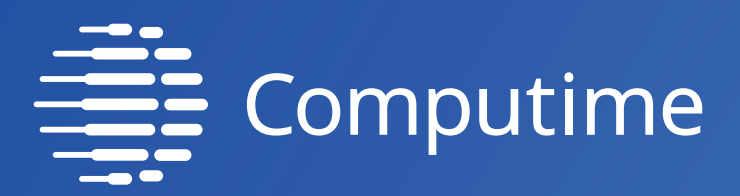

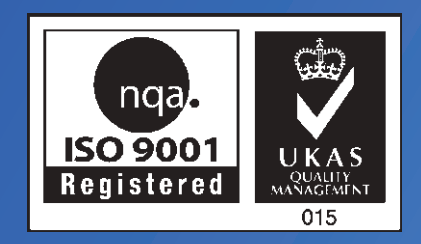

## www.saluscontrols.com

## SALUS Controls je členem skupiny Computime Group.

SALUS Controls si vyhrazuje právo na změnu specifikace, designu a materiálu výrobku uvedených v této brožuře bez předchozího upozornění.

Datum vydání: 2020

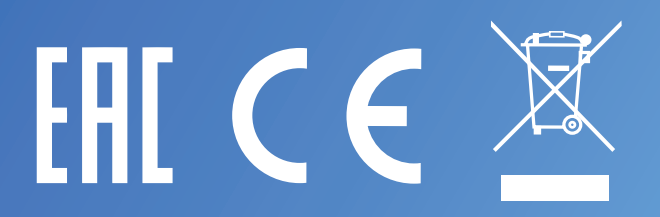